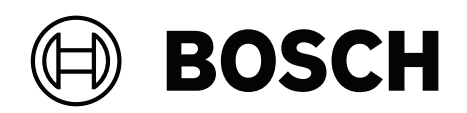

# **AVENAR panel 8000 | AVENAR panel 2000 | AVENAR keypad 8000**

FPE‑8000‑SPC | FPE‑8000‑PPC | FPE‑2000‑SPC | FPE‑2000‑PPC | FPE‑8000‑FMR

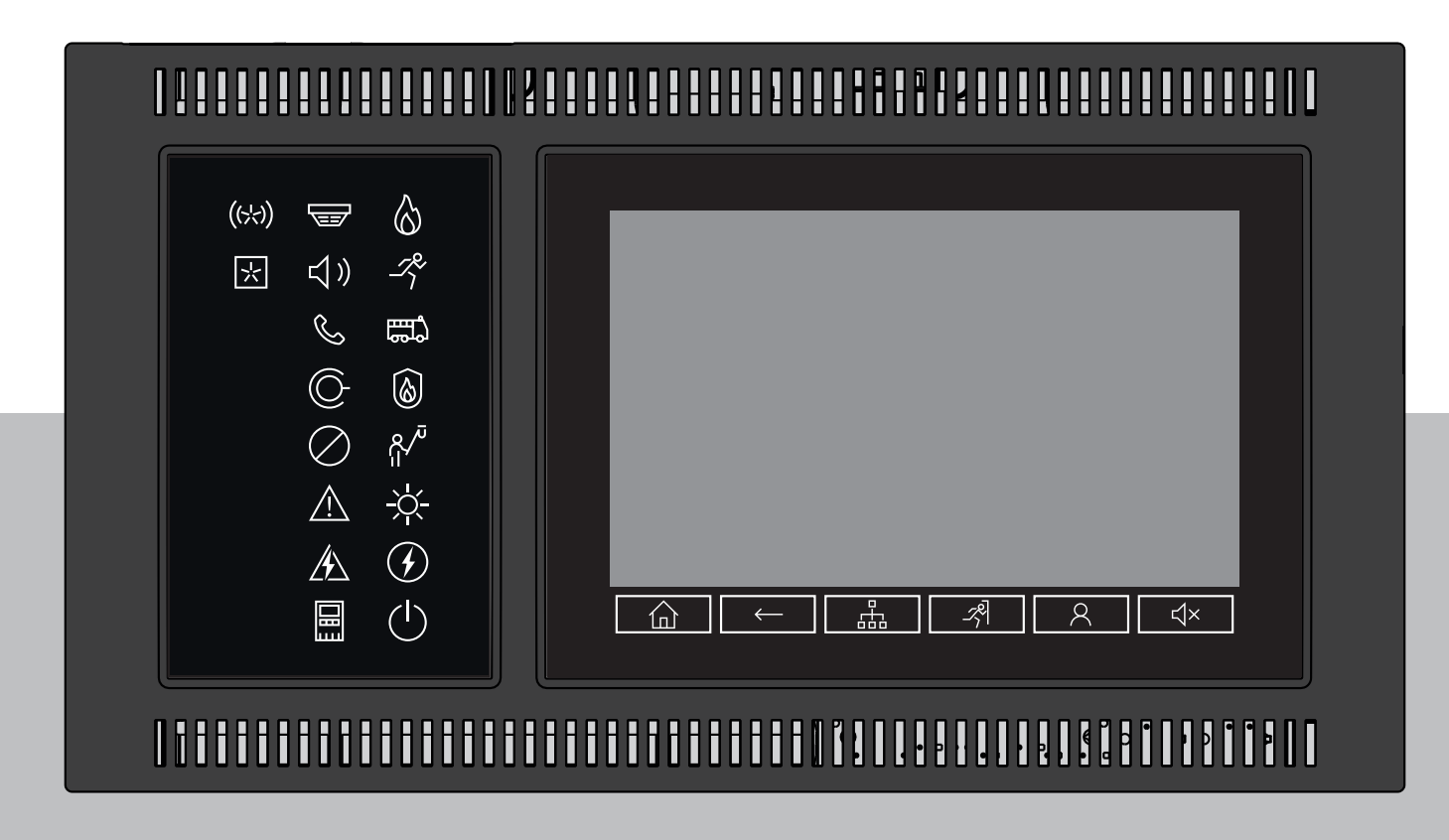

**sk** Používateľská príručka

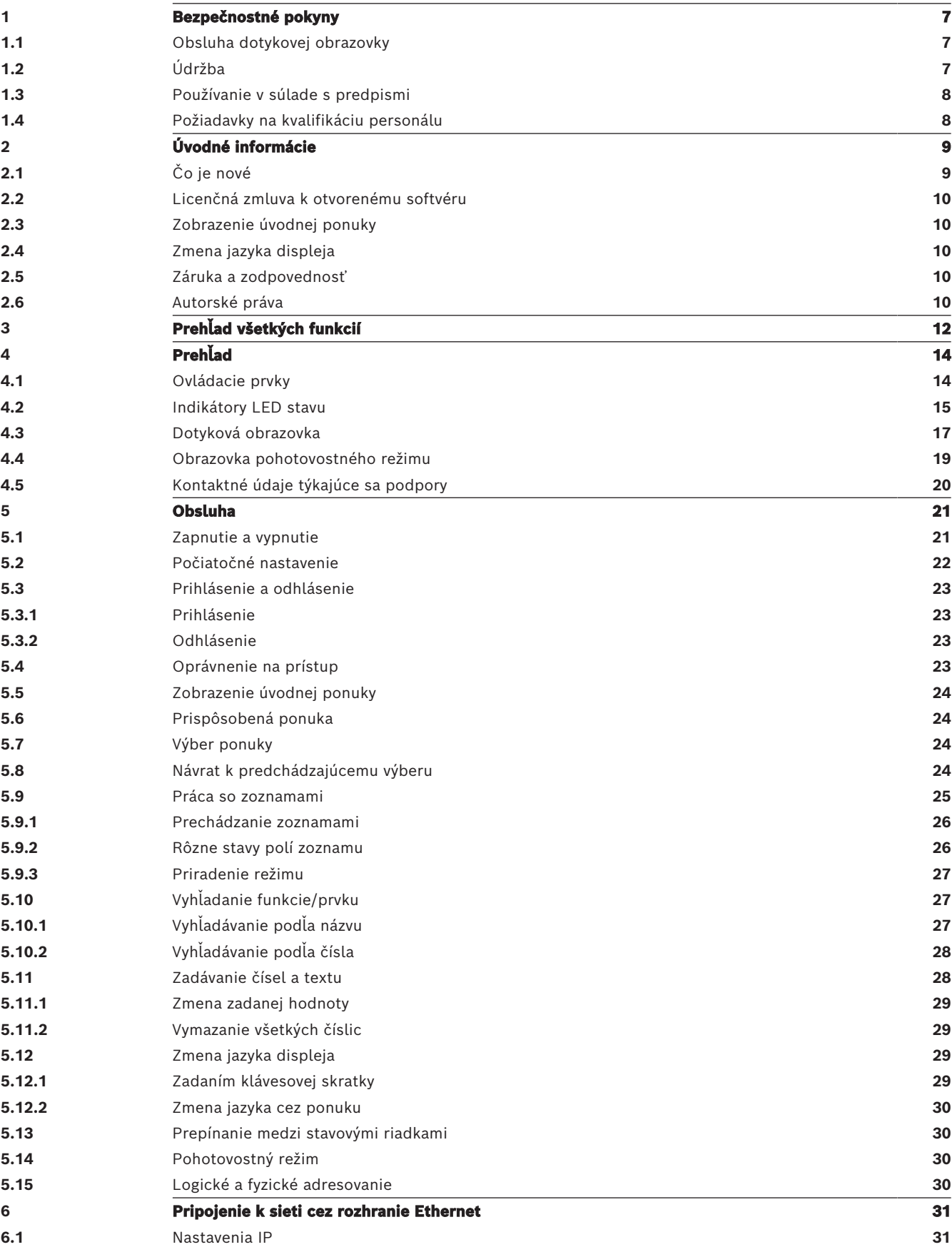

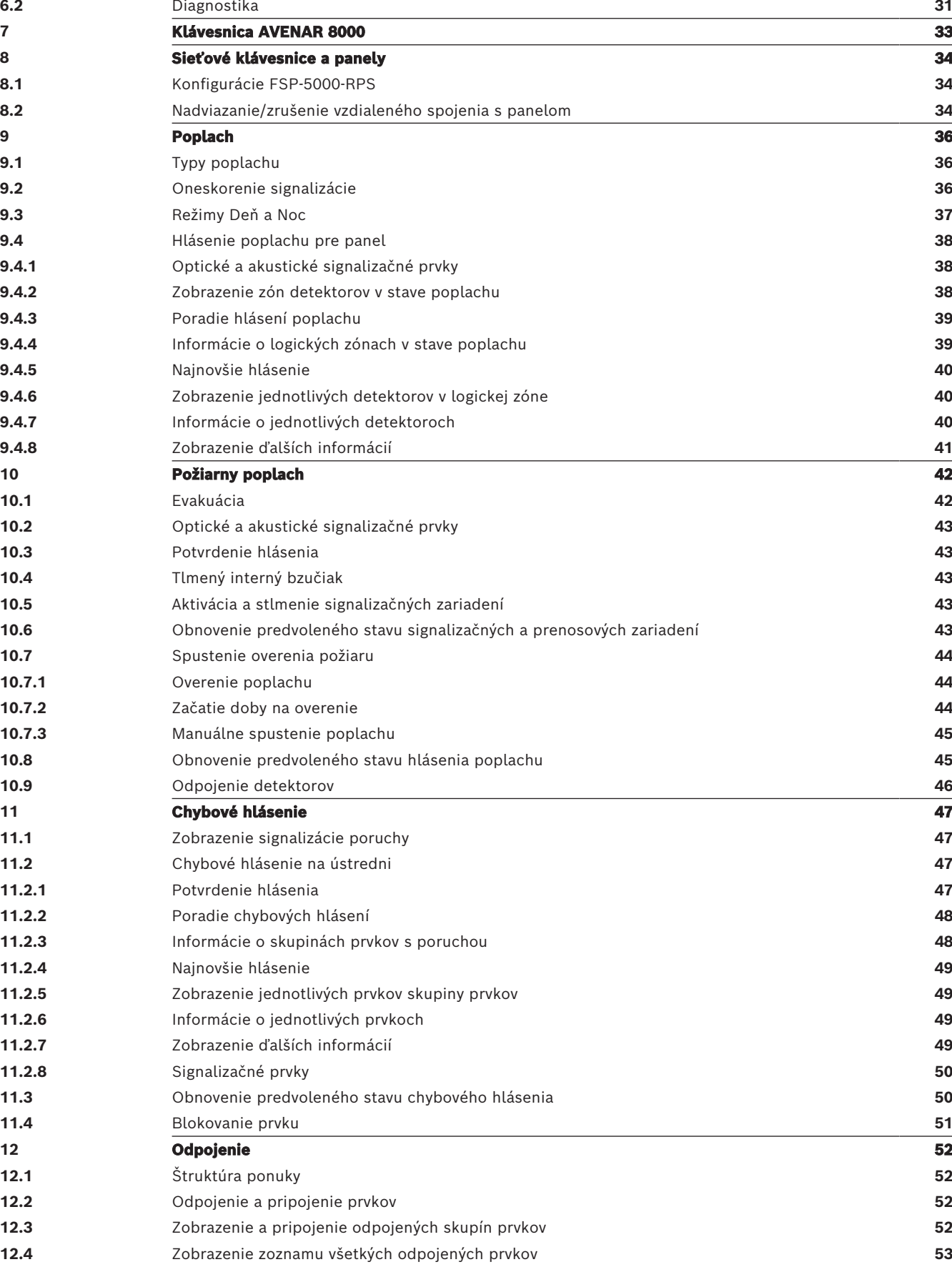

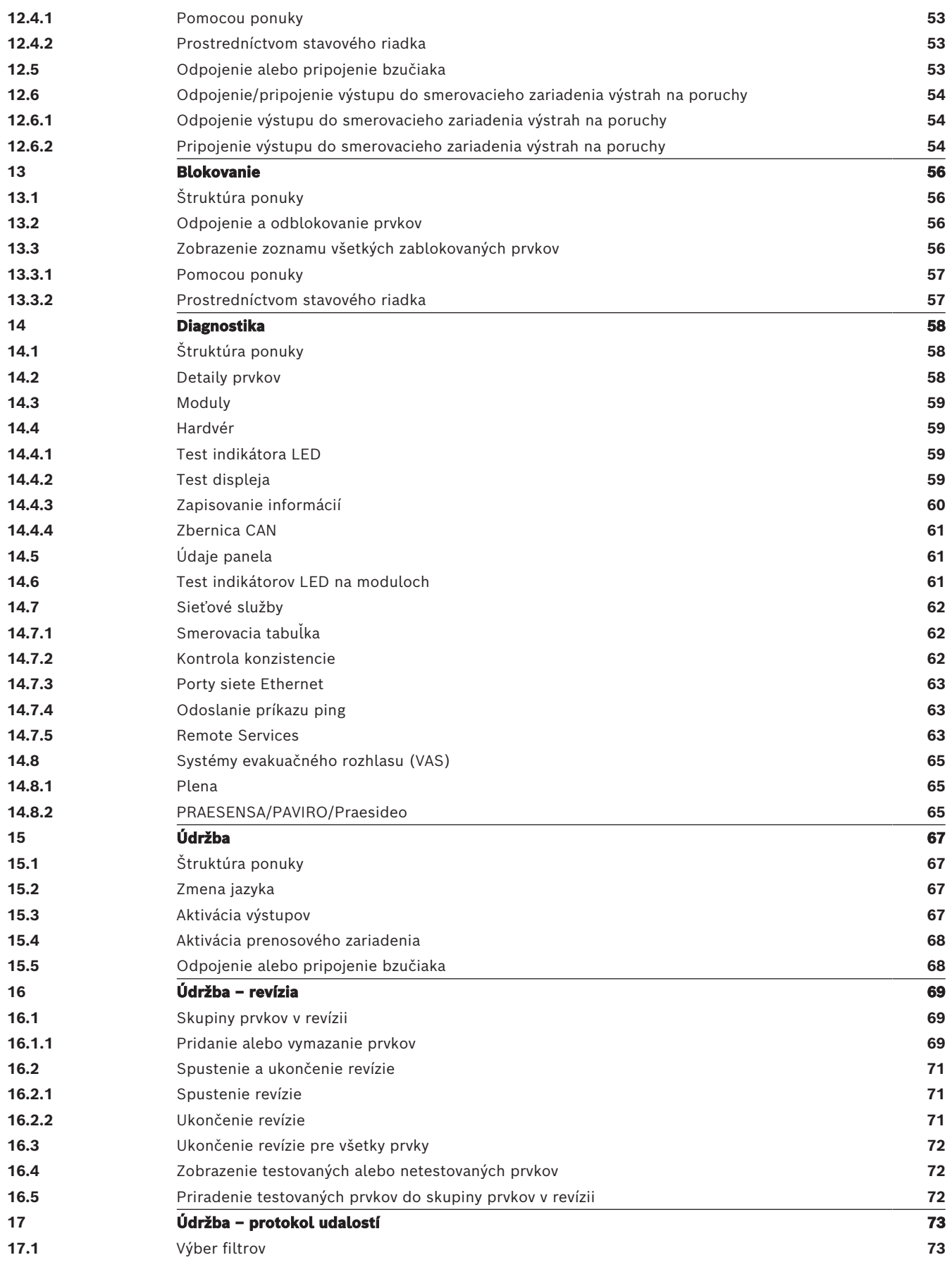

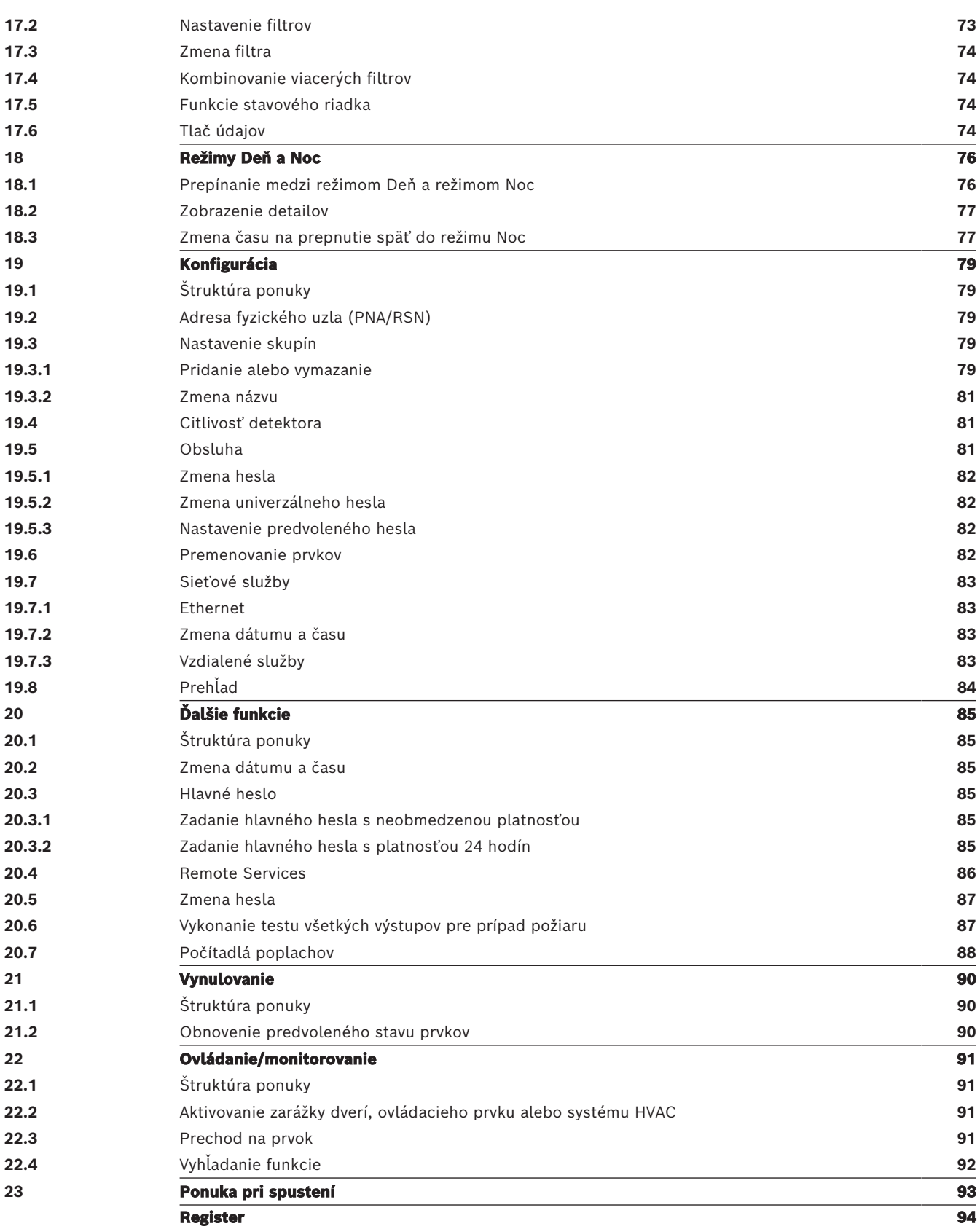

## **1 Bezpečnostné pokyny**

<span id="page-6-0"></span>Pred použitím zariadenia sa oboznámte s týmito pokynmi. Ak si uvedené vysvetlenia neprečítate alebo im nerozumiete, nebudete môcť zabezpečiť bezporuchovú prevádzku zariadenia.

Návod na obsluhu nenahrádza nutnosť školenia autorizovanou osobou.

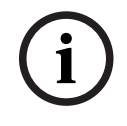

#### **Poznámka!**

Zariadenie môže obsluhovať iba vyškolený personál. Pozrite si časť [Požiadavky na kvalifikáciu](#page-7-1) [personálu, strana 8](#page-7-1).

Táto používateľská príručka neobsahuje žiadne všeobecné ani osobitné informácie týkajúce sa problematiky bezpečnosti. Informácie o tejto problematike sú obmedzené iba na mieru nevyhnutnú na obsluhu zariadenia.

Overte si, či ste dostatočne oboznámení so všetkými bezpečnostnými postupmi a predpismi platnými vo vašej krajine. Tento pokyn sa týka aj správania v prípade poplachu a prvotných úkonov vykonávaných po vypuknutí požiaru.

Používateľská príručka tvorí zákonom požadovanú súčasť systému a v prípade predaja systému je potrebné tieto pokyny na obsluhu poskytnúť novému vlastníkovi.

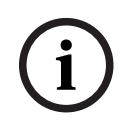

#### **Poznámka!**

Osobný prístupový kód (zložený z ID používateľa a hesla) nesmie byť prezradený tretej strane.

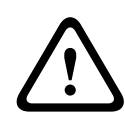

#### **Upozornenie!**

Zariadenie vypínajte pomocou vypínača. Neodpájajte zariadenie od elektrickej siete, kým sa systém používa. Môže to mať za následok poškodenie zariadenia. Po správnom vypnutí reštartujte zariadenie pomocou vypínača.

## **1.1 Obsluha dotykovej obrazovky**

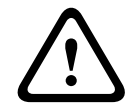

#### <span id="page-6-1"></span>**Pozor!**

Pri obsluhe dotykovej obrazovky nepoužívajte žiadne špicaté ani ostré predmety (napr. skrutkovače, perá a pod.). Dotyková obrazovka nesmie byť vystavená priamemu slnečnému žiareniu. Jedno aj druhé môže spôsobiť vážne poškodenie dotykovej obrazovky.

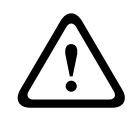

#### **Pozor!**

Dotykovú obrazovku panela je potrebné aspoň raz za rok prekalibrovať. V opačnom prípade môže byť používanie ústredne obmedzené alebo bez prekalibrovania nebude vôbec fungovať.

## **1.2 Údržba**

<span id="page-6-2"></span>Dotykovú obrazovku a ostatné povrchy čistite iba mierne namočenou jemnou tkaninou. Nepoužívajte žiadne čistiace prostriedky a dbajte na to, aby kvapalina nevnikla do zariadenia.

## **1.3 Používanie v súlade s predpismi**

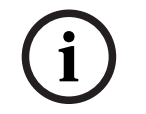

#### <span id="page-7-0"></span>**Poznámka! Pojmy**

Pojem **revízia**, ktorý sa používa v požiarnej ústredni a v dokumentácii, zodpovedá pojmu **skúšobný stav** v norme STN EN 54-2.

Ovládač ústredne je určený na obsluhu AVENAR panel 8000/2000 požiarnej ústredne. Zabezpečuje nasledujúce funkcie:

- Zobrazenie a spracovanie rôznych typov hlásení, ako sú napríklad poplašné hlásenia a hlásenia problémov
- Odpojenie, zablokovanie a obnovenie predvoleného stavu prvkov
- Monitorovanie a ovládanie sirén a výstupov
- Vykonanie revízie
- Zobrazenie diagnostických informácií o jednotlivých prvkoch siete LSN
- Konfigurácia detektorov (krátke texty a citlivosť detektora)
- Vykonanie testu všetkých výstupov
- Uloženie, zobrazenie a tlač udalostí
- Prepínanie systému do denného a nočného režimu

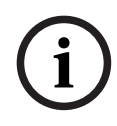

#### **Poznámka!**

Manuálne ovládanie evakuačných zón a výstupov spojených s protipožiarnym zariadením (e-Matrix) je používateľská funkcia, na ktorú sa nevzťahujú žiadne požiadavky predpisov, keďže nespadá do rozsahu normy STN EN 54-2.

## **1.4 Požiadavky na kvalifikáciu personálu**

<span id="page-7-1"></span>Hlásenia udalostí zobrazené na ovládači panela môže spracovať len zaškolený personál. Revíziu systému a konfiguráciu detektorov môže vykonať len zaškolený autorizovaný personál.

## **2 Úvodné informácie**

<span id="page-8-0"></span>Táto používateľská príručka obsahuje dôležité informácie a poznámky týkajúce sa obsluhy panela AVENAR panel 8000/2000.

Pomocou podrobných pokynov sa môžete oboznámiť s jednotlivými funkciami:

- [Prehľad, strana 14](#page-13-0) poskytuje prehľad ovládacích a zobrazovacích prvkov a popis dotykovej obrazovky.
- [Obsluha, strana 21](#page-20-0) vysvetľuje, ako sa orientovať v jednotlivých ponukách, a popisuje možnosti, ktoré sú k dispozícii na výber.

Každá funkcia je podrobne popísaná v samostatnej kapitole.

Konkrétne témy nájdete v obsahu. Ak už máte skúsenosti s používaním ponúk, môžete použiť prehľad všetkých ponúk v časti [Prehľad všetkých funkcií, strana 12](#page-11-0).

#### **Poznámka!**

Táto používateľská príručka platí pre verziu firmvéru panela 4.x.

## **2.1 Čo je nové**

**i**

<span id="page-8-1"></span>FPE-8000-SPC/PPC / FPE-2000-SPC/PPC je pokračovateľom toho istého radu ako modulárna požiarna ústredňa AVENAR panel 8000/2000.FPE-8000-SPC/PPC / FPE-2000-SPC/PPC v sebe spája novú výkonnú platformu ovládača ústredne so všetkými dobre známymi bezpečnostnými funkciami.

Pri používaní zariadenia FPE-8000-SPC/PPC / FPE-2000-SPC/PPC nezabudnite na tieto dôležité novinky:

#### **Adresa fyzického uzla (PNA/RSN)**

Adresa fyzického uzla ústredne sa nastaví vo firmvéri ústredne pri jej prvom zapnutí. Dialógové okno s adresou fyzického uzla nahrádza mechanické otočné prepínače. Podrobnosti nájdete v časti [Počiatočné nastavenie, strana 22](#page-21-0).

#### **Vypínač**

Ústredňa sa smie zapínať a vypínať len vypínačom, ktorý sa nachádza na jej pravej strane. Aj reštartovanie ústredne sa vykonáva pomocou vypínača.

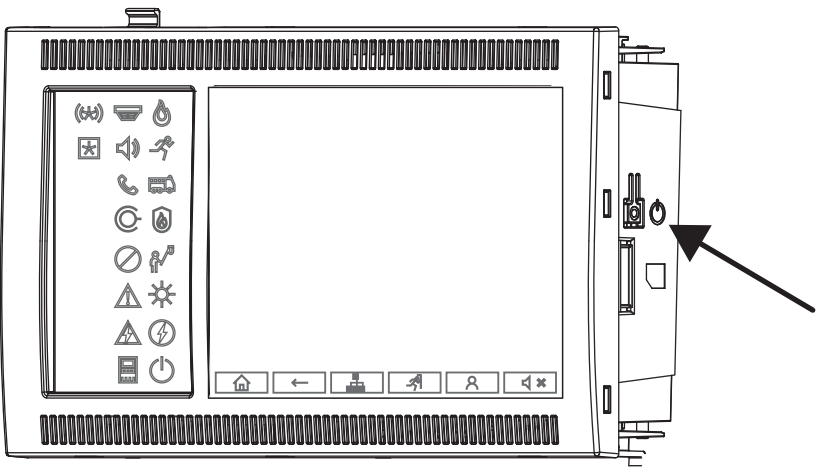

Podrobnosti nájdete v časti [Zapnutie a vypnutie, strana 21](#page-20-1).

#### **Kalibrácia dotykovej obrazovky**

Kalibrácia dotykovej obrazovky sa spúšťa cez ponuku pri spustení, ktorú možno vyvolať počas procesu reštartovania ústredne – podrobnosti nájdete v časti [Ponuka pri spustení, strana 93](#page-92-0).

**i**

**i**

#### **Pozrite si**

<span id="page-9-0"></span>[Ponuka pri spustení, strana 93](#page-92-0)

## **2.2 Licenčná zmluva k otvorenému softvéru**

#### **Poznámka!**

Spoločnosť Bosch Sicherheitssysteme GmbH používa otvorený softvér. Ďalšie informácie nájdete na stránke https://www.boschsecurity.com/xc/en/oss/.

## **2.3 Zobrazenie úvodnej ponuky**

<span id="page-9-1"></span> $Stlačte$   $\omega$ 

Pomocou tohto klávesu sa môžete z ľubovoľnej podponuky vrátiť do úvodnej ponuky.

## **2.4 Zmena jazyka displeja**

<span id="page-9-2"></span>Jazyk ústredne je možné rýchlo zmeniť pomocou klávesovej skratky:

- 1. Tlačidlom **(a)** otvorte úvodnú ponuku.
- 2. Na alfanumerickej klávesnici stlačte číslo 1.
- 3. Výberom možnosti **OK** potvrďte zadanie alebo výberom možnosti **Zrušiť** zrušte operáciu. Zobrazí sa zoznam existujúcich jazykov.
- 4. Vyberte požadovaný jazyk. Všetky prvky na displeji sa teraz budú zobrazovať vo vybranom jazyku.

#### **Poznámka!**

Po reštartovaní systému nasledujúcom po výpadku napájania alebo zlyhaní batérie sa budú informácie znovu zobrazovať v predvolenom jazyku nastavenom v programovacom softvéri FSP-5000-RPS.

## **2.5 Záruka a zodpovednosť**

<span id="page-9-3"></span>Nároky vyplývajúce zo záruky a zodpovednosti za zranenie osôb a poškodenie majetku budú zamietnuté, ak boli spôsobené jednou alebo viacerými z nasledujúcich príčin:

- používaním požiarnej ústredne v rozpore s platnými predpismi,
- nesprávnym nastavením, inštaláciou, spustením, obsluhou alebo údržbou,
- ignorovaním pokynov uvedených v používateľskej príručke,
- následnými konštrukčnými zmenami,
- nesprávne vykonanými opravami,
- katastrofami, vplyvom cudzích telies a vyššou mocou.

Bez povolenia spoločnosti Bosch nesmú byť vykonané žiadne zmeny ani dopĺňanie alebo prestavba panela vrátane jeho ovládača.

Na prestavbu je nutný písomný súhlas. V prípade neschválených konštrukčných zmien strácajú všetky reklamácie v rámci záruky voči spoločnosti Bosch platnosť.

## **2.6 Autorské práva**

<span id="page-9-4"></span>Spoločnosť Bosch Sicherheitssysteme GmbH, Robert-Bosch-Ring 5, 85630 Grasbrunn, Germany si vyhradzuje autorské práva na celú dokumentáciu. Bez výslovného písomného súhlasu spoločnosti Bosch nesmie byť žiadna časť týchto dokumentov žiadnou formou reprodukovaná ani rozširovaná.

Spoločnosť Bosch si vyhradzuje právo vykonávať v tomto návode zmeny bez predchádzajúceho upozornenia.

## **3 Prehľad všetkých funkcií**

#### <span id="page-11-0"></span>**Hlavná ponuka**

### 仚

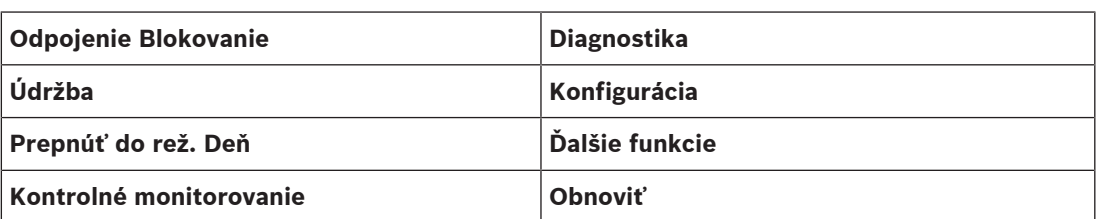

#### **Odpojenie/blokovanie**

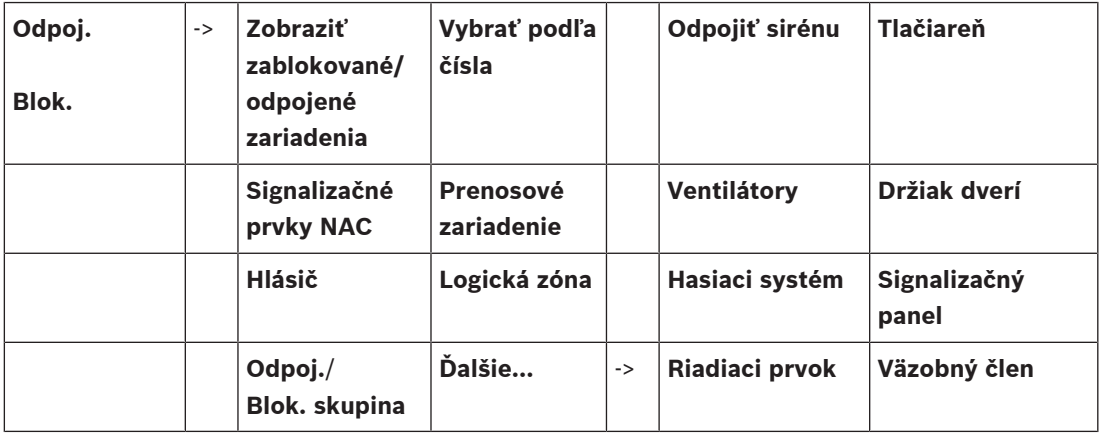

#### **Diagnostika**

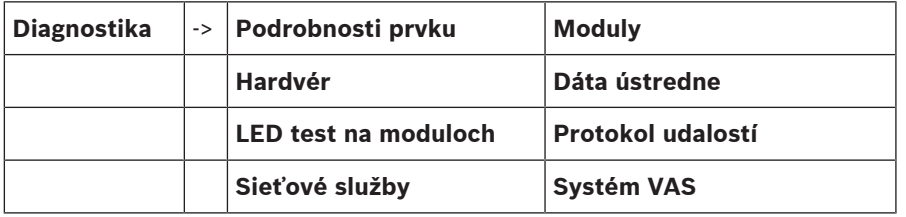

#### **Údržba**

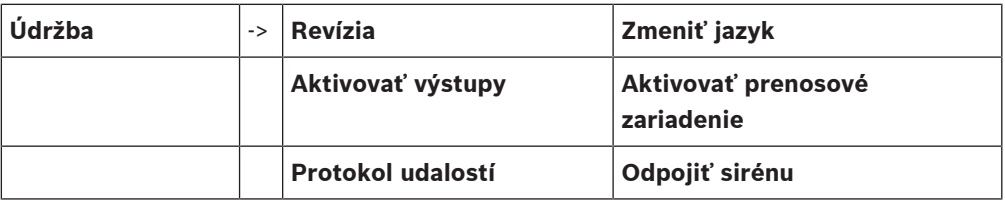

#### **Konfigurácia**

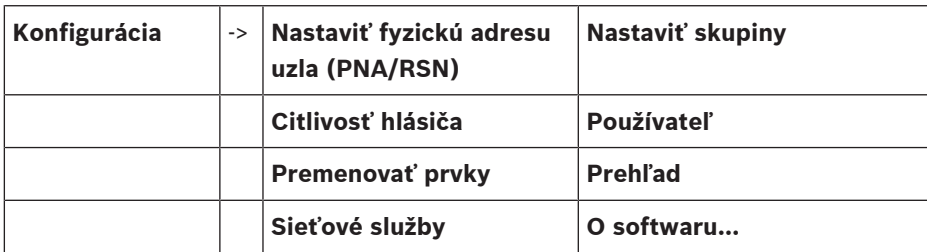

#### **Ďalšie funkcie**

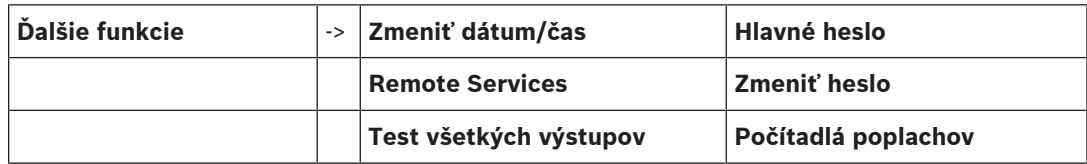

#### **Ovládanie/monitorovanie**

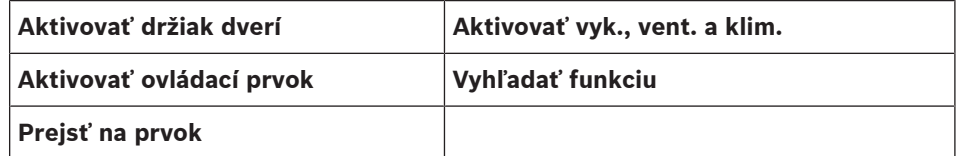

#### **Vynulovanie**

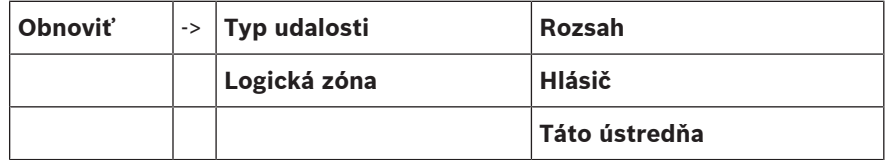

## **4 Prehľad**

<span id="page-13-0"></span>Táto kapitola obsahuje informácie o nasledujúcich prvkoch ovládača ústredne:

- [Ovládacie prvky, strana 14](#page-13-1)
- [Indikátory LED stavu, strana 15](#page-14-0)
- [Dotyková obrazovka, strana 17](#page-16-0)
- [Kontaktné údaje týkajúce sa podpory, strana 20](#page-19-0)

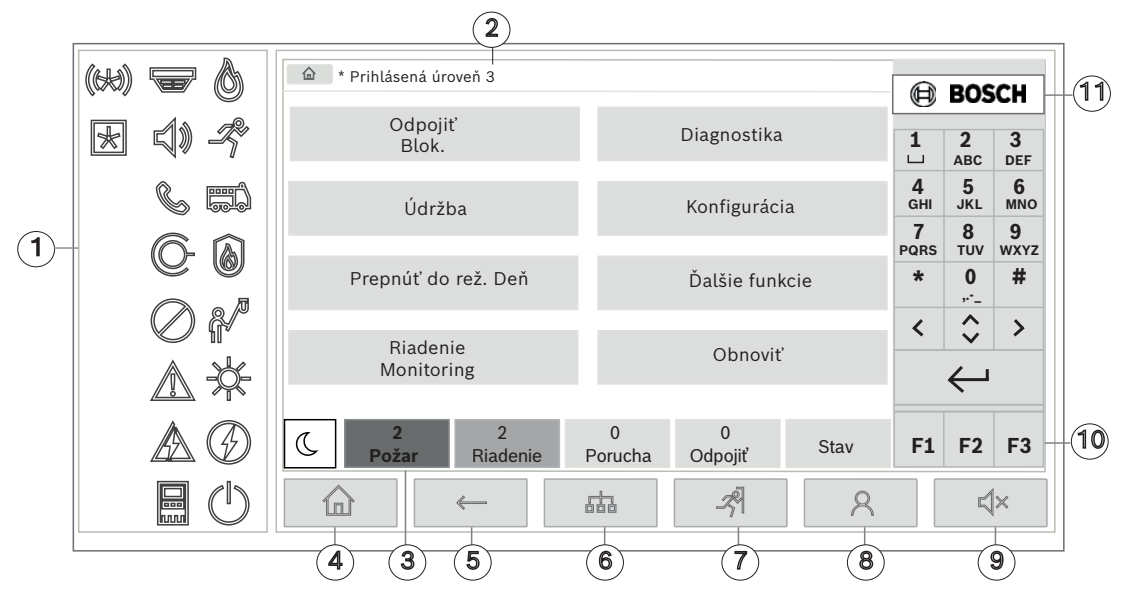

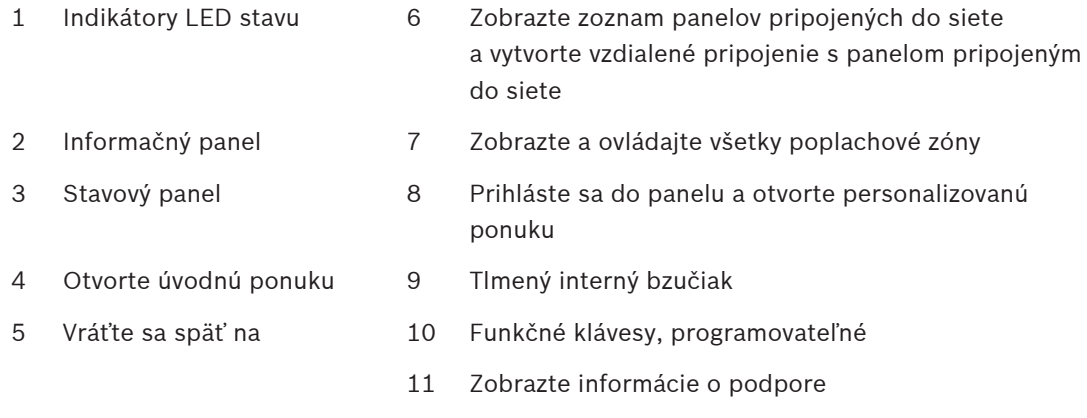

## **4.1 Ovládacie prvky**

#### <span id="page-13-1"></span>**Fixné klávesy**

Funkcia sa vyberá dotykom príslušného klávesu. Pomocou fixných klávesov na spodku displeja možno vykonávať nasledujúce funkcie:

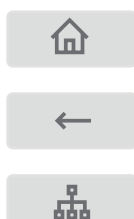

Kláves "Domov": Zobrazte úvodnú ponuku.

Umožňuje návrat k predchádzajúcemu výberu.

Zobrazuje zoznam ústrední pripojených k sieti a umožňuje nadviazať vzdialené spojenie s ústredňou pripojenou k sieti alebo so vzdialenou klávesnicou.

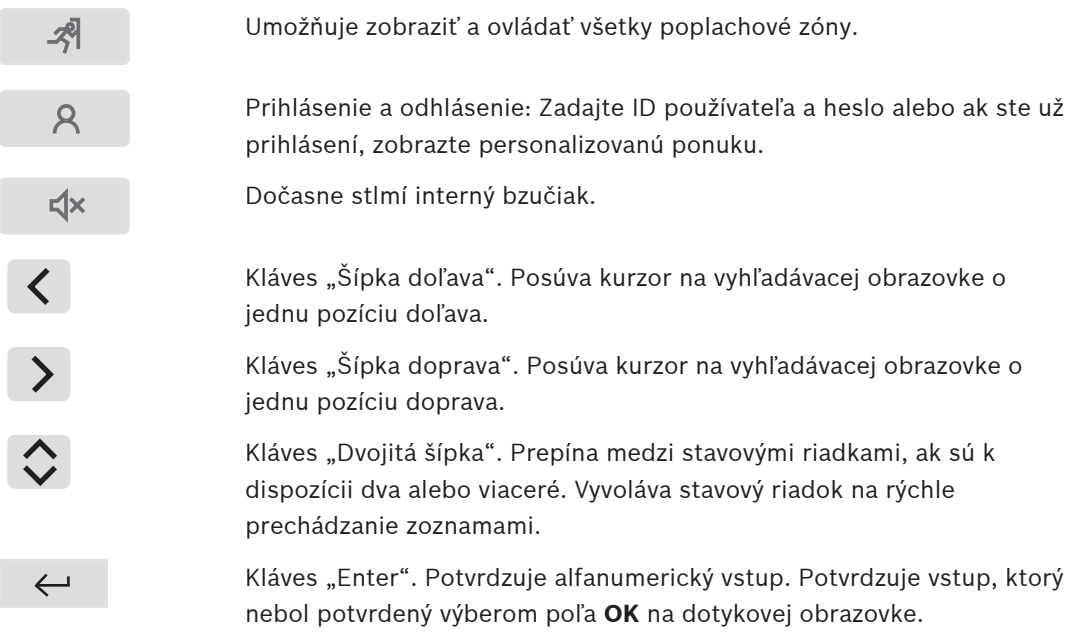

#### **Alfanumerická klávesnica**

Slúži na zadávanie písmen, špeciálnych znakov a číslic.

#### **Funkčné klávesy**

Nachádzajú sa tu tri funkčné klávesy F1, F2 a F3, ktoré možno pomocou programovacieho softvéru voľne naprogramovať na často používané funkcie ústredne. Ak je funkčný kláves aktívny, je označený zeleným panelom.

#### **Alfanumerická klávesnica**

<span id="page-14-0"></span>Slúži na zadávanie písmen, špeciálnych znakov a číslic.

## **4.2 Indikátory LED stavu**

18 stavových indikátorov LED zobrazuje informácie o prevádzkovom stave požiarnej ústredne.

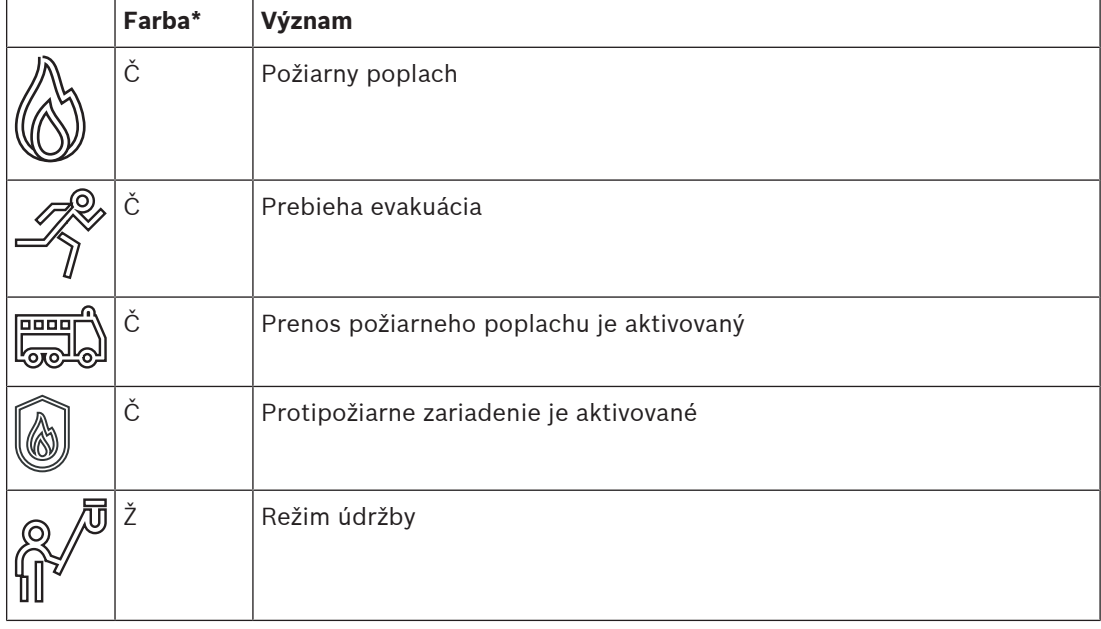

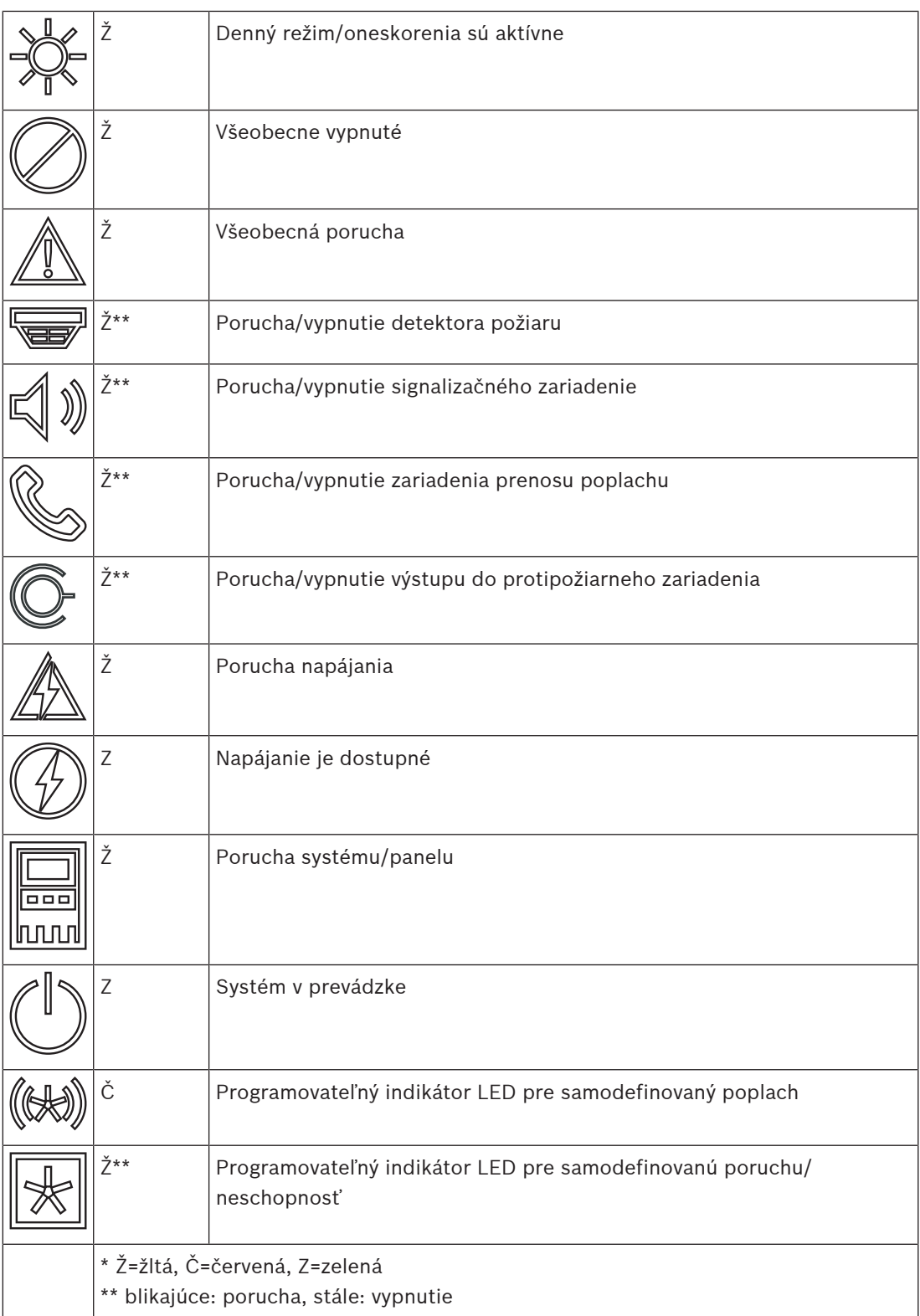

LED indikátory stavu zariadení, ako sú detektory  $\widehat{\bullet}$ , signalizačné zariadenia  $\widehat{\P}$ ), prenosové poplachové zariadenia  $\otimes$  a výstupy do protipožiarneho zariadenia  $\vee$  vždy svietia spolu

s ikonou všeobecnej poruchy  $\mathbb{Z}$ alebo všeobecného vypnutia  $\mathbb{Z}$  podľa svojho stavu. Okrem toho, v prípade poruchy LED indikátor príslušného prvku bliká a LED indikátor všeobecnej poruchy svieti stabilne na žlto.

#### **Príklad:**

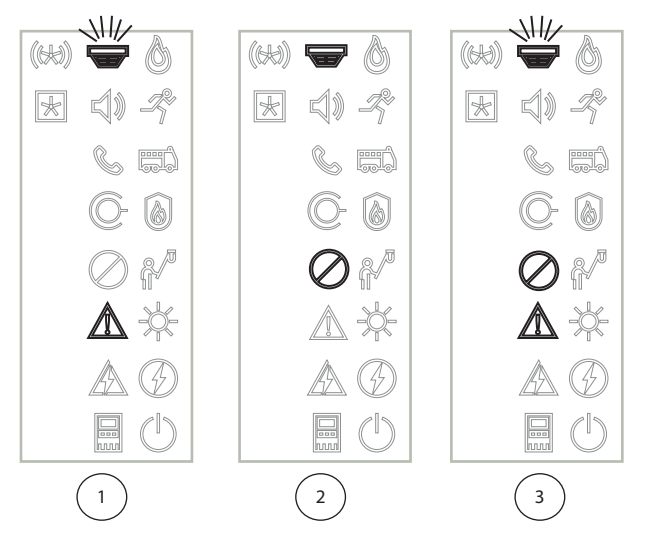

- 1 Signalizácia poruchy zariadenia
- 2 Zariadenie vypnuté
- 3 Zariadenie vypnuté a v poruchovom stave

#### **Poznámka!**

Keďže ani ústredňa, ani napájací zdroj nemôžu mať vypnutý stav, ikona poruchy systému

a poruchy napájania  $\Delta\!\!\!\!\Delta\!\!\!\!\Delta$  svietia v stave poruchy stabilne na žlto.

### **4.3 Dotyková obrazovka**

# **!**

**i**

#### <span id="page-16-0"></span>**Pozor!**

Pri obsluhe dotykovej obrazovky nepoužívajte žiadne špicaté ani ostré predmety (napr. skrutkovače, perá a pod.). Dotyková obrazovka nesmie byť vystavená priamemu slnečnému žiareniu. Jedno aj druhé môže spôsobiť vážne poškodenie dotykovej obrazovky.

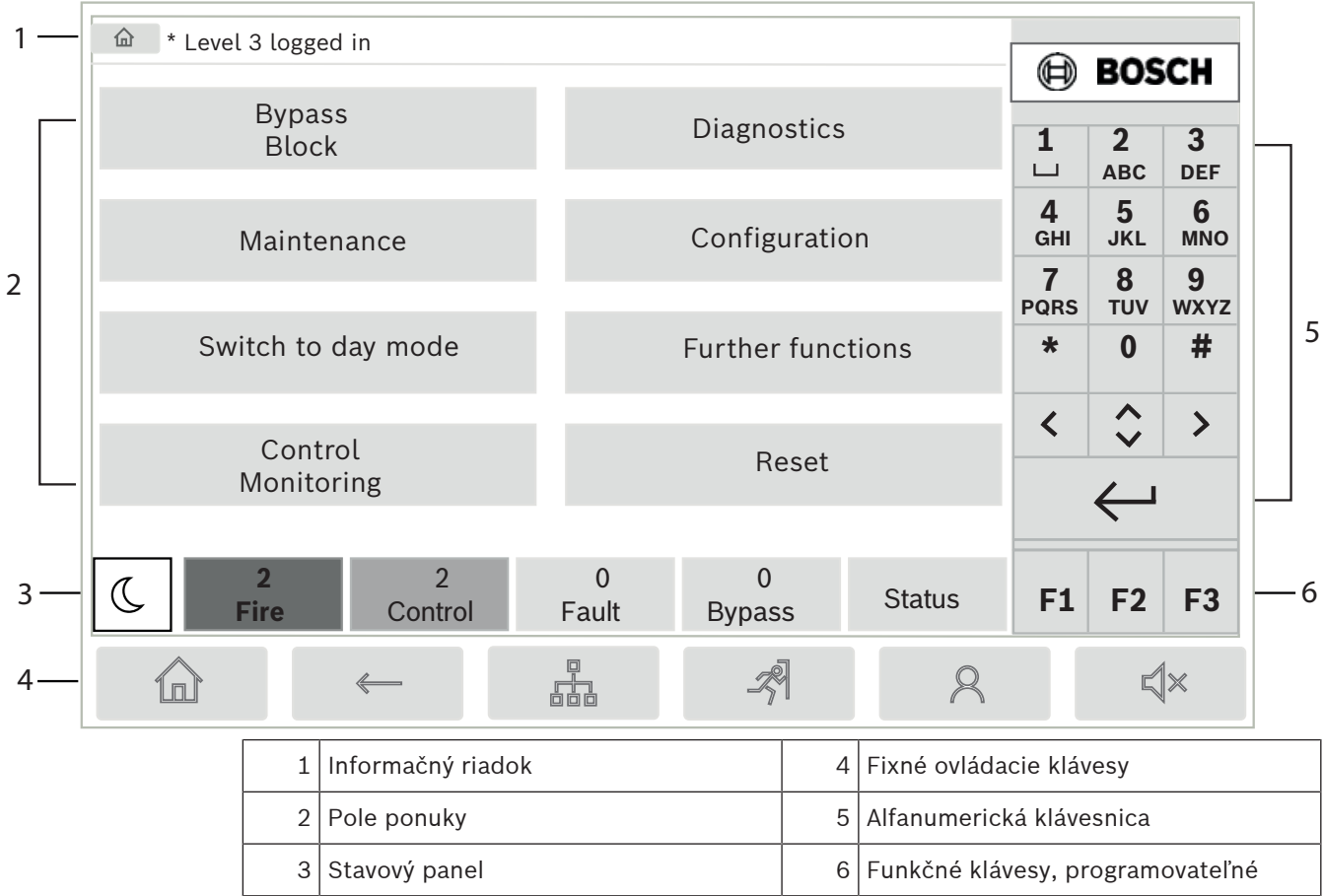

#### **Informačný panel**

Informačný panel zobrazuje všeobecné informácie ako text alebo ikony.

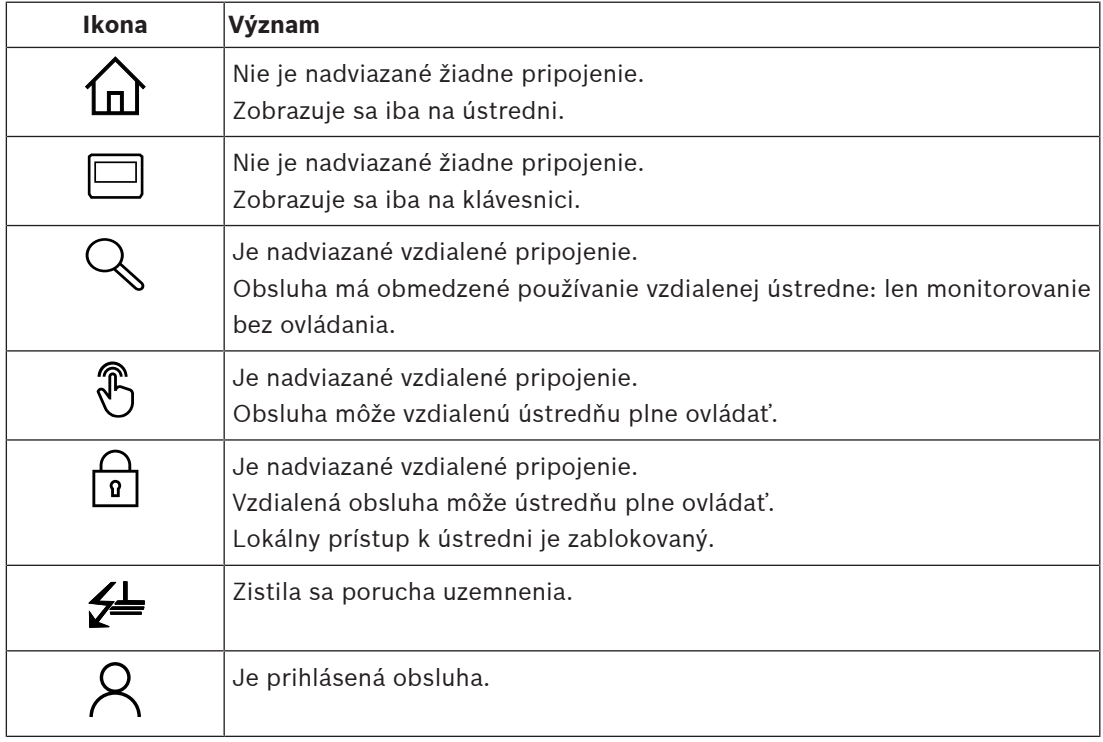

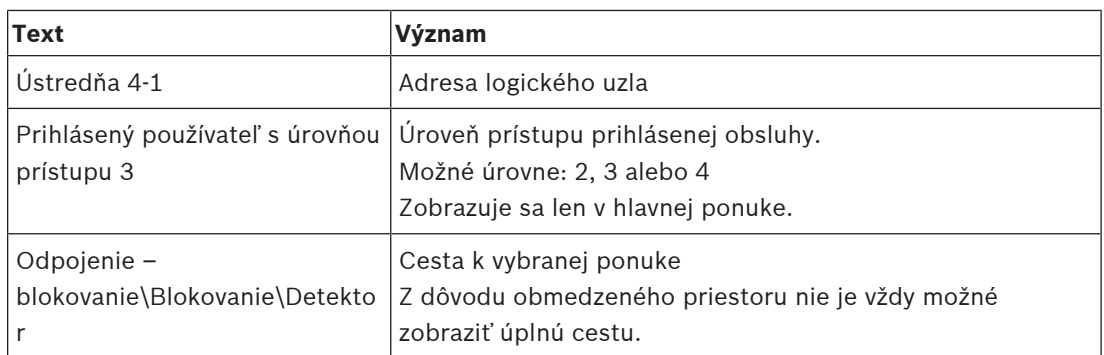

#### **Pole ponuky**

Ak chcete vybrať hlavnú ponuku, dotknite sa zodpovedajúceho poľa ponuky na dotykovej obrazovke. Časť [Prehľad všetkých funkcií, strana 12](#page-11-0) obsahuje prehľad všetkých hlavných ponúk a príslušných podponúk.

#### **Stavový panel**

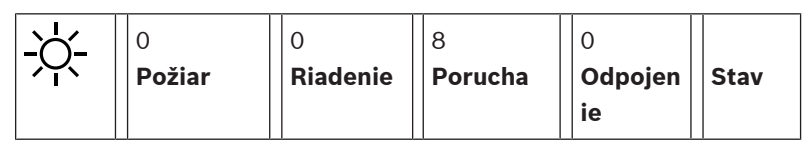

Tento stavový riadok je dostupný v každej ponuke. Okrem neho sú v niektorých ponukách k dispozícii aj ďalšie stavové riadky. Pozrite si tiež časť [Prepínanie medzi stavovými riadkami,](#page-29-1) [strana 30](#page-29-1):

Úvodné číslo určuje počet prvkov v príslušnom stave:

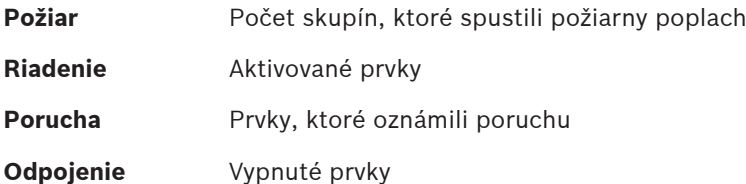

Okrem toho je možné zobraziť prehľad typov a pováh všetkých typov hlásení, ktoré boli prijaté ústredňou:

**Stav** Zobrazenie zoznamu rôznych hlásení a typov stavu a počtu prvkov v príslušnom stave

Ak chcete zobraziť jednotlivé prvky, dotknite sa prstom príslušného poľa.

Stavové polia Riadenie a Porucha sú označené písmenami "B" a/alebo "C":

- Písmeno "B" znamená, že sú postihnuté riadiace jednotky pre zariadenia protipožiarnej ochrany typu B (G-B) (napríklad riadiace prvky bez potvrdzovania).
- Písmeno "C" znamená, že sú postihnuté riadiace jednotky pre zariadenia protipožiarnej ochrany typu C (G-C) (napríklad hasiace systémy).

## **4.4 Obrazovka pohotovostného režimu**

<span id="page-18-0"></span>Keď sa dotyková obrazovka nepoužíva, jej podsvietenie sa po 5 minútach vypne.

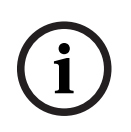

#### **Poznámka!**

V prípade aktívneho poplachu alebo chybového hlásenia sa podsvietenie vypne po 60 minútach. Pri zobrazení akéhokoľvek iného prvku ponuky sa po 30 sekundách zobrazenie prepne späť na dané hlásenie.

Ak je obrazovka čierna, zľahka sa jej dotknite a zobrazí sa obrazovka pohotovostného režimu. Na obrazovke pohotovostného režimu sa zobrazujú nasledujúce informácie:

$$
-\quad\text{Dátum}
$$

- Čas  
-
$$
\bigotimes_{\text{Nočný režim}\atop \text{alebo}}
$$

$$
- \sum_{\text{Denny režim}}
$$

alebo  

$$
\frac{\dot{c}}{\dot{a}}
$$

– Kombinácia nočný/denný

V závislosti od konfigurácie sa môžu zobrazovať ďalšie informácie.

V systéme detekcie požiaru pripojenom k sieti sa môžu na obrazovke pohotovostného režimu zobraziť v závislosti od nastavenia siete ďalšie ikony.

## **4.5 Kontaktné údaje týkajúce sa podpory**

<span id="page-19-0"></span>Ak chcete zobraziť kontaktné údaje spoločnosti poskytujúcej podporu, stlačte logo spoločnosti Bosch v pravom hornom rohu používateľského rozhrania. Zobrazia sa nasledujúce kontaktné údaje:

– **Názov spol.**

- **Kontaktná osoba**
- **Telefón**
- **Adresa**
- **PSČ**
- **E-mail**

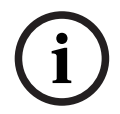

#### **Poznámka!**

Kontaktné údaje týkajúce sa podpory sa zobrazia len vtedy, ak boli zadané v dialógovom okne s informáciami o podpore v programovacom softvéri FSP‑5000‑RPS.

Okrem kontaktných údajov sa zobrazia aj nasledujúce informácie:

- **Dát. sys. nainšt.:** Dátum, čas a časové pásmo posledného stiahnutia konfigurácie.
- **Verzia firmvéru:** Verzia firmvéru, ktorý je momentálne spustený v hardvéri ovládača.
- **Verzia hardvéru:** Pomocou verzie hardvéru môžete určiť, ktorá verzia firmvéru môže byť spustená v ovládači. Ďalšie informácie nájdete v kapitole Firmvér na ovládač panela v príručke k systému.

## **5 Obsluha**

## **5.1 Zapnutie a vypnutie**

#### <span id="page-20-1"></span><span id="page-20-0"></span>**Vypínač**

Požiarna ústredňa sa smie zapínať a vypínať len vypínačom, ktorý sa nachádza na jej pravej strane. Aj reštartovanie ústredne sa vykonáva pomocou vypínača.

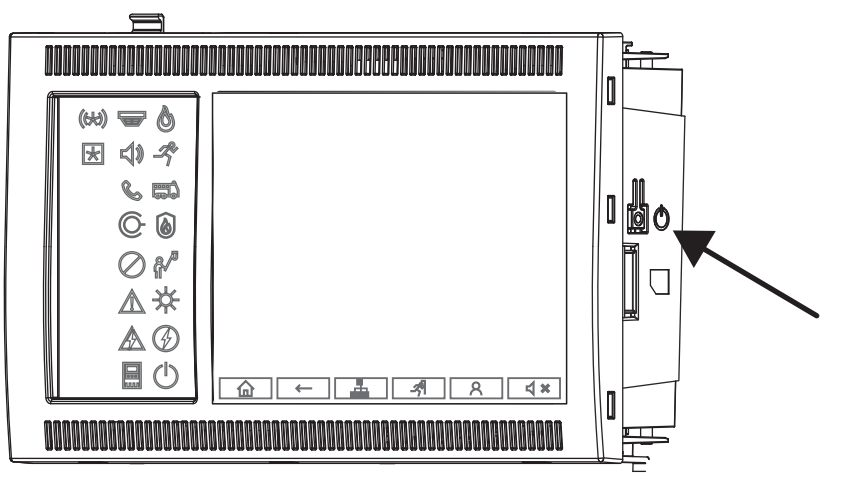

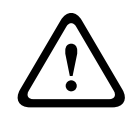

#### **Upozornenie!**

Neodpájajte ústredňu zo zásuvky, aby ste ju reštartovali! Vždy používajte vypínač. Odpojením spustenej ústredne zo zásuvky môžete vážne poškodiť hardvér a softvér.

#### Funkcie vypínača:

- Jedno krátke stlačenie: spustenie ústredne
- Jedno krátke stlačenie pri spustenej ústredni: vypnutie ústredne

# **i**

#### **Poznámka!**

Pri spustení sekvencie vypnutia zaznie zvukové potvrdenie. Proces vypnutia je dokončený, keď

svietia stavové LED indikátory všeobecnej poruchy  $\angle\Diamond\Diamond$  a poruchy systému/ústredne  $\Box\Diamond$ Počkajte, kým sa proces vypnutia dokončí, až potom odpojte ústredňu zo zásuvky.

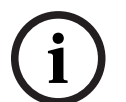

#### **Poznámka!**

Po vypnutí ústredne prerušte prívod elektrickej energie. Ak ústredňu vypnete, ale neodpojíte zo zásuvky, po 10 sekundách zaznie výstražný tón ako pripomenutie.

– Stlačenie na 8 sekúnd: prerušenie činnosti a reštartovanie ústredne (napríklad v prípade chyby softvéru).

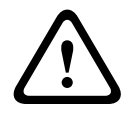

#### **Upozornenie!**

Tento systém prerušenia činnosti ústredne použite len v prípade, že systém už nijako nereaguje alebo ste o to požiadaní, keď ústredňa prešla do núdzového stavu.

#### **Núdzový stav**

#### **Poznámka!**

Ak nechcete, aby ústredňa prešla do núdzového stavu, nereštartujte ju dvakrát za sebou v priebehu 100 sekúnd.

2023<br>
2023 - Material any between the state do noisizoného etase, nemšterityke ju ovakrát za sebou<br>
2023 - Ak su ústredna veliaristie produktieľ produktieľ analysisme materiale triptiské prince veliariského materiale produ Ak sa ústredňa reštartuje dvakrát v priebehu 100 sekúnd (či už v dôsledku chyby systému, alebo zámerne, napríklad pri počiatočnom nastavovaní), prejde do núdzového stavu, ktorý je možné ukončiť len manuálnym reštartovaním. Zaznie výstražný tón a na obrazovke sa zobrazí hlásenie. V takom prípade postupujte podľa pokynov na displeji.

## **5.2 Počiatočné nastavenie**

<span id="page-21-0"></span>Pri prvom spustení ústredne je nutné vykonať nasledovné kroky:

#### **Kalibrácia dotykovej obrazovky**

Pri prvom spustení ústredne je ako prvé nutné kalibrovať dotykovú obrazovku:

- 1. Zapnite ústredňu pripojením napájania alebo stlačením vypínača. Proces kalibrácie dotykovej obrazovky sa spustí automaticky (ak je potrebný).
- 2. Vykonajte kalibráciu podľa pokynov na obrazovke. Proces spustenia bude po dokončení kalibrácie automaticky pokračovať.

#### **Nastavenie času a dátumu**

Dotknite sa požadovaného poľa a zadajte správnu hodnotu. Podrobnosti nájdete v časti [Zmena](#page-84-2) [dátumu a času, strana 85](#page-84-2).

#### **Nastavenie adresy fyzického uzla (PNA/RSN)**

Pri prvom zapnutí ústredne je nutné nastaviť adresu fyzického uzla (PNA/RSN).

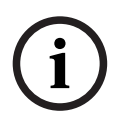

#### **Poznámka!**

K dispozícii nie sú žiadne mechanické otočné prepínače.

Adresa fyzického uzla musí byť totožná s číslom nakonfigurovaným v programovacom softvéri. Po zmene adresy fyzického uzla je nutné ústredňu reštartovať.

Adresu fyzického uzla zmeníte zadaním čísla od 1 do 64. Zmenu potvrdíte výberom položky **OK a reštartovať**.

#### **Použitie nastavení siete Ethernet**

Ak sa ústredňa používa v sieti Ethernet, začiarknite položku **Použiť ethernetové nastavenia**.

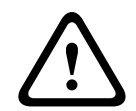

#### **Pozor!**

Ak začiarknete položku **Použiť ethernetové nastavenia**, je nevyhnutnou podmienkou nastaviť adresu IP ústredne prostredníctvom možnosti **Konfigurácia Ethernetu**.

#### **Používanie protokolu RSTP**

Začiarknutím políčka **Použiť RSTP** aktivujte redundanciu pre sieť Ethernet. Podrobnosti nájdete v časti Redundancia pre sieť Ethernet.

#### **Konfigurácia siete Ethernet**

Začiarknite políčko **Konfigurácia Ethernetu**, ak chcete použiť štandardnú adresu IP ústredne.

#### **Reštart**

Po vykonaní všetkých potrebných nastavení reštartujte ústredňu tlačidlom **Reštartovať**.

## **5.3 Prihlásenie a odhlásenie**

<span id="page-22-0"></span>Ak chcete získať prístup k úrovniam 2 až 4, musíte sa prihlásiť. Na to potrebujete príslušné oprávnenie na prístup.

#### **Poznámka!**

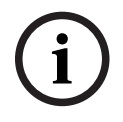

Na prihlásenie potrebujete ID používateľa a heslo. V závislosti od oprávnenia na prístup môžete mať k dispozícii iba určité funkcie. Výzva na zadanie hesla sa zobrazí v týchto prípadoch: Nie ste prihlásení a chcete vybrať funkciu, pre ktorú sa vyžaduje heslo. Ste už prihlásení, ale pre vybranú funkciu sa vyžaduje oprávnenie na prístup vyššej úrovne.

#### **5.3.1 Prihlásenie**

<span id="page-22-1"></span>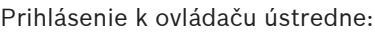

Stlačte prihlasovací kláves .

Zobrazí sa prihlasovacie okno:

- 1. Do prvého poľa zadajte ID používateľa. Informácie o zadávaní číslic obsahuje časť [Zadávanie čísel a textu, strana 28](#page-27-1).
- 2. Do druhého poľa zadajte heslo.

#### **Poznámka!**

Prednastavené heslo je 000000. Z bezpečnostných dôvodov odporúčame toto heslo zmeniť, pozrite si časť [Zmena hesla, strana 87](#page-86-0).

3. Výberom možnosti **OK** potvrďte zadanie alebo výberom možnosti **Zrušiť** zrušte operáciu. Informácie o nastavení vlastného hesla obsahuje časť [Zmena hesla, strana 87](#page-86-0). Zobrazí sa obrazovka pohotovostného režimu.

Kým bude obsluha prihlásená, v informačnom riadku sa bude zobrazovať ikona kľúča. V informačnom riadku úvodnej stránky sa okrem toho zobrazuje ID prihláseného používateľa.

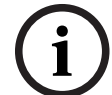

**i**

#### **Poznámka!**

V programovacom softvéri FSP-5000-RPS je možné určiť časový interval, po uplynutí ktorého sa obsluha prihlásená k ovládaču ústredne odhlási.

#### **5.3.2 Odhlásenie**

- <span id="page-22-2"></span>1. Ak sa chcete odhlásiť z ovládača ústredne, stlačte kláves : Zobrazí sa vstupné okno s otázkou **Odhlásiť?**:
- <span id="page-22-3"></span>2. Výberom možnosti **Áno** potvrďte výzvu alebo výberom možnosti **Nie** zrušte operáciu.

## **5.4 Oprávnenie na prístup**

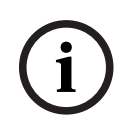

#### **Poznámka!**

V závislosti od oprávnenia na prístup môžete používať iba určité funkcie ovládača panela.

Ak vyberiete funkciu, pre ktorú sa vyžaduje určité povolenie na prístup, a nie je prihlásený žiadny používateľ s príslušným oprávnením, zobrazí sa výzva na zadanie ID používateľa a hesla. Oprávnenia na prístup sa priraďujú pre úrovne prístupu 2 až 4. Na úrovni prístupu 1 je možné používať iba niekoľko funkcií, zatiaľ čo na úrovni prístupu 4 je možné používať všetky funkcie. Ak chcete skontrolovať oprávnenia na prístup prihlásenej osoby, stlačte po prihlásení kláves

<span id="page-23-0"></span>Zobrazí sa príslušné oprávnenie na prístup.

#### **5.5 Zobrazenie úvodnej ponuky**

:

Do úvodnej ponuky sa z ľubovoľnej podponuky vrátite stlačením klávesu "Domov".

血

 $\mathsf{R}$ 

**i**

#### **Poznámka!**

Ak počas 5 minút (v prípade poplachu alebo chybového hlásenia počas 60 minút) neboli zadané žiadne údaje, zmení sa zobrazenie z každej položky ponuky na obrazovku pohotovostného režimu. Pozrite si tiež časť [Obrazovka pohotovostného režimu, strana 19](#page-18-0).

Ak je obrazovka čierna, zľahka sa jej dotknite a zobrazí sa obrazovka pohotovostného režimu.

## **5.6 Prispôsobená ponuka**

<span id="page-23-1"></span>Prostredníctvom programovacieho softvéru FSP-5000-RPS môžete konfigurovať prispôsobenú úvodnú ponuku, ktorá zobrazí až osem funkcií, ktoré najčastejšie priamo potrebujete, keď sa prihlásite do ústredne.

Ak chcete zobraziť prispôsobenú ponuku, prihláste sa do ústredne: stlačte prihlasovací kláves a zadajte ID používateľa a heslo.

## $\mathcal{R}$

Ak chcete namiesto prispôsobenej ponuky znova zobraziť bežnú hlavnú ponuku, stlačte kláves "Domov".

## **Γπ**

Ak chcete z ktorejkoľvek inej obrazovky znova zobraziť prispôsobenú ponuku, stlačte prihlasovací kláves.

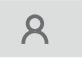

## **5.7 Výber ponuky**

<span id="page-23-2"></span>Ak chcete vybrať ponuku v hlavnej ponuke, dotknite sa prstom požadovaného poľa: Zobrazia sa podponuky.

<span id="page-23-3"></span>Ak chcete vybrať podponuku, zľahka sa dotknite požadovaného poľa.

### **5.8 Návrat k predchádzajúcemu výberu**

Ak sa chcete vrátiť k predchádzajúcemu výberu, stlačte kláves "Späť":

 $\leftarrow$ 

## **5.9 Práca so zoznamami**

<span id="page-24-0"></span>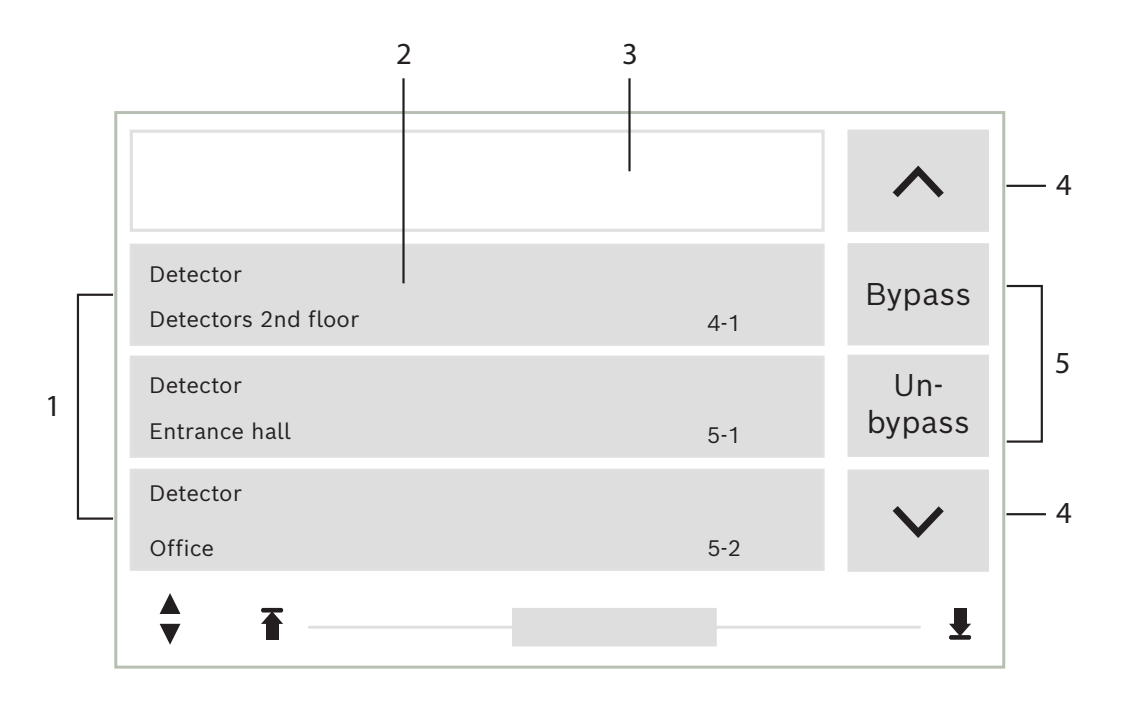

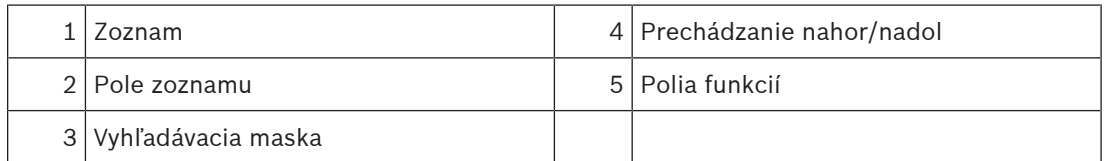

V mnohých ponukách sa prvky zobrazujú v zoznamoch. Prvky sa zoraďujú podľa popisu alebo adresy. Môžu sa zobrazovať až tri rôzne kritériá zoradenia:

- **Podľa popisu**: Zoznam sa zoradí v abecednom poradí podľa popisu a uvedená bude aj pridelená adresa.
- **Podľa čísla**: Zoznam sa zoradí vo vzostupnom poradí podľa čísel (logické alebo fyzické adresy) a uvedený bude aj popis.
- **Podľa čísla (bez popisu)**: Zoznam sa zoradí vo vzostupnom poradí podľa čísel (logické alebo fyzické adresy), čísla budú zobrazené v číselných skupinách a popis nebude uvedený. Tento zoznam je k dispozícii len v prípade, ak sú vybrané detektory a logické zóny.

#### **Príklad:**

Ak chcete zobraziť zoznam všetkých existujúcich detektorov v podponuke **Odpojiť** zoradený podľa popisu, postupne vyberte nasledujúce položky z úvodnej ponuky:

- 1. **Odpojenie Blokovanie**
- 2. **Odpojiť**
- 3. **Hlásič**

Na výber sú tri kritériá zoradenia:

- **Podľa popisu**
- **Podľa čísla**
- **Podľa čísla (bez popisu)**
- 4 Vyberte možnosť **Podľa popisu**.

Zobrazí sa zoznam všetkých detektorov v abecednom poradí.

#### **5.9.1 Prechádzanie zoznamami**

<span id="page-25-0"></span>Na displeji je možné zobraziť iba obmedzený počet polí zoznamu. Ak chcete prechádzať dlhým zoznamom smerom dozadu, vyberte kláves "Šípka nahor":

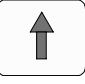

Ak chcete prechádzať zoznamom smerom dopredu, vyberte kláves "Šípka nadol":

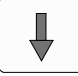

Šípka sa zobrazí iba v prípade, ak je možné zoznam posúvať.

#### **Rýchle prechádzanie:**

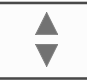

Ak chcete rýchlo prechádzať zoznamom, stlačte kláves "Dvojitá šípka" na klávesnici alebo v stavovom riadku displeja.

Ų

V stavovom riadku sa zobrazí posúvač:

Jemným dotykom na vodorovnú čiaru sa presuniete na určité miesto v zozname. Ak chcete prejsť na začiatok zoznamu, dotknite sa symbolu:

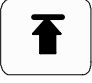

Ak chcete prejsť na koniec zoznamu, dotknite sa symbolu:

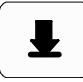

#### **5.9.2 Rôzne stavy polí zoznamu**

<span id="page-25-1"></span>Prvku alebo skupine prvkov možno priradiť rôzne stavy, ktoré sú vyobrazené v poli zoznamu. V nasledujúcej tabuľke nájdete informácie o možných stavoch:

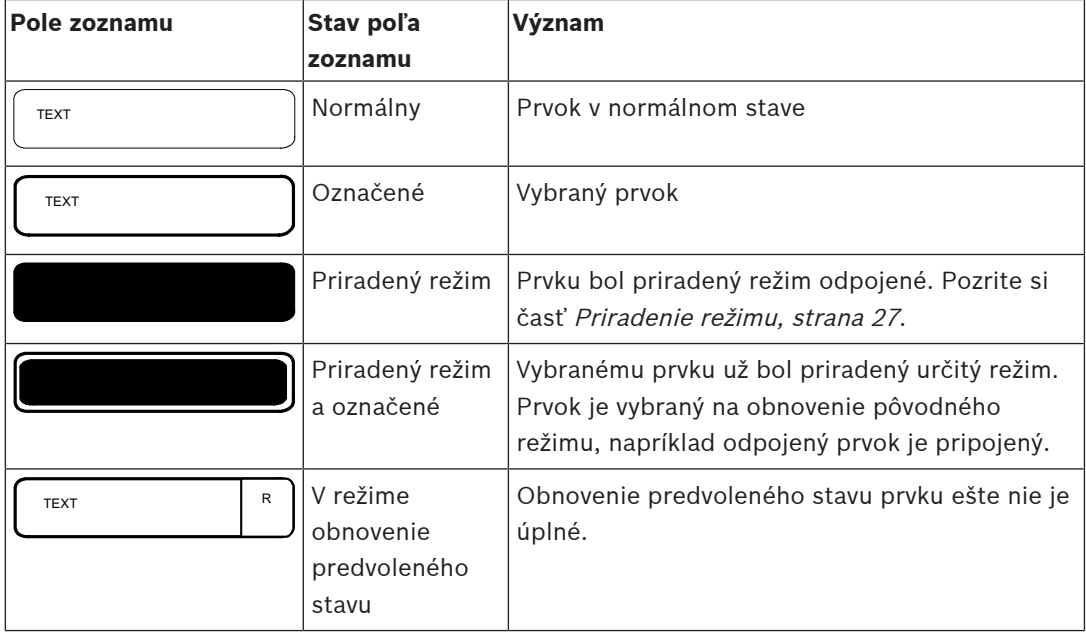

#### **Ponuka "Odpojiť"**

V ponuke **Odpojiť** môžu byť v poliach zoznamu zobrazené ďalšie informácie. Pozrite si nasledujúcu tabuľku:

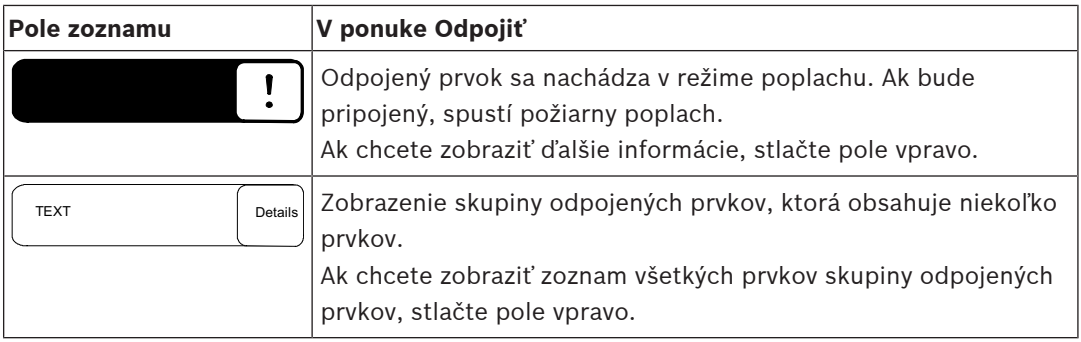

#### **5.9.3 Priradenie režimu**

<span id="page-26-0"></span>Vybraným prvkom možno priradiť režimy, ako je napríklad režim Odpojené, Revízia a podobne. Na priradenie režimu vybraným prvkom vyberte zodpovedajúce funkčné pole.

V nasledujúcom príklade je detektoru priradený režim Odpojené v ponuke **Odpojenie Blokovanie**:

- 1. Vyberte požadované polia zoznamu. Polia zoznamu sa označia.
- 2. Vyberte pole funkcie **Odpojiť**.

Detektory sa odpoja. Pole zoznamu sa zvýrazní tmavou farbou.

Ikona presýpacích hodín signalizuje, že systém stále spracováva zadané údaje.

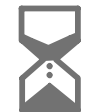

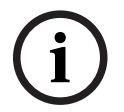

#### **Poznámka!**

Polia funkcií v podponuke **Odpojiť** poskytujú ďalšie možnosti výberu. Pozrite si časť Zobrazenie a pripojenie odpojených skupín prvkov.

## **5.10 Vyhľadanie funkcie/prvku**

<span id="page-26-1"></span>Pomocou vyhľadávacej obrazovky možno v zoznamoch vyhľadať a následne zobraziť určitý prvok. Zobrazujú sa nasledujúce parametre vyhľadávania:

- **Podľa popisu**: Prvok sa v zozname vyhľadá podľa popisu.
- **Podľa čísla**: Prvok sa v zozname vyhľadá podľa čísla. V niektorých ponukách sa zobrazuje funkcia vyhľadávania **Podľa čísla (bez popisu)**.

V hlavnej ponuke **Vyhľadať funkciu / prvok** je možné vyhľadať všetky prvky pripojené k systému a všetky funkcie zobrazené v ovládači panela, ako aj popisy zariadení, a to bez ohľadu na ponuku, v ktorej sa zobrazujú. Pozrite si časť Vyhľadanie funkcie/prvku.

#### **5.10.1 Vyhľadávanie podľa názvu**

<span id="page-26-2"></span>Ak chcete vyhľadať určitý prvok v zozname **Podľa popisu**, zadajte na vyhľadávacej obrazovke názov prvku.

Zadávanie textu vysvetľuje časť Zadávanie čísel a textu.

Zadajte začiatočné písmeno a v prípade potreby ďalšie písmená.

Názov sa automaticky doplní, keď sa jednoznačne rozpozná. Pole zoznamu prvku, ktorý hľadáte, sa zobrazí na začiatku zoznamu.

<span id="page-27-0"></span>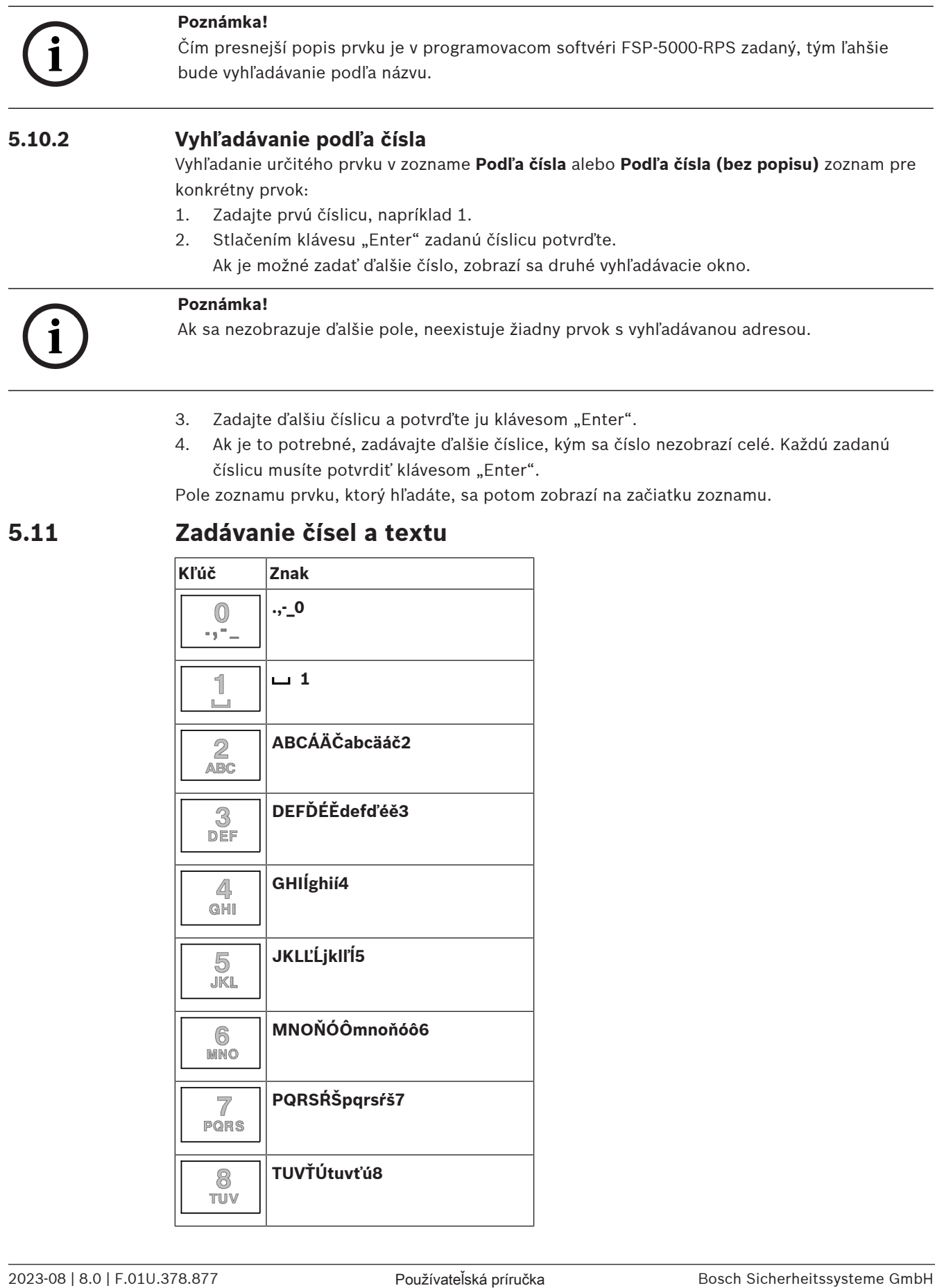

4. Ak je to potrebné, zadávajte ďalšie číslice, kým sa číslo nezobrazí celé. Každú zadanú číslicu musíte potvrdiť klávesom "Enter".

Pole zoznamu prvku, ktorý hľadáte, sa potom zobrazí na začiatku zoznamu.

## **5.11 Zadávanie čísel a textu**

<span id="page-27-1"></span>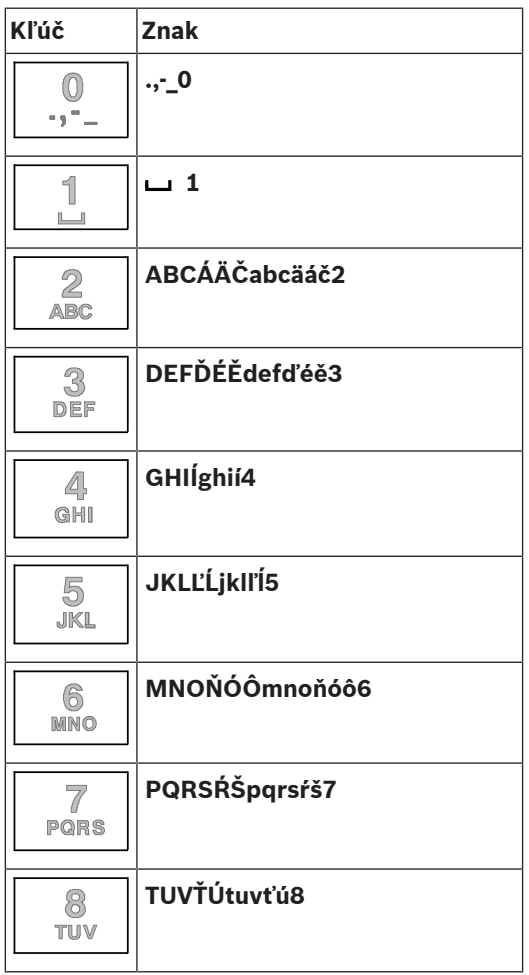

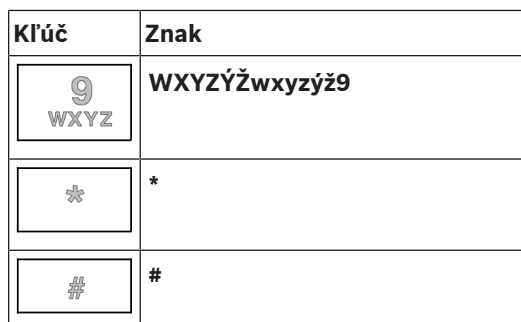

Jednotlivými klávesmi môžete zadávať písmená a číslice, ktoré sú na nich zobrazené. Stláčajte zodpovedajúci kláves na klávesnici, kým sa nezobrazí požadované písmeno alebo číslica.

**i**

#### **Poznámka!**

Na vyhľadávacej obrazovke pre zoznamy **Podľa čísla** a **Podľa čísla (bez popisu)** zoznamy. Na vyhľadávacej obrazovke pre zoznam **Podľa popisu** možno zadávať písmená aj číslice.

#### **Rýchle zadávanie:**

Ak chcete zadať text rýchlo, stlačte po zadaní každého písmena kláves "Enter". Presuniete tým kurzor na ďalší voľný znak a môžete pokračovať zadaním ďalšieho písmena.

#### **5.11.1 Zmena zadanej hodnoty**

- <span id="page-28-0"></span>1. Ak chcete zmeniť číslo, stlačte kláves "Šípka doľava" alebo "Šípka doprava", kým kurzor na vyhľadávacej obrazovke neoznačí číslicu, ktorá sa má nahradiť.
- 2. Označenú číslicu prepíšete stláčaním klávesu s požadovanou číslicou, kým sa daná číslica nezobrazí na vyhľadávacej obrazovke.

#### **5.11.2 Vymazanie všetkých číslic**

- <span id="page-28-1"></span>1. Ak chcete vymazať všetky číslice na vyhľadávacej obrazovke, stlačte kláves "Šípka doľava", kým kurzor neoznačí prvú číslicu.
- 2. Zadajte nové číslo pomocou číselnej klávesnice. Vymažú sa všetky číslice až po zadanú číslicu.
- <span id="page-28-2"></span>3. Ak chcete, pokračujte v zadávaní číslic.

## **5.12 Zmena jazyka displeja**

Iný jazyk displeja možno vybrať dvomi spôsobmi:

- Zadaním klávesovej skratky
- Prostredníctvom výberu v ponuke

#### **5.12.1 Zadaním klávesovej skratky**

<span id="page-28-3"></span>Jazyk ústredne je možné rýchlo zmeniť pomocou klávesovej skratky:

- 1. Tlačidlom **otvorte** úvodnú ponuku.
- 2. Na alfanumerickej klávesnici stlačte číslo 1.
- 3. Výberom možnosti **OK** potvrďte zadanie alebo výberom možnosti **Zrušiť** zrušte operáciu. Zobrazí sa zoznam existujúcich jazykov.
- 4. Vyberte požadovaný jazyk. Všetky prvky na displeji sa teraz budú zobrazovať vo vybranom jazyku.

<span id="page-29-1"></span><span id="page-29-0"></span>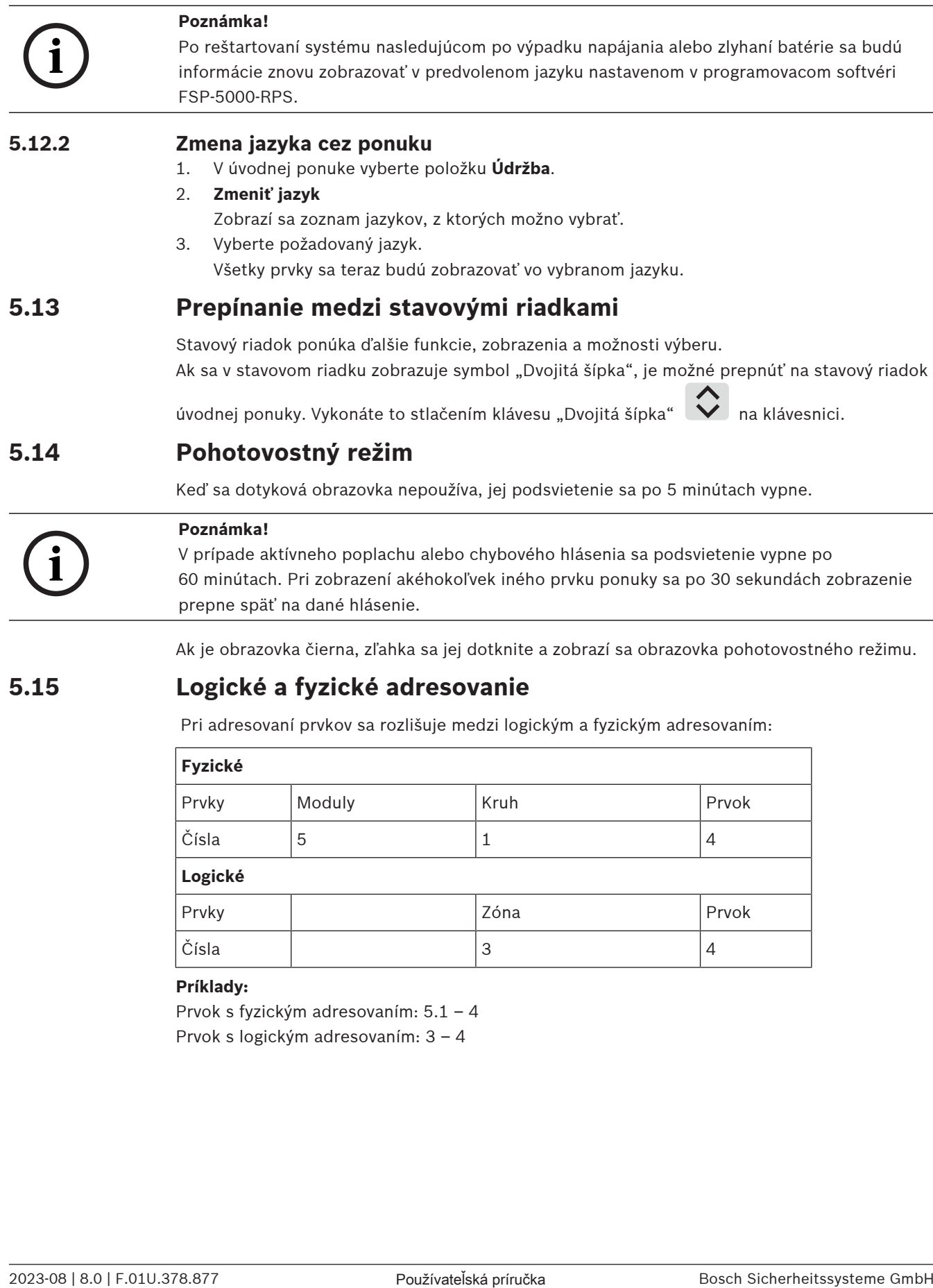

## **5.15 Logické a fyzické adresovanie**

<span id="page-29-3"></span><span id="page-29-2"></span>Pri adresovaní prvkov sa rozlišuje medzi logickým a fyzickým adresovaním:

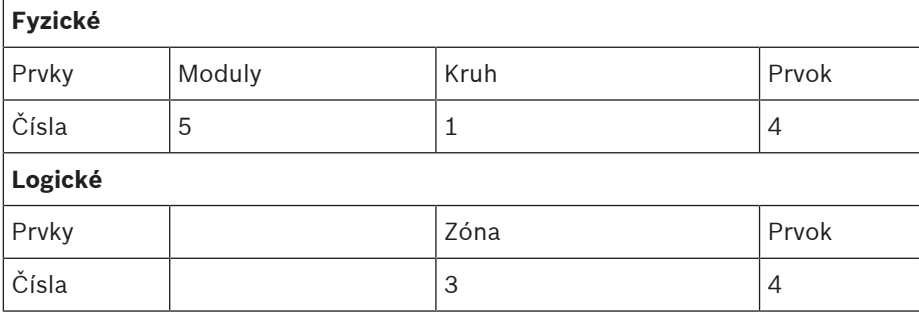

#### **Príklady:**

Prvok s fyzickým adresovaním: 5.1 – 4 Prvok s logickým adresovaním: 3 – 4

## **6 Pripojenie k sieti cez rozhranie Ethernet**

## **6.1 Nastavenia IP**

<span id="page-30-1"></span><span id="page-30-0"></span>Ak chcete zmeniť hodnoty nastavenia pre sieť Ethernet alebo ak konfigurujete tieto nastavenia prvýkrát, vyberte v úvodnej ponuke:

- 1. **Konfigurácia**
- 2. **Sieťové služby**
- 3. **Ethernet**. Zobrazí sa obrazovka **Konfigurácia Ethernetu**.
- 4. Začiarknite políčko **Použiť ethernetové nastavenia**.
- 5. Vyberte možnosť **Nastavenia IP**. Zobrazia sa hodnoty pre adresu IP, obrazovku siete, predvolenú bránu, adresu multicastu a číslo portu. Pri prvom uvádzaní ovládacieho panela do prevádzky sú všetky hodnoty nastavené na "0".
- 6. Výberom možnosti **Predv. nast.** prepíšete tieto nastavenia predvolenými hodnotami uloženými v ovládacom paneli (odporúča sa!). Adresa IP v tomto prípade zodpovedá uloženej predvolenej adrese IP, pričom posledné číslo adresy sa zhoduje s adresou fyzického uzla (PNA/RSN), ktorá bola nastavená na ovládači ústredne počas inštalácie.
- 7. Ak plánovaná konfigurácia vyžaduje vykonanie zmien predvolených hodnôt: Dotknite sa poľa obsahujúceho hodnotu, ktorú chcete zmeniť. Použitím klávesov so šípkami na ovládacom paneli vyberajte požadované číslice a pomocou číselných klávesov na alfanumerickej klávesnici ich zmeňte. Alebo:

Dotknite sa poľa **Zmeniť**. Dotknite sa poľa obsahujúceho skupinu čísel, ktorú chcete zmeniť. Použitím klávesov so šípkami na ovládacom paneli vyberajte požadované číslice a pomocou číselných klávesov na alfanumerickej klávesnici ich zmeňte.

Dotknutím sa možnosti **OK** potvrďte vykonané zmeny alebo dotknutím sa možnosti **Zrušiť** zmeny zrušte. Vrátite sa na počiatočnú obrazovku **Konfigurácia IP**.

- 8. Výberom možnosti **OK** použite zmeny nastavení IP alebo výberom možnosti **Zrušiť** zmeny zrušte. Vrátite sa na obrazovku **Konfigurácia Ethernetu**.
- 9. Výberom možnosti **OK** potvrďte použitie nastavení pre sieť Ethernet (**Použiť ethernetové nastavenia**) alebo výberom možnosti **Zrušiť** zatvorte obrazovku bez aktivácie nastavení pre sieť Ethernet.

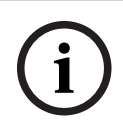

#### **Poznámka!**

Zmeny nastavení pre sieť Ethernet sa prejavia po reštartovaní panela.

## **6.2 Diagnostika**

<span id="page-30-2"></span>Diagnostické informácie a pomocné materiály na určenie príčin problémov v sieti možno získať prostredníctvom položky ponuky **Diagnostika** – **Sieťové služby**. Informácie sa poskytujú pre nasledujúce témy:

– **Smerovacia tabuľka**

Informácie týkajúce sa dostupnosti všetkých uzlov v sieti systému prostredníctvom príslušného rozhrania.

#### – **Porty ethernetu**

Informácie týkajúce sa rôznych parametrov a stavu dvoch rozhraní Ethernet dostupné na ovládači panela.

– **Odoslať príkaz Ping**

Slúži na odoslanie príkazu ping na konkrétnu adresu IP s cieľom kontroly dostupnosti ďalších uzlov v sieti.

#### – **Kontrola konzistencie**

Vykonaná kontrola určí, či konfigurácia siete Ethernet z programovacieho softvéru FSP-5000-RPS zodpovedá konfigurácii zadanej na ovládači panela. V prípade rozporov sa zobrazí chybové hlásenie.

#### – **Ethernetová redund.**

Informácie o redundancii. Zobrazia sa parametre RSTP ústredne RSTP a parametre koreňového mosta.

#### – **Remote Services**

Informácie týkajúce sa funkcií a stavu služieb Remote Services.

Ďalšie informácie obsahuje časť [Sieťové služby, strana 62](#page-61-0).

## **7 Klávesnica AVENAR 8000**

<span id="page-32-0"></span>Klávesnica AVENAR keypad 8000 – to je používateľsky prívetivé rozhranie, ktoré sa prispôsobí rôznym situáciám. Dizajn grafického používateľského rozhrania je rovnaký ako v prípade požiarnych ústrední.

Klávesnicu možno používať v nasledujúcich vzájomne sa vylučujúcich aplikáciách:

- Vzdialená klávesnica
	- Zobrazovanie správ
	- Vzdialené pripojenie k panelu
- Redundancia ovládača panela

#### **Zobrazovanie správ**

Vzdialená klávesnica je predvolene naprogramovaná tak, aby zobrazovala správy, aj keď na klávesnici nie je prihlásená žiadna obsluha. V tomto prípade je možné obsluhovať všetky funkcie s úrovňou oprávnenia 1.

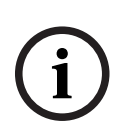

#### **Poznámka!**

V FSP-5000-RPS môžete definovať, že keď nie je obsluha prihlásená, zobrazí sa iba pohotovostná obrazovka. V takom prípade sa neaktivujú žiadne indikátory LED a nezobrazia sa žiadne hlásenia. Na aktiváciu LED diód a zobrazenie správ sa musí prihlásiť operátor s úrovňou oprávnenia >1.

#### **Vzdialené pripojenie k panelu**

Vzdialená klávesnica umožňuje decentralizovanú prevádzku systému vytvorením vzdialených spojení s panelmi.

Ak klávesnica nie je pripojená k ústredni, zobrazí sa na obrazovke pohotovostného režimu

a v stavovom riadku nasledujúca ikona:

Ďalšie informácie o vzdialenom pripojení nájdete v kapitole [Sieťové klávesnice a panely, strana](#page-33-0) [34](#page-33-0).

#### **Redundancia ovládača panela**

V kombinácii so zariadením AVENAR panel 8000možno klávesnicu použiť ako záložný panel, napríklad pri poruche hlavného riadiaceho panela. V takom prípade klávesnicu nemožno používať ako vzdialenú klávesnicu.

<u> 뉴스</u>

## **8 Sieťové klávesnice a panely**

<span id="page-33-0"></span>Klávesnice a panely radu AVENAR môžu byť pripojené k inému fyzickému panelu prostredníctvom rozhrania Ethernet a zbernice CAN.

Existujú dva typy vzdialeného pripojenia:

#### – **Úplná kontrola**

Ako obsluha vzdialenej klávesnice alebo vzdialeného panela máte plnú kontrolu nad fyzickým panelom. Môžete vykonávať všetky funkcie.

Displej v pohotovostnom režime a stavový riadok vzdialenej klávesnice alebo vzdialeného

F. panela indikujú úplné ovládanie pomoco  $\overline{111111}$ 

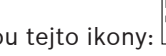

#### **Poznámka!**

Keď je nadviazané pripojenie k fyzickému panelu s plnými možnosťami ovládania, lokálny prístup k fyzickému panelu je zablokovaný. Na obrazovke pohotovostného režimu

a v stavovom riadku fyzického panelu sa zablokovanie prístupu signalizuje touto ikonou:

#### – **Obmedzené použitie**

Ako obsluha vzdialenej klávesnice alebo vzdialeného panela môžete fyzický panel používať obmedzene. Môžete len obnoviť predvolený stav prvkov a čítať protokol udalostí. Displej v pohotovostnom režime a stavový riadok vzdialenej klávesnice alebo vzdialeného

panela indikujú obmedzené použitie pomocou tejto ikony:

**i**

**i**

#### **Poznámka!**

Ak je už lokálne prihlásený do fyzického panela iný pracovník obsluhy, vytvorí sa spojenie s obmedzeným použitím so vzdialenou klávesnicou alebo vzdialeným panelom. Ak chcete nadviazať spojenie s plnými možnosťami ovládania, lokálna obsluha sa musí najprv odhlásiť.

## **8.1 Konfigurácie FSP-5000-RPS**

<span id="page-33-1"></span>V zariadení FSP-5000-RPS bude mať konfigurácia nasledujúcich nastavení vplyv na sieťové klávesnice a panely:

- Môžete definovať dva typy rozsahu:
	- Sieť: Na vzdialenej klávesnici alebo vzdialenom paneli sa zobrazujú podmienky a hlásenia všetkých panelov v sieti.
	- Skupina: Na vzdialenej klávesnici alebo vzdialenom paneli sa zobrazujú len podmienky a hlásenia panelov v rovnakej sieti skupiny.
- Môžete definovať čas, po ktorom bude prihlásená obsluha z panela odhlásená. Predvolený časový limit je 60 minút.
- V konfigurácii uzla AVENAR keypad 8000 môžete zadať adresu fyzického panela, ku ktorému sa automaticky vytvorí vzdialené spojenie.

### **8.2 Nadviazanie/zrušenie vzdialeného spojenia s panelom**

#### <span id="page-33-2"></span>**Nadviazanie vzdialeného spojenia s panelom**

- 1. Na klávesnici alebo paneli stlačte tlačidlo . Na displeji sa zobrazí zoznam dostupných panelov a klávesníc.
- 2. Vyberte panel a stlačte tlačidlo **OK**.
- 3. Stlačte znova tlačidlo **OK**.
- $\Rightarrow$  Nadviaže sa vzdialené spojenie s fyzickým panelom.

#### **Zrušenie vzdialeného pripojenia k panelu**

- 1. Na vzdialenej klávesnici alebo vzdialenom paneli stlačte tlačidlo .
- 2. Potvrďte stlačením tlačidla **Áno**.
- ð Vzdialené spojenie s fyzickým panelom je zrušené.

**i**

**9 Poplach**

#### <span id="page-35-0"></span>**Poznámka!**

Informácie o tom, ako postupovať v prípade požiarneho poplachu, obsahuje časť [Požiarny](#page-41-0) [poplach, strana 42](#page-41-0).

Táto kapitola obsahuje informácie o nasledujúcich témach:

- [Typy poplachu, strana 36](#page-35-1)
- [Oneskorenie signalizácie, strana 36](#page-35-2)
- [Režimy Deň a Noc, strana 37](#page-36-0)

– [Hlásenie poplachu pre panel, strana 38](#page-37-0)

V kapitole Požiarny poplach nájdete nasledujúce témy:

- [Potvrdenie hlásenia, strana 43](#page-42-1)
- [Tlmený interný bzučiak, strana 43](#page-42-2)
- [Aktivácia a stlmenie signalizačných zariadení, strana 43](#page-42-3)
- [Obnovenie predvoleného stavu signalizačných a prenosových zariadení, strana 43](#page-42-4)
- [Spustenie overenia požiaru, strana 44](#page-43-0)
- [Obnovenie predvoleného stavu hlásenia poplachu, strana 45](#page-44-1)
- [Odpojenie detektorov, strana 46](#page-45-0)

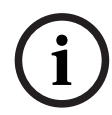

#### **Poznámka!**

V závislosti od konfigurácie sa môže spôsob signalizácie poplachov na displeji a riešenia poplachov uvedený v tejto príručke líšiť od návodu v systéme.

## **9.1 Typy poplachu**

<span id="page-35-1"></span>Ovládač ústredne rozlišuje medzi nasledujúcimi typmi poplachov:

- **Požiar**
- **Teplo**
- **Dym**
- **Voda**
- **Dohľad**

V závislosti od konfigurácie sa aktivujú externé prenosové zariadenia (napr. pre hasičský zbor), signalizačné zariadenia (napr. sirény alebo zábleskové svietidlá) a systémy protipožiarnej ochrany (napr. samohasiace systémy, protipožiarne dvere).

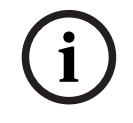

#### **Poznámka!**

Ak je pre detektor spúšťajúci poplach nastavené oneskorenie signalizácie poplachu, poplachový signál sa neprenáša okamžite a hlásenie je možné skontrolovať. Pozrite si časť Oneskorenie signalizácie.

## **9.2 Oneskorenie signalizácie**

<span id="page-35-2"></span>Ak chcete zabrániť falošným poplachom, je možné oneskoriť prenos prvého poplachového signálu. Prenosové zariadenie pre hasičský zbor nie je v tomto prípade ihneď aktivované. Počas doby oneskorenia možno skontrolovať hlásenie a overiť jeho správnosť. Na programovanie rôznych stratégií brániacich vyvolaniu falošných poplachov možno použiť programovací softvér FSP-5000-RPS. Tieto stratégie sa zvyčajne používajú v prípade detektorov požiaru, ale možno ich priradiť aj k akémukoľvek inému detektoru v závislosti od jeho konfigurácie.
Oneskorenia signalizácie poplachu, ktoré je možné zobraziť na displeji ovládacieho panela, sú vysvetlené nižšie.

#### **Overenie poplachu**

Po potvrdení hlásenia poplachu v ovládači panela sa spustí doba na overenie. Počas tejto doby je nutné skontrolovať hlásenie na mieste, kde sa nachádza detektor generujúci poplach, a overiť jeho správnosť. Dĺžku doby overenia možno voľne nakonfigurovať pre každý detektor. Pozrite si tiež časti Požiarny poplach a Spustenie overenia požiaru.

Ak sa počas testu určí, že ide o skutočný poplach, možno ho spustiť manuálne alebo aktiváciou manuálneho tlačidlového hlásiča požiaru. Dôjde k aktivácii prenosového zariadenia pre hasičský zbor.

V závislosti od konfigurácie sa zobrazí predpoplach pre nasledujúce oneskorenia signalizácie poplachu:

– Prechodné uloženie poplachu

Ak poplach spustí detektor vybavený priebežným uložením poplachu do pamäte, zobrazí sa daný poplach v systéme ako predpoplach. Nedôjde k aktivácii prenosového zariadenia pre hasičský zbor. Detektor generujúci poplach sa po prvom signáli nastaví späť do predvoleného stavu.

Z predpoplachu sa stane hlavný poplach, ak rovnaký detektor znova spustí poplachový signál počas nastavenej doby. Čas do spustenia hlavného poplachu je zobrazený na displeji. Aktivujú sa prenosové a signalizačné zariadenia.

– Závislosť dvoch detektorov

Ak detektor spustí počiatočný poplach v rámci závislosti dvoch detektorov, daný poplach sa v systéme zobrazí ako predpoplach. Nedôjde k aktivácii prenosového zariadenia pre hasičský zbor. Detektor generujúci poplach sa po prvom signáli nastaví späť do predvoleného stavu.

Z predpoplachu sa stane hlavný poplach, ak spustí poplach druhý detektor v rovnakej logickej zóne. Aktivujú sa prenosové a signalizačné zariadenia.

– Závislosť dvoch zón

Ak detektor spustí počiatočný poplach v rámci závislosti dvoch zón, daný poplach sa v systéme zobrazí ako predpoplach. Nedôjde k aktivácii prenosového zariadenia pre hasičský zbor. Detektor generujúci poplach sa po prvom signáli nastaví späť do predvoleného stavu.

Z predpoplachu sa stane hlavný poplach, ak spustí poplach druhý detektor v inej logickej zóne. Aktivujú sa prenosové a signalizačné zariadenia.

# **9.3 Režimy Deň a Noc**

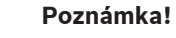

V závislosti od konfigurácie sa môže spôsob, akým sa zobrazujú rozdiely medzi režimom Deň a režimom Noc, líšiť od spôsobu v používanom systéme.

V závislosti od konfigurácie sa prichádzajúce poplachy spracovávajú v režime Deň a v režime Noc odlišným spôsobom:

# **Nočný režim**

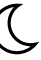

Nočný režim má najvyššiu úroveň zabezpečenia. V závislosti od konfigurácie sa hlásenie poplachu zvyčajne prenáša hasičskému zboru bez oneskorenia.

Dôjde k aktivácii signalizačných zariadení (napr. sirén) a prenosových zariadení pre hasičský zbor alebo systémov protipožiarnej ochrany.

**i**

Ak je prenosové zariadenie pre hasičský zbor aktivované, LED ikona  $\overline{\mathbb{R}^{\text{max}}_{\infty}}$ sa rozsvieti na červeno.

V závislosti od konfigurácie spustí detektor v nočnom režime predpoplach, ak sa v danom detektore používa priebežné uloženie poplachu do pamäte pre oneskorenie signalizácie poplachu.

#### **Denný režim**

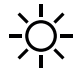

**i**

#### **Poznámka!**

V závislosti od konkrétnej úrovne zabezpečenia nemožno všetky detektory prepnúť do režimu Deň.

V závislosti od konfigurácie sa rozlišujú tieto možné oneskorenia signalizácie poplachu v dennom režime:

#### – **Overenie poplachu**

– **Pred. pop.**

Predpoplach sa zobrazí pre nasledujúce oneskorenia signalizácie poplachu:

- Prechodné uloženie poplachu
- Závislosť dvoch detektorov
- Závislosť dvoch zón Podrobný popis rôznych oneskorení signalizácie poplachu obsahuje časť Oneskorenie signalizácie.

#### – **Interný poplach**

Poplach, ktorý je panelu oznámený v režime Deň. Neaktivujú sa žiadne prenosové zariadenia pre hasičský zbor.

# **9.4 Hlásenie poplachu pre panel**

Nasledujúci popis bol vytvorený na základe vzorového hlásenia požiarneho poplachu.

# **9.4.1 Optické a akustické signalizačné prvky**

- Svieti červený LED indikátor
- Interný bzučiak vydáva akustický signál. Pozrite si tiež časť [Tlmený interný bzučiak, strana](#page-42-0) [43](#page-42-0).
- V závislosti od konfigurácie sa aktivujú sirény alebo vizuálne signalizačné zariadenia (napr. zábleskové svietidlá).

Ak je prenosové zariadenie pre hasičský zbor aktivované, LED ikona sa rozsvieti na červeno.

# **9.4.2 Zobrazenie zón detektorov v stave poplachu**

V stavovom riadku je zobrazený počet príslušných hlásení.

**i**

# **Poznámka!**

Ako prvé zo všetkých sú uvedené logické zóny, v ktorých jeden alebo viaceré detektory spustili poplach. Ak chcete zobraziť jednotlivé detektory, vyberte požadovanú logickú zónu. Pozrite si tiež časť [Zobrazenie jednotlivých detektorov v logickej zóne, strana 40](#page-39-0).

Na displeji sa zobrazujú jednotlivé hlásenia:

- Polia zoznamu s bielym pozadím: nepotvrdené hlásenia poplachu
- Polia zoznamu bez odlíšenia: potvrdené hlásenia poplachu

#### **Logické zóny**

**i**

# **Poznámka!**

Na displeji sa môžu naraz zobrazovať najviac štyri hlásenia poplachu. Zobrazujú sa len polia, ktoré možno obsluhovať (napr. **Potvrdiť** a **Obnoviť**).

Ak boli prijaté viac než štyri hlásenia poplachu, posuňte zoznam, aby sa zobrazili ďalšie hlásenia.

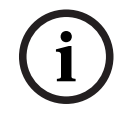

# **Poznámka!**

Najnovšie hlásenia sa vždy zobrazuje na konci zoznamu.

#### **Displej počas poplachu**

Tlačidlá, ktoré sa nachádzajú na displeji pod hlásením poplachu, možno použiť na spustenie zodpovedajúcich akcií:

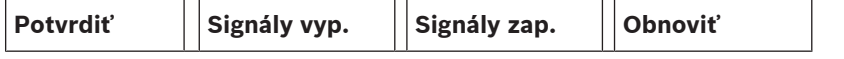

- **Potvrdiť**: Dotknutím sa tohto tlačidla potvrdíte všetky hlásenia poplachu zobrazené na displeji. Pozrite si tiež časť Potvrdenie hlásenia.
- **Signály vyp.**: Dotknutím sa tohto tlačidla vypnete aktivované externé signalizačné zariadenia. Pozrite si tiež časť Zapnutie a vypnutie externých signalizačných zariadení.
- **Signály zap.**: Dotknutím sa tohto tlačidla zapnete deaktivované externé signalizační zariadenia. Pozrite si tiež časť Zapnutie a vypnutie externých signalizačných zariadení.
- **Obnoviť**: Dotknutím sa tohto tlačidla vymažete všetky hlásenia poplachu zobrazené na displeji. Pozrite si tiež časť Obnovenie predvoleného stavu hlásenia poplachu.

# **9.4.3 Poradie hlásení poplachu**

Hlásenia sa zobrazujú chronologicky.

- Najnovšie hlásenie poplachu logickej zóny sa vždy zobrazuje na konci zoznamu.
- Prvé a najstaršie hlásenie poplachu logickej zóny sa zobrazuje na začiatku zoznamu. Ďalšie tri hlásenia sa zobrazia pri prechádzaní zoznamom.

# **i**

# **Poznámka!**

Po uplynutí 30 sekúnd po poslednom vstupe (napr. po prechádzaní zoznamom) sa na začiatku zoznamu znova zobrazí prvý a najstarší poplach.

# **9.4.4 Informácie o logických zónach v stave poplachu**

Hlásenie poplachu obsahuje nasledujúce informácie:

- Kategória prvkov
- Typ hlásenia
- Adresa skupiny detektorov
- Počet detektorov, ktoré spustili poplach v príslušnej logickej zóne
- Číslo hlásenia
- Ďalšie informácie v závislosti od konfigurácie, ako je napríklad miesto inštalácie
- **Príklad:**

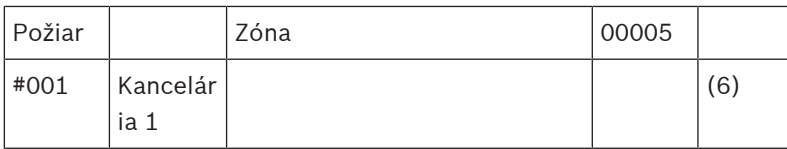

#### **Typ hlásenia**

#### Bolo oznámené hlásenie typu **Požiar**.

V závislosti od konfigurácie môže byť typ hlásenia definovaný konkrétne, napr. Doba overenia pre požiarny poplach s overením.

#### **Adresa logickej zóny**

00005: Prvý požiarny poplach spustila piata logická zóna.

#### **Počet detektorov**

(6): V piatej logickej zóne (00005) spustilo šesť detektorov (6) požiarny poplach. Pre logické zóny obsahujúce iba jeden prvok sa počet detektorov nezobrazí.

**i**

#### **Poznámka!**

V závislosti od konfigurácie systému sa zobrazí logická alebo fyzická adresa detektora.

#### **Číslo hlásenia**

Hlásenia poplachu sú číslované chronologicky.

Číslo hlásenia v druhom riadku označuje poradie, v akom boli hlásenia poplachu prijaté. #001: Prvé hlásenie poplachu, ktoré bolo prijaté.

V závislosti od konfigurácie sa v druhom riadku zobrazia ďalšie informácie, ako je napríklad miesto inštalácie logickej zóny.

# **9.4.5 Najnovšie hlásenie**

Najnovšie hlásenia sa vždy zobrazuje na konci zoznamu. Číslo najnovšieho hlásenia (napr. #008) určuje celkový počet logických zón, v ktorých jeden alebo viaceré detektory spustili poplach.

# **9.4.6 Zobrazenie jednotlivých detektorov v logickej zóne**

<span id="page-39-0"></span>Ak chcete zobraziť jednotlivé detektory v logickej zóne, vyberte požadovanú logickú zónu. Zobrazí sa zoznam hlásení poplachu pre jednotlivé detektory.

# **9.4.7 Informácie o jednotlivých detektoroch**

Každé hlásenie poplachu obsahuje nasledujúce informácie:

- Kategória prvkov
- Typ hlásenia
- Adresa detektora
- Číslo hlásenia
- Ďalšie informácie v závislosti od konfigurácie, ako je napríklad miesto inštalácie

#### **Príklad:**

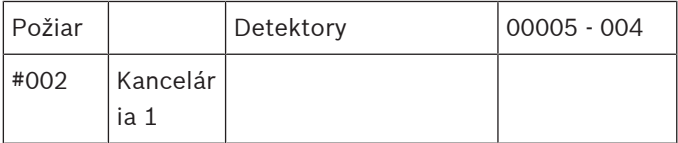

#### **Typ hlásenia**

Informácie o type hlásenia obsahuje časť Informácie o logických zónach v stave poplachu.

# **Adresa hlásenia**

V tomto príklade spustil požiarny poplach nasledujúci detektor:

0005 – 004: Štvrtý detektor (004) v piatej logickej zóne (00005).

Pokiaľ nie je číslo detektora zobrazené, v tomto prípade (004), ide o hlásenie poplachu pre logickú zónu.

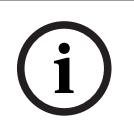

# **Poznámka!**

V závislosti od konfigurácie systému sa zobrazí logická alebo fyzická adresa detektora.

#### **Číslo hlásenia**

Informácie o čísle hlásenia (#002) obsahuje časť Informácie o logických zónach v stave poplachu.

V závislosti od konfigurácie sa v druhom riadku zobrazia ďalšie informácie, ako je napríklad miesto inštalácie alebo typ detektora.

Pokyny na zobrazenie ďalších informácií o hlásení poplachu obsahuje časť Zobrazenie ďalších informácií.

# **9.4.8 Zobrazenie ďalších informácií**

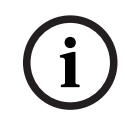

# **Poznámka!**

Spôsobom uvedeným v príklade možno v programovacom softvéri FSP-5000-RPS zadať text akcie pre každý typ detektora.

Ak chcete zobraziť ďalšie informácie o jednotlivých detektoroch, vyberte požadované hlásenie poplachu.

Zobrazia sa nasledujúce informácie:

- Kategória prvkov
- Typ hlásenia
- Dátum a čas hlásenia
- Fyzické a logické adresovanie detektora
- Iba pre detektory LSN: špecifikácia typu detektora
- Text akcie (v závislosti od konfigurácie)

**i**

# **10 Požiarny poplach**

#### **Poznámka!**

Podrobné informácie o typoch poplachov, oneskoreniach signalizácie poplachov a displeji ovládača ústredne obsahuje časť [Poplach, strana 36](#page-35-0).

Táto kapitola obsahuje informácie o nasledujúcich témach:

- [Optické a akustické signalizačné prvky, strana 43](#page-42-1)
- [Potvrdenie hlásenia, strana 43](#page-42-2)
- [Tlmený interný bzučiak, strana 43](#page-42-0)
- [Aktivácia a stlmenie signalizačných zariadení, strana 43](#page-42-3)
- [Obnovenie predvoleného stavu signalizačných a prenosových zariadení, strana 43](#page-42-4)
- [Spustenie overenia požiaru, strana 44](#page-43-0)
- [Obnovenie predvoleného stavu hlásenia poplachu, strana 45](#page-44-0)
- [Odpojenie detektorov, strana 46](#page-45-0)

#### **Signalizácia požiarnych poplachov**

Požiarny poplach signalizuje panel opticky a akusticky. Signalizáciu zaisťujú:

– Zobrazenie logických zón na displeji

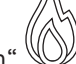

- Rozsvietenie LED ikony "Poplach
- Akustická signalizácia interného bzučiaka systému

#### **Poznámka!**

Hlásenia poplachu majú v porovnaní so všetkými ostatnými typmi hlásení najvyššiu prioritu. Pri oznámení požiarneho poplachu sa systém automaticky prepne na signalizáciu poplachu.

# **10.1 Evakuácia**

**i**

Všetky dostupné evakuačné zóny je možné ovládať manuálne.

Stlačte tlačidlo evakuácie <sup>a otvorí sa zoznam so všetkými dostupnými evakuačnými</sup> zónami. Na vyhľadanie špecifickej zóny zadajte číslo skupiny oznamovacích zariadení a stlačte

tlačidlo  $\leftrightarrow$ 

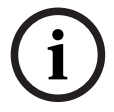

#### **Poznámka!**

Individuálne ovládanie jednotlivých skupín je možné len cez ovládače ústrední s prémiovou licenciou.

Zvoľte požadovanú skupinu pre spustenie alebo ukončenie okamžitej evakuácie z tejto zóny.

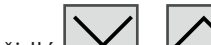

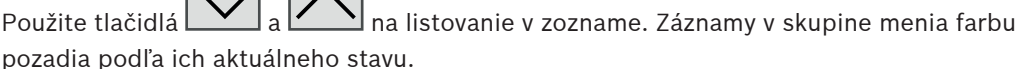

Zvoľte tlačidlo **Všetko Zap.** na ovládanie všetkých evakuačných skupín alebo tlačidlo **Všetko Vyp.** na zastavenie aktivácie všetkých skupín súčasne.

Farby pozadia skupín majú nasledujúci význam:

– červená: skupiny, ktoré sú aktívne kontrolované v prípade poplachu,

- fuksiová: skupiny, ktoré sú aktívne kontrolované bez skutočného poplachu, napr. v prípade požiarneho cvičenia,
	- zelená: skupiny, ktoré nie sú aktívne,
	- žltá: skupiny s poruchou alebo vypnuté, žiadna kontrola nie je možná.

# **10.2 Optické a akustické signalizačné prvky**

- <span id="page-42-1"></span>LED indikátor poplachu  $\mathbb{W}$  a LED indikátor evakuácie  $\mathbb{V}$  sa rozsvietia na červeno.
- Interný bzučiak vydáva akustický signál. Pozrite si tiež časť [Tlmený interný bzučiak, strana](#page-42-0) [43](#page-42-0).
- V závislosti od konfigurácie sa aktivujú sirény alebo vizuálne signalizačné zariadenia (napr. zábleskové svietidlá).

Ak je prenosové zariadenie pre hasičský zbor aktivované, LED ikona sa rozsvieti na červeno:

# **10.3 Potvrdenie hlásenia**

<span id="page-42-2"></span>Hlásenia je možné potvrdiť dvoma spôsobmi:

- Vyberte možnosť **Potvrdiť**. Potvrdia sa iba hlásenia poplachu, ktoré sú viditeľné na displeji.
- Vyberte hlásenie a potom stlačte možnosť **Potvrdiť**. Potvrdí sa iba vybrané hlásenie.

# **Poznámka!**

**i**

**i**

Ak sa zobrazuje pole **Ísť na Potvrdiť**, vyberte ho, aby sa zobrazili hlásenia, ktoré ešte neboli potvrdené.

# **10.4 Tlmený interný bzučiak**

<span id="page-42-0"></span>Stlačením nasledujúceho klávesu dočasne stlmíte interný bzučiak:

 $\leq$ 

<span id="page-42-3"></span>Interný signalizačný tón sa stlmí.

# **10.5 Aktivácia a stlmenie signalizačných zariadení**

Aktivované sirény a optické signalizačné zariadenia je možné vypnúť.

# 4 Vyberte možnosť **Signály vyp.**.

Siréna alebo optické signalizačné zariadenie sa vypne.

# **Poznámka!**

Pri ďalšom hlásení poplachu sa všetky vypnuté signalizačné zariadenia opäť automaticky zapnú.

<span id="page-42-4"></span>4 Ak chcete signalizačné zariadenie znova zapnúť, vyberte možnosť **Signály zap.**. Signalizačné zariadenia sa znova zapnú.

# **10.6 Obnovenie predvoleného stavu signalizačných a prenosových zariadení**

4 Ak chcete obnoviť predvolený stav prenosových zariadení, vyberte možnosť **Riadenie** v stavovom riadku.

# **Poznámka!**

Po 30 sekundách sa na displeji znova automaticky zobrazí signalizácia poplachu. Signalizáciu poplachu možno obnoviť pred uplynutím 30 sekúnd výberom možnosti **Požiar**.

- 4 Vyberte signalizačné zariadenie. Zobrazia sa iba aktivované signalizačné zariadenia.
- 1. Vyberte jedno alebo viaceré polia zoznamu. Pole zoznamu sa označí.
- 2. Vyberte možnosť **Obnoviť**.

Riadiace jednotky sa nastavia späť do počiatočného stavu.

Počet riadiacich prvkov v poli **Riadenie** v stavovom riadku sa zníži sa počet prvkov, pre ktoré bol obnovený predvolený stav.

<span id="page-43-0"></span>Obnovenie predvoleného stavu prenosových zariadení sa vykonáva rovnakým postupom, ale v kroku 1 je potrebné vybrať možnosť **Prenosové zariadenie**.

# **10.7 Spustenie overenia požiaru**

# **10.7.1 Overenie poplachu**

Prenos poplachu je oneskorený. Na zabezpečenie správnosti hlásenia poplachu je nutné skontrolovať ho na mieste, kde sa nachádza detektor generujúci poplach.

Interný bzučiak panela vydáva akustický signál. Signalizačné zariadenia (napr. sirény) ani prenosové zariadenia pre hasičský zbor nie sú aktivované.

**2023 En outonomische a to also applicately special signalization popies and the control of the special signalization (and the special signalization)**<br> **2023-08 | F.02 Poster is the control of the special accretion**<br>
2 Doba vyhradená na skontrolovanie požiarneho poplachu sa označuje ako doba na overenie. Dĺžka tejto doby môže byť pre jednotlivé logické zóny odlišná. Doba na overenie začína v okamihu potvrdenia požiarneho poplachu na paneli, ak bolo vykonané počas stanovenej doby na potvrdenie.

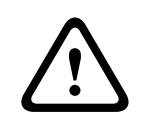

# **Pozor!**

Ak sa počas doby na overenie oznámi ďalší poplach, odošlú sa všetky hlásenia poplachu hasičskému zboru. Doba na overenie sa zruší.

Ak sa počas kontrolnej prehliadky na mieste inštalácie zistí skutočný požiarny poplach, musí byť preposlaný hasičskému zboru. Pozrite si časť [Manuálne spustenie poplachu, strana 45](#page-44-1). Môže byť tiež aktivovaný manuálny tlačidlový hlásič požiaru na mieste.

Ak ide o falošný poplach, detektor, ktorý poplach spustil, možno nastaviť späť do predvoleného stavu alebo odpojiť. Pozrite si časť o zrušení hlásenia poplachu alebo časť o odpojení detektorov.

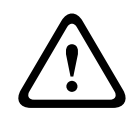

# **Pozor!**

Hlásenia poplachu ani chybové hlásenia z odpojených detektorov sa už ďalej nezobrazujú.

# **10.7.2 Začatie doby na overenie**

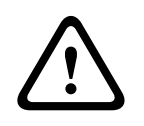

# **Pozor!**

Ak sa počas doby na overenie spustí iný poplach (externý poplach), doba na overenie sa pozastaví, kým nebudú zrušené požiarne poplachy zaradené do frontu.

odpočítavajú po nulu:

– **Čas na potvrdenie** Poplach musí byť potvrdený počas zadaného časového intervalu. – **Čas na prieskum** Poplach musí byť overený počas zadaného časového intervalu. Tieto časové údaje je možné pre jednotlivé logické zóny alebo detektory nastaviť odlišne. – **Reset je možný v** : Časový interval, po ktorom možno obnoviť predvolený stav detektora. Informácie o obnovení predvoleného stavu obsahuje časť [Obnovenie predvoleného stavu](#page-44-0) [hlásenia poplachu, strana 45](#page-44-0). **! Pozor!** Ak dôjde k prekročeniu doby na potvrdenie alebo doby na overenie, poplach sa okamžite prepošle do externých staníc. Ak chcete spustiť overovanie poplachu, vyberte počas zobrazenej doby na potvrdenie poplachu možnosť **Potvrdiť**. **! Pozor!** Ak poplach nebude počas tejto doby potvrdený, prepošle sa do externých staníc. Zobrazí sa doba na overenie. Začne sa overovanie poplachu. Počas stanovenej doby skontrolujte požiarny poplach priamo na mieste. **! Pozor!** Ak sa počas overovania poplachu spustí druhý poplach, všetky hlásenia poplachu sa automaticky prepošlú do externých staníc. Ak po dokončení overenia poplachu dôjde k druhému poplachu, znova sa automaticky spustí doba na overenie za predpokladu, že aj tento poplach je možné overiť. **10.7.3 Manuálne spustenie poplachu ! Pozor!** Ak sa počas kontroly zistí skutočný požiarny poplach, je potrebné tento poplach oznámený ústredni manuálne preposlať externým staniciam, ako je napríklad hasičský zbor. Môže byť tiež aktivovaný manuálny tlačidlový hlásič požiaru na mieste. 1. Ak chcete preposlať poplach externým staniciam, vyberte možnosť **Manuálny poplach**. 2. Výberom možnosti **OK** potvrďte operáciu. Poplach sa prepošle hasičskému zboru: LED ikona sa rozsvieti na červeno. **10.8 Obnovenie predvoleného stavu hlásenia poplachu i Poznámka!** Predvolený stav detektora možno obnoviť až po uplynutí časového intervalu **Obnoviť**. Časový interval na obnovenie predvoleného stavu sa nastavuje v softvéri FSP-5000-RPS. Pri spätnom nastavení prvku sa obnoví jeho počiatočný stav. Zruší sa aktivácia prenosových zariadení, napríklad pre hasičský zbor alebo hasiace zariadenie.

V prípade možného testovania sa zobrazia nasledujúce časové intervaly. Počítadlá

<span id="page-44-1"></span><span id="page-44-0"></span>V závislosti od konfigurácie sa zobrazujú tri rôzne varianty obnovenia predvoleného stavu:

– Štandardné Slúži na zrušenie všetkých hlásení rovnakého typu. Zrušia sa všetky hlásenia vybraného typu, ako je napríklad Požiar.

- Obnovenie predvoleného stavu všetkých prvkov, ktoré nie sú v normálnom stave
- Zobrazenie podponuky so štyrmi rôznymi možnosťami výberu Každý zobrazený komponent je možné samostatne obnoviť do predvoleného stavu:
	- **Táto ústredňa**

Slúži na nastavenie všetkých prvkov, ktoré nie sú v normálnom stave, späť do predvoleného stavu.

– **Všetky prvky v tejto udalosti**

Slúži na nastavenie všetkých prvkov, ktoré napríklad spustili požiarny poplach, späť do predvoleného stavu.

- **Logická zóna** Zobrazí sa zoznam logických zón.
- **Hlásič**

Zobrazí sa zoznam detektorov.

Ak chcete zrušiť hlásenie poplachu, vyberte

- možnosť **Obnoviť** na obrazovke s hlásením alebo
- hlásenie poplachu a potom možnosť **Obnoviť** v podrobnom zobrazení: V závislosti od zobrazeného variantu (pozrite vyššie) dôjde k nastaveniu všetkých prvkov, ktoré nie sú v poplachovom stave, späť do predvoleného stavu alebo k zrušeniu všetkých hlásení rovnakého typu.

Ak sa zobrazuje obnovenie predvoleného stavu pre rôzne prvky:

- 1. Vyberte prvok. Pre položky ponuky Zóna a Detektor sa zobrazí zoznam so všetkými príslušnými logickými zónami a detektormi.
- 2. Vyberte požadované pole zoznamu. Informácie o prechádzaní zoznamom dopredu a dozadu nájdete v časti [Prechádzanie zoznamami, strana 26](#page-25-0). Pole zoznamu sa označí.
- 3. Vyberte možnosť **Obnoviť**.

Obnoví sa predvolený stav vybraného prvku alebo skupiny prvkov.

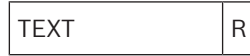

Ak je pole zoznamu označené písmenom R, obnovenie predvoleného stavu daného prvku sa ešte nedokončilo.

Ak nie je možné prvok spätne nastaviť, bude aj naďalej zobrazený v zozname. Po úspešnom obnovení predvoleného stavu všetkých prvkov sa zobrazí obrazovka pohotovostného režimu.

# **10.9 Odpojenie detektorov**

<span id="page-45-0"></span>Odpojenie detektora, ktorý spustil poplach:

- 1. Vyberte požadované hlásenie poplachu.
- 2. Vyberte možnosť **Odpojiť**.

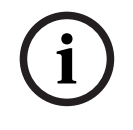

# **Poznámka!**

Systém neprenáša žiadne informácie o tom, či bolo možné odpojiť vybraný prvok. Ak chcete operáciu monitorovať, skontrolujte príslušný prvok.

# **11 Chybové hlásenie**

Táto kapitola obsahuje informácie o nasledujúcich témach:

- [Zobrazenie signalizácie poruchy, strana 47](#page-46-0)
- [Chybové hlásenie na ústredni, strana 47](#page-46-1)
- [Obnovenie predvoleného stavu chybového hlásenia, strana 50](#page-49-0)
- <span id="page-46-0"></span>– [Blokovanie prvku, strana 51](#page-50-0)

# **11.1 Zobrazenie signalizácie poruchy**

#### **Poznámka!**

**i**

Pri oznámení požiarneho poplachu sa systém automaticky prepne na zobrazenie poplachu. K signalizácii porúch sa možno vrátiť vybratím možnosti **Porucha** v stavovom riadku. Pri požiarnom poplachu sa displej po 30 sekundách automaticky prepne späť na zobrazenie poplachu.

Ak chcete zobraziť chybové hlásenia v čase, keď sa signalizuje poplach, alebo z ľubovoľnej inej ponuky, vyberte v stavovom riadku nasledujúcu možnosť:

- **Porucha**: Zobrazí sa zoznam všetkých oznámených typov porúch a počet prvkov s poruchou.
- **Stav**: Zobrazí sa zoznam všetkých aktuálnych hlásení usporiadaný podľa ich typu. Pre každý prípad je uvedený aj počet prvkov.

Ak chcete zobraziť chybové hlásenia, vyberte požadovanú kategóriu hlásení – v tomto prípade kategóriu Porucha.

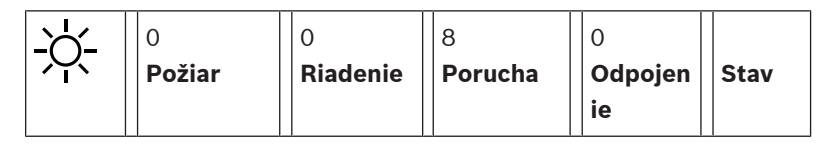

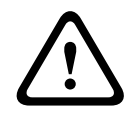

**i**

# **Pozor!**

Ak hlásenie nie je potrebné vynulovať, odstráni sa z displeja hneď po odstránení chyby.

# **Poznámka!**

Ak dôjde k poruche jednotlivých prvkov, ktoré sú združené s ďalšími prvkami do skupiny, zobrazí sa ako prvá príslušná skupina prvkov. Ak chcete zobraziť jednotlivé prvky, vyberte požadovanú skupinu prvkov. Pozrite si tiež časť [Zobrazenie jednotlivých prvkov skupiny](#page-48-0) [prvkov, strana 49](#page-48-0).

# **11.2 Chybové hlásenie na ústredni**

# **11.2.1 Potvrdenie hlásenia**

<span id="page-46-1"></span>Správy je možné potvrdiť dvomi spôsobmi:

- Potvrdenie všetkých zobrazených hlásení: Vyberte možnosť **Potvrdiť**.
- Potvrdenie jednotlivého hlásenia: Najskôr vyberte hlásenie a potom stlačte možnosť **Potvrdiť**.

# **Skupiny prvkov**

V zozname sú zobrazené všetky adresované logické prvky.

Polia zoznamu so žltým pozadím označujú nepotvrdené chybové hlásenia.

Polia zoznamu bez odlíšenia označujú potvrdené chybové hlásenia.

#### **Poznámka!**

Na displeji sa môžu naraz zobrazovať najviac štyri chybové hlásenia. Zobrazujú sa len polia, ktoré možno obsluhovať (napr. **Potvrdiť** a **Obnoviť**).

Ak chcete zobraziť ďalšie chybové hlásenia, prechádzajte zoznamom smerom nadol. Zobrazia sa ďalšie štyri chybové hlásenia.

# **11.2.2 Poradie chybových hlásení**

Hlásenia sa zobrazujú chronologicky.

**i**

**i**

# **Poznámka!**

Po uplynutí 15 až 30 sekúnd od posledného vstupu (napr. po prechádzaní zoznamom) sa na začiatku zoznamu znova zobrazí prvé a posledné chybové hlásenie.

#### **11.2.3 Informácie o skupinách prvkov s poruchou**

Hlásenie o problémoch obsahuje nasledujúce informácie:

- Kategória prvkov
- Typ hlásenia
- Adresa skupiny prvkov
- Počet jednotlivých prvkov, ktoré spôsobili poruchu, v príslušnej skupine prvkov
- Číslo hlásenia
- Doplňujúce informácie (napr. miesto inštalácie)

#### **Príklad:**

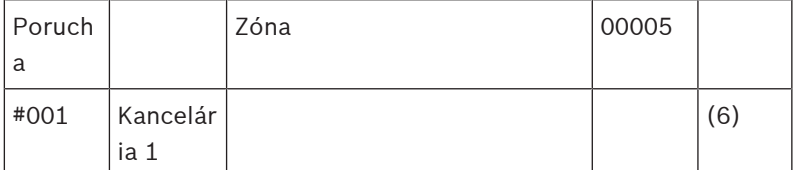

Kategória prvkov: Rôzne detektory v jednej logickej zóne

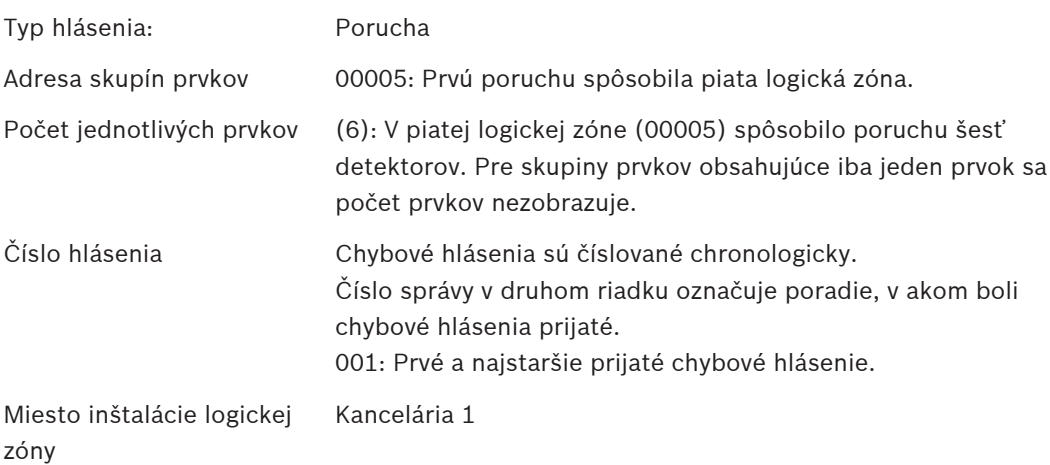

<span id="page-48-0"></span>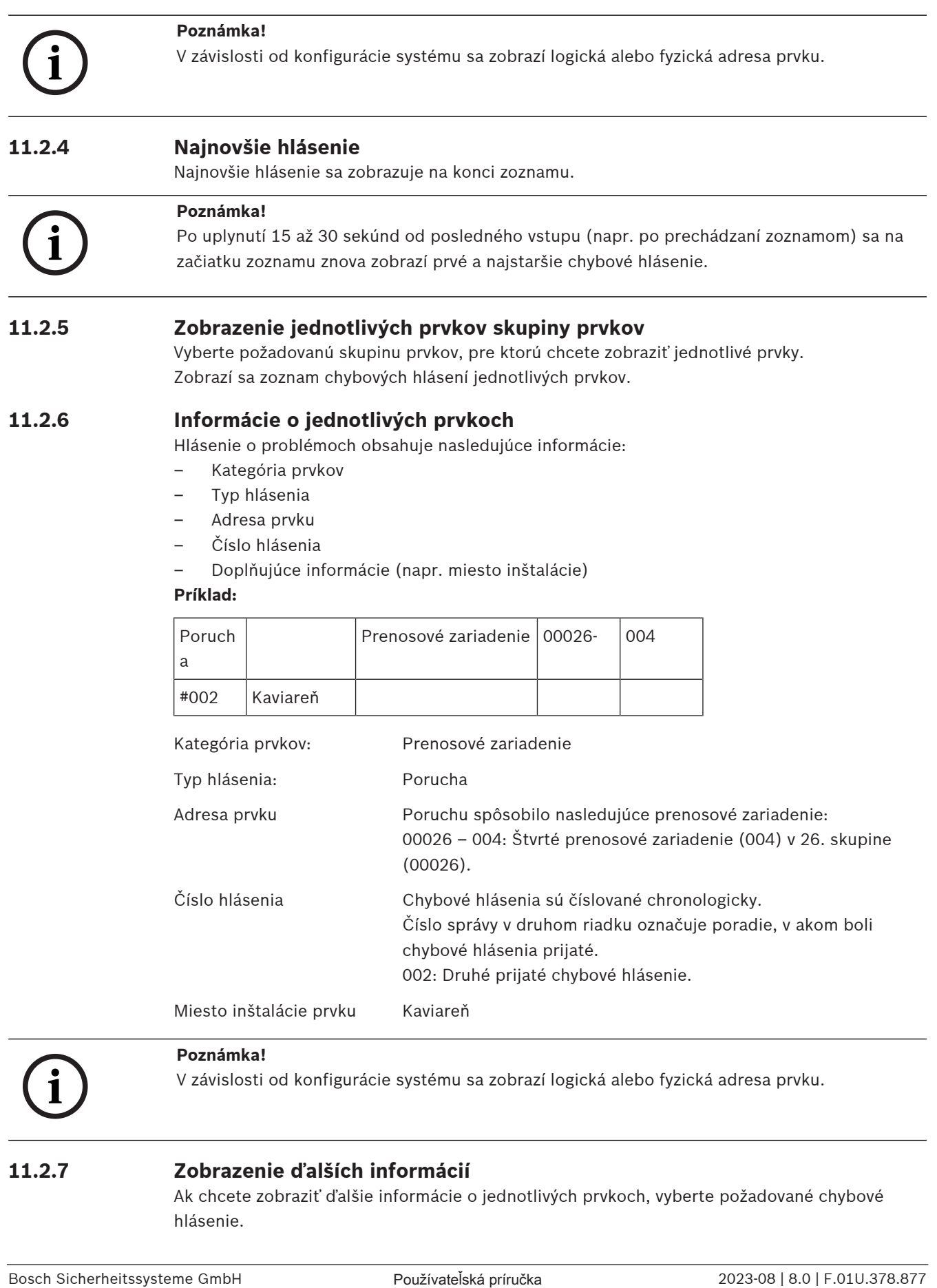

# **i**

# **11.2.7 Zobrazenie ďalších informácií**

Ak chcete zobraziť ďalšie informácie o jednotlivých prvkoch, vyberte požadované chybové hlásenie.

# **Poznámka!**

Zobrazené informácie sa zadávajú v programovacom softvéri FSP-5000-RPS.

Zobrazia sa nasledujúce informácie:

- Kategória prvkov
- Typ hlásenia
- Dátum a čas hlásenia
- Fyzické a logické adresovanie prvku
- Iba pre detektory LSN: špecifikácia typu detektora
- Text akcie (v závislosti od konfigurácie)

Vybratím možnosti **OK** sa vrátite do zoznamu všetkých chybových hlásení. **Obnoviť**, pozrite si časť [Obnovenie predvoleného stavu chybového hlásenia, strana 50](#page-49-0).

2023-08 | Statistical distinctions a statistical behavior in software in the statistical controller controller controller controller controller controller controller controller controller controller controller controller c **Blok.**, pozrite si časť [Blokovanie prvku, strana 51](#page-50-0). Výberom položky **Podrobnosti** (ak je k dispozícii) prejdite priamo na príslušné okno **Diagnostika** na riešenie problémov, pozrite si časť [Diagnostika, strana 58](#page-57-0).

# **11.2.8 Signalizačné prvky**

# **Optické signalizačné prvky**

Ikona poruchy  $\sqrt{\frac{1}{2}}$  sa rozsvieti na žlto.

V závislosti od typu poruchy sa rozsvieti ďalší žltý indikátor (pozrite si tiež časť [Indikátory LED](#page-14-0) [stavu, strana 15](#page-14-0)):

- **Luid** Porucha systému (LED indikátor svieti)
- Výpadok napájania (LED indikátor svieti)
- $\overline{\mathcal{Q}}$  Porucha detektora (LED indikátor bliká)
- $\hat{\gg}$  Porucha prenosového zariadenia (LED indikátor bliká)
- Porucha signalizácie (LED indikátor bliká)
- Porucha výstupu do protipožiarneho zariadenia (LED indikátor bliká)

# **Akustický signál**

Systém vydáva interný signalizačný tón. Dočasné stlmenie interného bzučiaka:

<span id="page-49-0"></span>Stlačte tlačidlo .

# **11.3 Obnovenie predvoleného stavu chybového hlásenia**

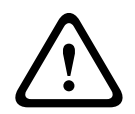

#### **Pozor!**

Ak hlásenie nie je potrebné vynulovať, odstráni sa z displeja hneď po odstránení chyby.

V závislosti od konfigurácie sa zobrazujú tri rôzne varianty obnovenia predvoleného stavu. Pozrite si časť [Obnovenie predvoleného stavu hlásenia poplachu, strana 45](#page-44-0). K dispozícii sú dva spôsoby zrušenia chybového hlásenia:

- vyberte možnosť **Obnoviť** na obrazovke s hlásením alebo
- vyberte chybové hlásenie a potom stlačte možnosť **Obnoviť** v podrobnom zobrazení.

Obnoví sa predvolený stav vybraného prvku alebo skupiny prvkov.

Ak je pole zoznamu označené písmenom R, obnovenie predvoleného stavu daného prvku sa ešte nedokončilo.

TEXT R

Ak nie je možné prvok spätne nastaviť, bude aj naďalej zobrazený v zozname. Po úspešnom obnovení predvoleného stavu všetkých prvkov sa zobrazí obrazovka pohotovostného režimu.

# **11.4 Blokovanie prvku**

**Pozor!**

<span id="page-50-0"></span>Blokovanie prvku, ktorý spôsobil poruchu:

- 1. Vyberte požadované chybové hlásenie.
- 2. Vyberte možnosť **Blok.**.

# **!**

Systém neprenáša žiadne informácie o tom, či bolo možné zablokovať vybraný prvok. Ak chcete operáciu monitorovať, skontrolujte príslušný prvok.

# **12 Odpojenie**

Táto kapitola obsahuje informácie o nasledujúcich témach:

- [Odpojenie a pripojenie prvkov, strana 52](#page-51-0)
- [Zobrazenie a pripojenie odpojených skupín prvkov, strana 52](#page-51-1)
- [Zobrazenie zoznamu všetkých odpojených prvkov, strana 53](#page-52-0)
- [Odpojenie alebo pripojenie bzučiaka, strana 53](#page-52-1)
- [Odpojenie/pripojenie výstupu do smerovacieho zariadenia výstrah na poruchy, strana 54](#page-53-0)

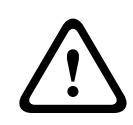

#### **Upozornenie!**

Hlásenia poplachu ani chybové hlásenia z odpojených detektorov sa už ďalej nezobrazujú.

# **12.1 Štruktúra ponuky**

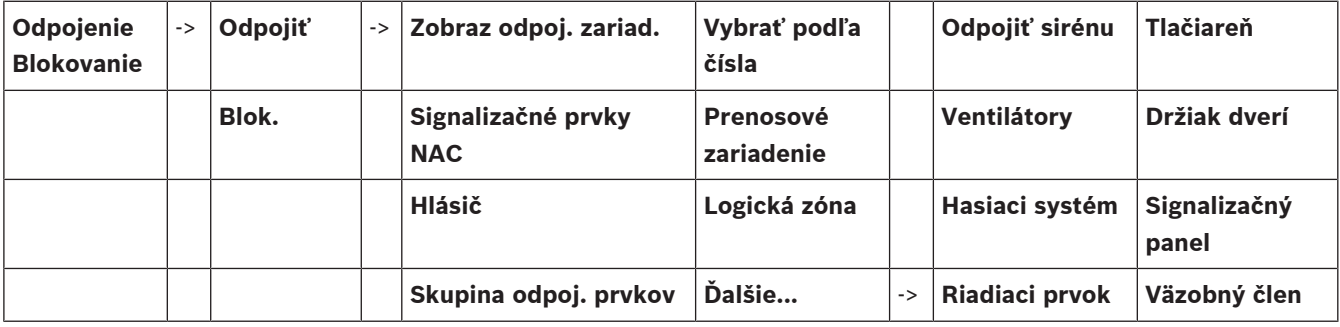

# **12.2 Odpojenie a pripojenie prvkov**

<span id="page-51-0"></span>Vyberte požadovaný prvok v podponuke.

**i**

#### **Poznámka!**

Čiastočne odpojené prvky, ako sú kruhové vedenia alebo skupiny odpojených prvkov, je možné zobraziť a úplne odpojiť. Pozrite si časť [Zobrazenie a pripojenie odpojených skupín](#page-51-1) [prvkov, strana 52](#page-51-1).

**i**

**i**

# **Poznámka!**

Štruktúra ponuky môže byť odlišná v závislosti od konfigurácie v programovacom softvéri FSP-5000-RPS.

**Poznámka!**

V závislosti od konfigurácie a štruktúry ústredne je možné, že signalizačné zariadenia nie je možné odpojiť samostatne, ale len všetky naraz. V takom prípade sa namiesto výberového zoznamu zobrazuje pole zoznamu **Signalizačné prvky NACVšetky**.

# **12.3 Zobrazenie a pripojenie odpojených skupín prvkov**

- <span id="page-51-1"></span>1. K dispozícii sú dva spôsoby zobrazenia všetkých čiastočne alebo úplne odpojených kruhových vedení, logických zón atď.:
	- Vyberte možnosť **Odpojenie** v stavovom riadku. Zobrazí sa zoznam rôznych stavov. Alebo
	- Vyberte možnosť **Odpojenie Blokovanie** v úvodnej ponuke.
- 2. Vyberte možnosť **Odpojené** alebo **Odpojiť** a potom možnosť **Zobraz odpoj. zariad.**.

Zobrazí sa zoznam rôznych kategórií prvkov. Číslo uvedené v zozname vyjadruje počet odpojených prvkov alebo skupín prvkov v príslušnej kategórii prvkov.

- 3. Vyberte požadované pole zoznamu, napríklad logickú zónu.
- 4. Vyberte:
	- **Čiastočne odpojené**, ak chcete zobraziť všetky čiastočne odpojené logické zóny,

– **Úplne odpojené**, ak chcete zobraziť všetky úplne odpojené logické zóny. V závislosti od vybranej možnosti sa zobrazia všetky čiastočne alebo úplne odpojené logické zóny. Číslo v zátvorke, napríklad (5), uvádza počet odpojených prvkov. Ak chcete zrušiť odpojenie všetkých prvkov v jednej alebo viacerých logických zónach, vyberte požadovanú logickú zónu a potom možnosť **Pri- pojiť**.

# **12.4 Zobrazenie zoznamu všetkých odpojených prvkov**

# **12.4.1 Pomocou ponuky**

<span id="page-52-0"></span>Ak chcete zobraziť zoznam všetkých odpojených prvkov, postupne vyberte nasledujúce položky z úvodnej ponuky:

- 1. **Odpojenie Blokovanie**
- 2. **Odpojiť**
- 3. **Zobraz odpoj. zariad.**

Zobrazí sa zoznam rôznych kategórií prvkov. Číslo uvedené v zozname vyjadruje počet odpojených prvkov alebo skupín prvkov v príslušnej kategórii prvkov.

4. Vyberte požadovanú kategóriu prvkov, napríklad **Hlásič** . Zobrazí sa zoznam všetkých odpojených detektorov:

Pripojenie odpojených prvkov:

- 1. Vyberte požadovaný prvok.
- 2. Vyberte možnosť **Pri- pojiť**. Prvok sa pripojí.

# **12.4.2 Prostredníctvom stavového riadka**

Zobrazenie zoznamu všetkých odpojených prvkov:

- 1. Vyberte možnosť **Odpojenie** v stavovom riadku. Zobrazí sa zoznam rôznych stavov.
- 2. Vyberte možnosť **Odpojené**.

Zobrazí sa zoznam rôznych kategórií prvkov. Číslo uvedené v zozname vyjadruje počet odpojených prvkov alebo skupín prvkov v príslušnej kategórii prvkov.

3. Vyberte požadované pole zoznamu, napríklad Detektor. Zobrazí sa zoznam všetkých odpojených prvkov.

Pripojenie odpojených prvkov:

- 1. Vyberte požadované prvky.
- <span id="page-52-1"></span>2. Vyberte možnosť **Pri- pojiť**.

# **12.5 Odpojenie alebo pripojenie bzučiaka**

Interný bzučiak panela možno natrvalo odpojiť, ak chcete napríklad zabrániť generovaniu výstražného akustického tónu počas vykonávania údržby panela.

Ak chcete odpojiť externý bzučiak, postupne vyberte nasledujúce položky z úvodnej ponuky:

- 1. **Odpojenie Blokovanie**
- 2. **Odpojiť**
- 3. **Ďalšie...**
- 4. **Odpojiť sirénu**

Bzučiak sa odpojí a text v používateľskom rozhraní sa zmení na **Pripojiť sirénu**. Ak chcete zrušiť odpojenie bzučiaka, vyberte v kroku 4 možnosť **Pripojiť sirénu**.

**Pozor!**

Ak natrvalo vypnete interný bzučiak, ústredňa nebude v prípade poplachu alebo poruchy vydávať akustický signál!

# **12.6 Odpojenie/pripojenie výstupu do smerovacieho zariadenia výstrah na poruchy**

<span id="page-53-0"></span>V konfigurácii softvéru FSP-5000-RPS sa chybové relé modulu rozhrania požiarnej služby ENO 0000 A konfiguruje ako výstup do smerovacieho zariadenia výstrah na poruchy podľa normy STN EN 54-2.

2023<br>
2023-08 hardware based of the specific transformation of the same of the specific transformation of the specific transformation of the specific transformation of the specific transformation of the specific transforma **Poznámka:**Na zobrazenie a odpojenie/pripojenie výstupu do smerovacieho zariadenia výstrah na poruchy je potrebné poznať adresu (**Skupina** a **čiastková adresa**) a štítok priradený k chybovému relé v konfigurácii softvéru FSP-5000-RPS .

# **12.6.1 Odpojenie výstupu do smerovacieho zariadenia výstrah na poruchy**

Ak chcete odpojiť výstup do smerovacieho zariadenia výstrah na poruchy, postupne vyberte nasledujúce položky z úvodnej ponuky:

- 1. **Odpojenie Blokovanie**.
- 2. **Odpojiť**.
- 3. **Vybrať podľa čísla**.
- 4. Zadajte adresu (**Skupina** a **čiastková adresa**), ktorá je priradená k chybovému relé

v konfigurácii softvéru FSP-5000-RPS, a stlačte kláves Enter  $\leftrightarrow$ Zobrazí sa zoznam rôznych stavov.

5. Vyberte zo zoznamu výstup do smerovacieho zariadenia výstrah na poruchy a stlačte **Odpojiť**.

V prípade potreby zadajte svoje ID používateľa a heslo a prihláste sa do ovládača ústredne.

Výstup do smerovacieho zariadenia výstrah na poruchy sa odpojí.

# **12.6.2 Pripojenie výstupu do smerovacieho zariadenia výstrah na poruchy**

Sú dva spôsoby, ako pripojiť výstup do smerovacieho zariadenia výstrah na poruchy:

- Pripojenie pomocou úvodnej ponuky
- Pripojenie pomocou stavového riadka

# **Pripojenie pomocou úvodnej ponuky**

Ak chcete pripojiť výstup do smerovacieho zariadenia výstrah na poruchy pomocou úvodnej ponuky, postupne v nej vyberte nasledujúce položky:

- 1. **Odpojenie Blokovanie**.
- 2. **Odpojiť**.
- 3. **Zobraz odpoj. zariad.**.

Zobrazí sa zoznam rôznych kategórií prvkov.

4. Vyberte zo zoznamu výstup do smerovacieho zariadenia výstrah na poruchy a stlačte tlačidlo **Pri- pojiť**.

V prípade potreby zadajte svoje ID používateľa a heslo a prihláste sa do ovládača ústredne.

Výstup do smerovacieho zariadenia výstrah na poruchy je pripojený.

#### **Pripojenie pomocou stavového riadka**

Ak chcete pripojiť výstup do smerovacieho zariadenia výstrah na poruchy pomocou stavového riadka, vyberte nasledujúce položky:

- 1. **Odpojiť**.
- Zobrazí sa zoznam rôznych stavov.
- 2. **Zobraz odpoj. zariad.**.

Zobrazí sa zoznam rôznych kategórií prvkov.

3. Vyberte zo zoznamu výstup do smerovacieho zariadenia výstrah na poruchy a stlačte tlačidlo **Pri- pojiť**.

V prípade potreby zadajte svoje ID používateľa a heslo a prihláste sa do ovládača ústredne.

Výstup do smerovacieho zariadenia výstrah na poruchy je pripojený.

# **13 Blokovanie**

Táto kapitola obsahuje informácie o nasledujúcich témach:

- [Odpojenie a odblokovanie prvkov, strana 56](#page-55-0)
- [Zobrazenie zoznamu všetkých zablokovaných prvkov, strana 56](#page-55-1)

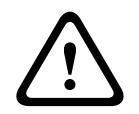

# **Pozor!**

Hlásenia poplachu ani chybové hlásenia z blokovaných detektorov sa už ďalej nezobrazujú.

# **13.1 Štruktúra ponuky**

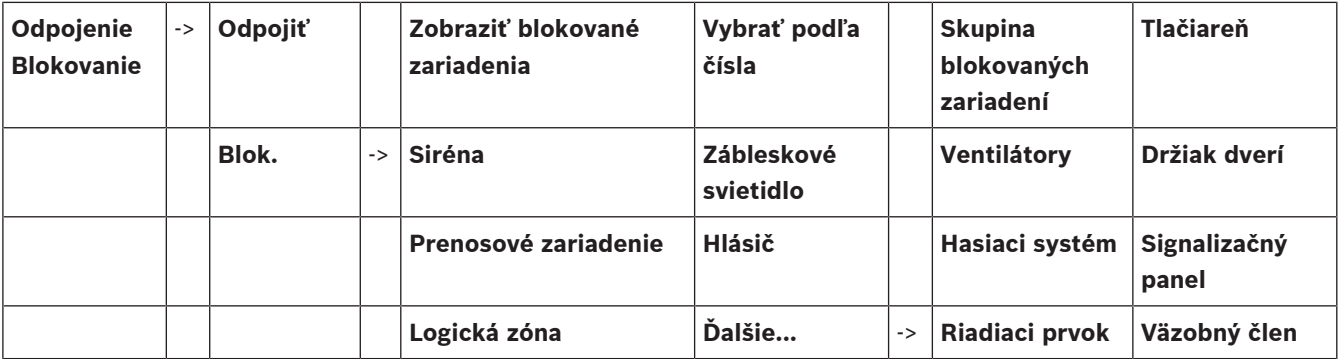

# **13.2 Odpojenie a odblokovanie prvkov**

<span id="page-55-0"></span>Vyberte požadovaný prvok v podponuke.

# **Príklad:**

Ak chcete zablokovať detektor, v úvodnej ponuke vyberte nasledujúce položky:

- 1. **Odpojenie Blokovanie**
- 2. **Blok.**
- 3. **Hlásič**

Zobrazia sa rôzne kritériá výberu. Pozrite si tiež časť [Práca so zoznamami, strana 25](#page-24-0).

- 4. Vyberte kritérium výberu, napríklad **Podľa popisu**. Zobrazí sa zoznam detektorov. Informácie o prechádzaní zoznamom dopredu a dozadu nájdete v časti [Prechádzanie zoznamami, strana 26](#page-25-0).
- 5. Vyberte požadované polia zoznamu. Polia zoznamu sa označia.
- 6. Vyberte možnosť **Blok.**.
	- Vybrané prvky sa zablokujú.

Ak chcete prvky znova odblokovať, zopakujte všetky predchádzajúce kroky, ale v kroku 6 vyberte možnosť **Od blok.**.

# C

<span id="page-55-1"></span>Písmeno C uvedené za detektorom znamená, že daný detektor je súčasťou uzatvorenej skupiny a nemožno ho zablokovať samostatne. Ak chcete zablokovať detektor označený týmto spôsobom, vyberte v kroku 3 možnosť **Logická zóna**.

# **13.3 Zobrazenie zoznamu všetkých zablokovaných prvkov**

# **13.3.1 Pomocou ponuky**

Ak chcete zobraziť zoznam všetkých zablokovaných prvkov, z úvodnej ponuky vyberte nasledujúce položky:

- 1. **Odpojenie Blokovanie**
- 2. **Blok.**
- 3. **Zobraziť blokované zariadenia**

Zobrazí sa zoznam rôznych kategórií prvkov. Uvedená číselná hodnota vyjadruje počet zablokovaných prvkov alebo skupín prvkov v príslušnej kategórii prvkov.

4. Vyberte požadovanú kategóriu prvkov, napríklad **Hlásič** . Zobrazí sa zoznam všetkých zablokovaných detektorov.

Odblokovanie prvkov:

- 1. Vyberte požadovaný prvok.
- 2. Vyberte možnosť **Od blok.**. Prvok sa odblokuje.

# **13.3.2 Prostredníctvom stavového riadka**

Zobrazenie zoznamu všetkých zablokovaných prvkov:

- 1. Vyberte možnosť **Odpojenie** v stavovom riadku. Zobrazí sa zoznam rôznych stavov.
- 2. Vyberte možnosť **Blokované**.

Zobrazí sa zoznam rôznych kategórií prvkov. Uvedená číselná hodnota vyjadruje počet zablokovaných prvkov alebo skupín prvkov v príslušnej kategórii prvkov.

3. Vyberte požadované pole zoznamu, napríklad **Hlásič** . Zobrazí sa zoznam všetkých zablokovaných prvkov.

Odblokovanie prvkov:

- 1. Vyberte požadovaný prvok.
- 2. Vyberte možnosť **Od blok.**. Prvok sa odblokuje.

# **14 Diagnostika**

<span id="page-57-0"></span>Táto kapitola obsahuje informácie o nasledujúcich témach:

- [Detaily prvkov, strana 58](#page-57-1): Diagnostické informácie o module LSN a prvkoch vybraného modulu LSN
- [Moduly, strana 59](#page-58-0): Diagnostické informácie (verzia softvéru) a hardvérové diagnostické údaje modulov
- [Hardvér, strana 59](#page-58-1): Diagnostické informácie o:
	- [Test indikátora LED, strana 59](#page-58-2)
	- [Test displeja, strana 59](#page-58-3)
	- [Zapisovanie informácií, strana 60](#page-59-0)
	- [Zbernica CAN, strana 61](#page-60-0)
- [Údaje panela, strana 61](#page-60-1): Diagnostické informácie o ovládači ústredne
- [Test indikátorov LED na moduloch, strana 61](#page-60-2): Testovanie LED indikátorov modulov
- [Sieťové služby, strana 62](#page-61-0): Informácie o dostupnosti ďalších uzlov v sieti systému
- Systémy evakuačného rozhlasu: Diagnostické informácie o pripojenom systéme evakuačného rozhlasu (VAS)

# **14.1 Štruktúra ponuky**

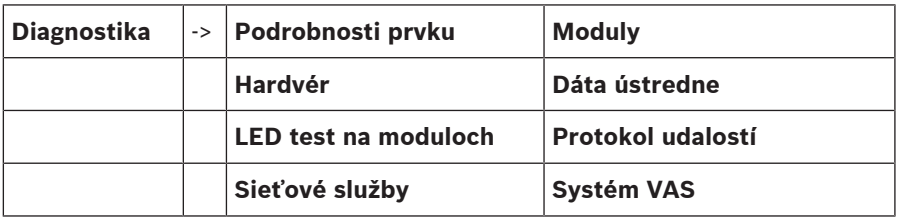

# **14.2 Detaily prvkov**

<span id="page-57-1"></span>Zobrazenie diagnostických informácií o prvkoch v určitom module:

1. V úvodnej ponuke vyberte položku **Diagnostika**.

# 2. **Podrobnosti prvku**

Zobrazí sa zoznam modulov LSN.

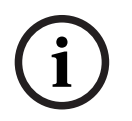

# **Poznámka!**

Čísla pred názvami modulov označujú slot modulu na paneli.

1. Vyberte požadované pole zoznamu.

Na displeji je k dispozícii niekoľko možností voľby:

- 2. Vyberte:
	- **Všetky informácie o jednom prvku** Možnosť , ak chcete zobraziť všetky diagnostické informácie o prvku v jednom kruhovom vedení modulu LSN.
	- **Informácie pre skupinu prvkov** Možnosť , ak chcete zobraziť určité diagnostické informácie o niekoľkých prvkoch vybraného modulu LSN.
	- **Informácie pre všetky prvky modulu** Možnosť , ak chcete zobraziť určité diagnostické informácie o všetkých prvkoch LSN vybraného modulu LSN.

Ďalší postup pre všetky tri možnosti výberu bude vysvetlený prostredníctvom príkladu. Ďalšie dve možnosti sa od uvedenej možnosti odchyľujú iba nepatrne.

# **Príklad:**

- 1. Vyberte možnosť **Informácie pre skupinu prvkov**.
	- Zobrazí sa zoznam prvkov vybraného modulu LSN.
- 2. Vyberte požadované polia zoznamu. Polia zoznamu sa označia.
- 3. Vyberte možnosť **Áno**. Zobrazí sa zoznam rôznych typov údajov.
- 4. Vyberte požadované pole. Pole sa označí. Je potrebné zadať údaje každého vybraného prvku.
- 5. Vyberte možnosť **Štart**. Ak chcete operáciu zrušiť, vyberte možnosť **Zrušiť**. Zobrazí sa stavový riadok.
- 6. Na zobrazenie ďalších informácií použite klávesy so šípkami.
- <span id="page-58-0"></span>7. V prípade potreby aktualizujte údaje výberom možnosti **Aktualizovať**.

# **14.3 Moduly**

Zobrazenie diagnostických informácií o určitom module:

- 1. V úvodnej ponuke vyberte položku **Diagnostika**.
- 2. **Moduly**
	- Zobrazia sa dva rôzne zoznamy.
- 3. Vyberte zoznam, napríklad **Podľa čísla**. Informácie o prechádzaní zoznamom obsahuje kapitola Prechádzanie zoznamami.

Zobrazí sa zoznam všetkých používaných modulov.

4. Vyberte požadované pole zoznamu.

Zobrazí sa zoznam rôznych typov informácií:

- **Dáta modulu**
- **Kompatibilita modulu**
- **Stav modulu**
- Pre modul LSN sú k dispozícii aj tieto polia výberu:
- **Stav modulu a počítadla**
- **Obnoviť počítadlá**
- 5. Vyberte požadovanú možnosť pre informácie, napríklad **Stav modulu**. Zobrazia sa diagnostické informácie o stave modulu. Zobrazí sa stavový riadok.
- 6. Na zobrazenie ďalších informácií použite klávesy so šípkami.
- <span id="page-58-1"></span>7. V prípade potreby aktualizujte údaje výberom možnosti **Aktualizovať**.

# **14.4 Hardvér**

# **14.4.1 Test indikátora LED**

<span id="page-58-2"></span>Vykonanie testu indikátorov LED na paneli indikátorov LED:

- 1. V úvodnej ponuke vyberte položku **Diagnostika**.
- 2. Vyberte možnosť **Hardvér**.
- 3. Vyberte možnosť **LED test**.

Všetky indikátory LED na displeji indikátorov LED sa rozsvietia približne na päť sekúnd.

# **14.4.2 Test displeja**

<span id="page-58-3"></span>Vykonanie testu prevádzkyschopnosti displeja:

- 1. V úvodnej ponuke vyberte položku **Diagnostika**.
- 2. Vyberte možnosť **Hardvér**.
- 3. Vyberte možnosť **Test obrazovky**. Toto sú výsledky:
- Na krátky čas sa rozsvieti bzučiak a všetky indikátory na ovládači panela a funkčných moduloch.
- Časť displeja sa postupne vyplní bielou, čiernou, červenou, zelenou a modrou farbou.
- Displej sa automaticky vráti do ponuky **Hardvér**.

# **14.4.3 Zapisovanie informácií**

<span id="page-59-0"></span>Panel môže ukladať súbory so zápisom na pamäťovú kartu, čo je užitočné na odbornú analýzu, keď sa systém správa neočakávane. V paneli je možné použiť pamäťové karty až do veľkosti 2 TB. Ak použijete pamäťovú kartu s veľkou kapacitou, napríklad 2 TB, doba zhromažďovania informácií zápisu bude dlhšia. Ak chcete získať čo najlepší zápis informácií, použite prázdnu pamäťovú kartu.

Ak chcete začať zhromažďovať informácie zápisu, postupujte takto:

- 1. V domovskej ponuke vyberte možnosť **Diagnostika**.
- 2. Vyberte možnosť **Hardvér**.
- 3. Vyberte možnosť **Trace information** (Zapisovanie informácií).
- 4. Zaobstarajte si pamäťovú kartu naformátovanú vo formáte FAT32.
- 5. Vypnite ochranu pamäťovej karty proti zápisu.
- 6. Vložte pamäťovú kartu do zásuvky ovládača panela.
- 7. Stlačte tlačidlo **Štart**.

Správa potvrdzuje, že panel zhromažďuje informácie zápisu.

- 8. Nechajte systém bežať po dobu odporúčanú technikom technickej podpory.
- 9. Stlačte tlačidlo **na ukončenie a návrat do domovskej ponuky.**

Ak pamäťová karta nepracuje správne, znova skontrolujte nasledovné:

- Skontrolujte, či je vypnutá ochrana proti zápisu na pamäťovú kartu.
- Uistite sa, že kapacita pamäťovej karty nepresahuje 2 TB.
- Skontrolujte, či je pamäťová karta naformátovaná vo formáte FAT32. Ďalšie informácie nájdete v príručke k systému v kapitole 5.3 Formátovanie pamäťových kariet do formátu FAT32.

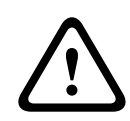

#### **Pozor!**

Nevyberajte pamäťovú kartu, kým panel zhromažďuje informácie zápisu. To by mohlo viesť k poškodeniu súborov zápisu a neúplnosti informácií zápisu.

Ak chcete zastaviť zhromažďovať informácie zápisu, postupujte takto:

- 1. V domovskej ponuke vyberte možnosť **Diagnostika**.
- 2. Vyberte možnosť **Hardvér**.
- 3. Vyberte možnosť **Trace information** (Zapisovanie informácií).

Správa potvrdzuje, že panel zhromažďuje informácie zápisu.

4. Stlačte tlačidlo **Ukončiť**.

Zobrazí sa správa, ktorá potvrdzuje, že informácie zápisu sú uložené na pamäťovej karte.

- 5. Vyberte pamäťovú kartu, keď sa na paneli zobrazí správa: **Please remove the memory card** (Vyberte pamäťovú kartu).
- 6. Ak na pamäťovú kartu stále zapisuje informácie iný proces, pred vybratím pamäťovej karty tento proces zastavte.
- 7. Stlačte tlačidlo **na ukončenie a návrat do domovskej ponuky.**

Ak chcete poslať súbory zápisu technickej podpore, postupujte podľa nasledujúcich krokov:

- 1. Pamäťová karta obsahuje jeden alebo viac adresárov Pxxxxxxxxxxxx, kde xxxxxxxxxxxx je ľubovoľné hexadecimálne číslo. Skopírujte všetky tieto adresáre na miestny pevný disk počítača.
- 2. Vytvorte archív obsahujúci tieto adresáre, napríklad zip alebo tar.gz.

3. Odošlite archív technickej podpore.

# **Poznámka!**

Súbory neodstraňujte ani nepremenovávajte.

# **14.4.4 Zbernica CAN**

**i**

<span id="page-60-1"></span><span id="page-60-0"></span>Výberom možnosti **Zbernica CAN** zobrazíte stav rozhraní CAN.

# **14.5 Údaje panela**

Výberom možnosti **Dáta ústredne** zobrazíte nasledujúce diagnostické informácie:

- **Zariadenie:** napr. AVENAR panel 8000
- **Licencia:** Prémiová/štandardná
- **Záložný režim:** Hlavný/redundantný
- **Dátum výroby:** napr. 1. septembra 2020
- **Sériové číslo:** napr. 0431162077011100130
- **Číslo materiálu:** napr. F01U352441
- **Revízia BOM:** napr. A.11
- **Typ firmvéru:** Oficiálne vydaný/súkromný
- **Verzia firmvéru:** napr. 4.3.0
- **Verzia hardvéru:** napr. 0-009-016
- <span id="page-60-2"></span>– **Hostiteľ adresy MAC 0:** napr. 00:04:63:6D:A1:42

# **14.6 Test indikátorov LED na moduloch**

Vykonanie testu indikátorov LED vybraných modulov:

- 1. V úvodnej ponuke vyberte položku **Diagnostika**.
- 2. **LED test na moduloch**

Zobrazí sa zoznam rôznych kritérií výberu:

- Možnosť **LED test všetkých modulov** vyberte, ak chcete testovať indikátory LED všetkých modulov.
- Možnosť **Podľa čísla** alebo **Podľa typu** vyberte, ak chcete testovať indikátory LED jednotlivých vybraných modulov.

# **Príklad**

Vykonanie testu indikátorov LED modulu LSN 300:

- 1. Vyberte možnosť **Podľa typu**. Zobrazí sa zoznam všetkých typov modulov.
- 2. Vyberte modul LSN 300. Zobrazí sa zoznam všetkých modulov LSN 300.
- 3. Vyberte požadované polia zoznamu. Pole zoznamu sa označí.
- 4. Vyberte možnosť **Aktiv. LED**. Indikátory LED sa aktivujú približne na päť sekúnd.

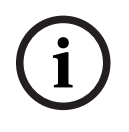

# **Poznámka!**

Čísla pred názvami modulov označujú slot modulu na paneli.

# **14.7 Sieťové služby**

# **14.7.1 Smerovacia tabuľka**

<span id="page-61-0"></span>Zobrazenie informácií o smerovaní:

- 1. V úvodnej ponuke vyberte položku **Diagnostika**.
- 2. **Sieťové služby**

# 3. **Smerovacia tabuľka**

Zobrazí sa tabuľka s informáciami o smerovaní.

Všetky sieťové uzly, ktoré možno dosiahnuť prostredníctvom aktuálne používaného uzla a ktoré boli rozpoznané v systémovej sieti, sa zobrazujú pod položkou **Uzol**.

CAN1 až USB1 označujú rozhrania aktuálne obsluhovaného uzla panela. V tomto príklade ide o rozhranie uzla 1.

Typ rozhrania v aktuálne používanom uzle panela je uvedený pod položkou **rozhranie**. Určiť možno nasledujúce rozhrania:

- Rozhranie CAN 1
- Rozhranie CAN 2
- Ethernet 1 (IP multicast alebo tunel UDP)
- Ethernet 2 (IP multicast alebo tunel UDP)
- Ethernet 3 (IP multicast alebo tunel UDP)
- Ethernet 4 (IP multicast alebo tunel UDP)
- Rozhranie USB 1

Počet uzlov, ktoré je potrebné prejsť, aby sa dosiahol uvedený uzol, je uvedený pod položkou **vzdialenosť**. Pre uzly, ktoré možno dosiahnuť priamo prostredníctvom IP multicast, je táto hodnota 1. Pre uzly, ktoré sú pripojené cez iné rozhrania (napríklad CAN) k uzlom, ktoré možno dosiahnuť prostredníctvom IP multicastu, sa hodnota príslušným spôsobom postupne zvyšuje (napríklad pre uzol pripojený prostredníctvom IP multicast + CAN1/CAN2 je táto hodnota 2).

Panelom možno priradiť od 1 do 64.

# **14.7.2 Kontrola konzistencie**

Nekonzistencie medzi sieťovými nastaveniami nakonfigurovanými v programovacom softvéri FSP-5000-RPS a nastavenými v ovládači panela zobrazíte výberom možností **Diagnostika** – **Sieťové služby** –

# **Kontrola konzistencie**.

- 1. V úvodnej ponuke vyberte položku **Diagnostika**.
- 2. **Sieťové služby**
- 3. **Kontrola konzistencie**

Zobrazia sa identifikovateľné nekonzistencie medzi sieťovými nastaveniami uloženými v ovládači panela a sieťovými nastaveniami nakonfigurovanými v programovacom softvéri FSP-5000-RPS. Pomocou klávesu so šípkou na displeji môžete prepínať medzi zobrazením tabuliek **Problémy aktívnej konfigurácie:** a **Problémy očakávané po reštartovaní:**.

# **Problémy aktívnej konfigurácie:**

V tabuľke sú uvedené nekonzistencie medzi sieťovými nastaveniami aktívnej konfigurácie ovládača panela ("**aktívne**") a nastaveniami nakonfigurovanými v softvéri RPS ("**nakonfigurované**").

# **Problémy očakávané po reštartovaní:**

V tabuľke sú uvedené nekonzistencie medzi sieťovými nastaveniami, ktoré už boli nakonfigurované na paneli, ale prejavia sa až po reštartovaní panela ("uložené"), a nastaveniami nakonfigurovanými v softvéri RPS ("nakonfigurované").

# **14.7.3 Porty siete Ethernet**

Zobrazenie tabuľky so zoznamom rôznych parametrov a stavom dvoch portov siete Ethernet:

- 1. V úvodnej ponuke vyberte položku **Diagnostika**.
- 2. **Sieťové služby**
- 3. **Porty ethernetu**

Zobrazia sa informácie o porte 1 siete Ethernet. Pomocou klávesu so šípkou na displeji môžete prepnúť na podrobné informácie o porte 2, porte 3 a porte 4 siete Ethernet.

Ak chcete zobrazené informácie aktualizovať, vyberte možnosť **Aktualizovať**.

V tabuľke sa zobrazia informácie o nasledujúcich parametroch:

- **Stav portu**
- **Stav spojenia**: Výsledok kontroly prevádzkyschopnosti sieťového kábla
- **Rýchlosť**: Rýchlosť sieťového pripojenia
- **Počet odoslaných rámcov**: Počet odoslaných balíkov údajov
- **Počet prijatých rámcov**: Počet prijatých balíkov údajov
- **Pripojené k**: Uvádza dostupný susedný uzol

# **14.7.4 Odoslanie príkazu ping**

Dostupnosť ďalších uzlov v sieti možno skontrolovať odoslaním príkazu ping na konkrétnu adresu IP:

- 1. V úvodnej ponuke vyberte položku **Diagnostika**.
- 2. **Sieťové služby**
- 3. **Odoslať príkaz Ping**
- 4. Zadajte adresu IP sieťového uzla, ktorého dostupnosť chcete vyhodnotiť, a položku **Odoslať príkaz Ping**.

Zadanie adresy IP:

Dotknite sa poľa obsahujúceho adresu IP. Použitím klávesov so šípkami na ovládacom paneli vyberte jednotlivé číslice a pomocou číselných klávesov na alfanumerickej klávesnici ich zmeňte.

Alebo:

Dotknite sa poľa **Zmeniť**. Dotknite sa poľa obsahujúceho skupinu čísel, ktorú chcete zmeniť. Použitím klávesov so šípkami na ovládacom paneli vyberte požadovanú číslicu a pomocou číselných klávesov na alfanumerickej klávesnici ju zmeňte.

Ak je adresovaný sieťový uzol dostupný, zobrazí sa hlásenie o úspechu.

# **14.7.5 Remote Services**

Služby Remote Services ponúkajú systémovým integrátorom bezpečné vzdialené pripojenie k systémom AVENAR panel 8000/2000 cez internet. K dispozícii sú nasledujúce funkcie:

- Remote Connect
- Remote Alert
- Remote Interact
- Remote Maintenance

Tieto služby vyžadujú zabezpečenú sieťovú bránu pre služby Remote Services. Podrobné pokyny na nastavenie ktorejkoľvek zo služieb Remote Services nájdete v príručke pripojenia do siete.

#### **Remote Connect**

Prostredníctvom služby Remote Connect je možné na diaľku pomocou softvéru na vzdialené programovanie FSP-5000-RPS riadiť všetky funkcie týkajúce sa údržby a servisu (napríklad vzdialený terminál, konfigurácia ústredne, riešenie problémov).

#### **Remote Alert**

Ak povolíte službu Remote Alert, systém AVENAR panel 8000/2000 odosiela príslušné informácie o stave a udalosti (napríklad poplachy alebo chybové hlásenia) do portálu Remote Portal spoločnosti Bosch. V prípade neočakávanej udalosti možno výstrahu napríklad doručiť technikovi vo forme správy SMS alebo e-mailu (ak je nakonfigurovaný vo vzdialenom portáli), aby sa mohli hneď začať príslušné činnosti.

Okrem odoslania oznámení sa všetky udalosti exportované panelom AVENAR panel 8000/2000 ukladajú do portálu Remote Portal spoločnosti Bosch. Tieto zhromaždené informácie možno spracovať a analyzovať s cieľom vopred zistiť možné zlyhania siete AVENAR panel 8000/2000.

#### **Remote Interact**

Služba Remote Interact umožňuje používať mobilnú aplikáciu Remote Fire Safety pre mobilné zariadenia. V prípade poplachov alebo systémových upozornení dostáva používateľ do svojho mobilného zariadenia okamžité oznámenia. Používateľ môže navyše zobraziť historické oznámenia. Tieto oznámenia možno zdieľať prostredníctvom e-mailu, správy SMS alebo služby na výmenu okamžitých správ.

Aplikácia informuje používateľa aj o nasledujúcom stave systémov: aktuálny stav, konektivita, platnosť licencií a či je potrebná aktualizácia firmvéru požiarnej ústredne.

#### **Remote Maintenance**

Ak bola prostredníctvom softvéru na vzdialené programovanie FSP-5000-RPS aktivovaná služba Remote Maintenance, zhromažďujú sa údaje príslušných zariadení LSN a modulov panela AVENAR panel 8000/2000, ktoré sa potom cez súkromnú zabezpečenú sieť odosielajú buď do portálu RemotePortal spoločnosti Bosch, alebo do systému servera centrálnej správy (CMS), kde ich možno analyzovať, aby zákazníkom mohli byť ponúknuté preventívne služby.

# **i**

#### **Poznámka!**

Funkcia Remote Maintenance cez súkromnú zabezpečenú sieť je dostupná len v Nemecku v rámci servisnej zmluvy so spoločnosťou Bosch Energy and Building Solutions.

V okne Remote Services nájdete informácie týkajúce sa funkcií a stavu služieb Remote Services:

- V úvodnej ponuke vyberte položku **Diagnostika**.
- **Sieťové služby**
- **Remote Services**

Zobrazí sa zoznam s informáciami týkajúcimi sa nakonfigurovanej funkcie, kde RM je skratka funkcie Remote Maintenance a RA je skratka služby Remote Alert. Nezabúdajte, že na zobrazenie všetkých informácií je potrebné prejsť zoznamom smerom nadol:

- **Názov syst.:** Názov, ktorým je konfigurácia systému označená v softvéri FSP-5000-RPS. Ak nie je nakonfigurovaný žiadny názov, ako názov systému sa používa sériové číslo panela.
- **Remote ID:** Identifikačné číslo konkrétneho poskytovateľa služby. Remote ID je vygenerované a poskytnuté portálom RemotePortal. Ak chcete Remote ID znova zadať alebo zmeniť, prečítajte si časť Vzdialené služby.
- **System ID:** Označuje jeden systém AVENAR panel 8000/2000 predstavujúci jednu konfiguráciu FSP-5000-RPS. Panelu ho priraďuje server portálu RemotePortal.
- **Stav Remote Services:cEnabled** Zobrazuje, či je nakonfigurované vzdialené pripojenie k serveru RemotePortal. (**Povolené**/**Zakázané**).
- **Stav pripojenia:** K dispozícii len pri paneli, ktorý je nakonfigurovaný ako panel brány. Zobrazuje, či je pripojenie k serveru portálu RemotePortal aktívne (**OK**/**Čaká sa na odozvu**/**Pripojenie zlyhalo**).
- **Stav Remote Maintenance:** / **Stav Remote Alert:** zobrazuje, či bola príslušná funkcia aktivovaná v programovacom softvéri FSP-5000-RPS.
- **RM/RA: Stav posledného prenosu:** Stav posledného prenosu údajov zo zariadení LSN pripojených k požiarnej ústredni na server portálu RemotePortal (**OK**/**Zlyhalo/Overenie zlyhalo**)
- **RM/RA: Dátum posledného prenosu**: Dátum a čas posledného prenosu údajov zo zariadenia LSN pripojeného k požiarnej ústredni na server portálu RemotePortal. **Pre súkromnú zabezpečenú sieť:**
- **IP adr. ser.: c...** Adresa IP servera zhromažďujúceho a prijímajúceho údaje
- **Port servera:** Číslo portu servera zhromažďujúceho a prijímajúceho údaje

Ak je na paneli nastavené Remote ID, pokúsi sa automaticky pripojiť k portálu RemotePortal. Ak sa chcete pokúsiť nadviazať pripojenie manuálne, vyberte možnosť **Pripojiť k serveru**.

# **14.8 Systémy evakuačného rozhlasu (VAS)**

K panelu AVENAR panel 8000/2000 možno pomocou Smart Safety Link pripojiť dva rôzne typy systémov evakuačného rozhlasu:

- VAS cez modul sériového rozhrania (Plena)
- VAS cez IP (PRAESENSA, PAVIRO, Praesideo)

Zobrazené diagnostické informácie závisia od systému evakuačného rozhlasu nakonfigurovaného pre sieť ústredne AVENAR panel 8000/2000.

- 1. V úvodnej ponuke vyberte položku **Diagnostika**.
- 2. Vyberte systém evakuačného rozhlasu **Systém VAS**. Zobrazí sa jeden z nasledujúcich systémov evakuačného rozhlasu VAS:

# **14.8.1 Plena**

Zobrazia sa nasledujúce informácie:

- Problémy (áno/nie)
- Núdzový stav (áno/nie)
- Porucha (áno/nie)
- Interné sledovanie (áno/nie)
- Doba dohľadu (s)
- Fáza zavádzania je dokončená (áno/nie)
- Porucha riadiacej jednotky (áno/nie)
- Porucha smerovača (áno/nie)

# **14.8.2 PRAESENSA/PAVIRO/Praesideo**

**Licencia**: Kontrola softvéru, v prípade, že požiarna ústredňa obsahuje prémiovú licenciu.

- **OK**: Prémiová licencia je k dispozícii.
- **Chýba**: Prémiová licencia nie je k dispozícii. Vymeňte štandardnú licenciu za prémiovú licenciu.
- **Odpojenie za x hodín**: V prípade, že chýba prémiová licencia, systém automaticky preruší pripojenie k systému VAS po 72 hodinách. Počítadlo zobrazuje zostávajúci čas.

**Stav**: Zobrazuje, či panel nadviazal spojenie so systémom VAS.

- **Pripojené**: Spojenie je nadviazané.
- **Odpojené**: Spojenie nie je nadviazané.

**Porucha**: Chybové hlásenie spojenia OIP, TLS alebo TCP požiarnej ústredne v anglickom jazyku. Viditeľné v prípade **Stav: Odpojené**.

**Systém VAS Stav**: Zobrazuje, či pripojený systém VAS oznámil stav poruchy.

- **Nedostupné**: Nie je možné vykonať kontrolu, napríklad z dôvodu prerušeného spojenia.
	- **OK**: Systém VAS nehlási žiaden stav poruchy.

– **Porucha**: Pripojený systém VAS hlási stav poruchy. Skontrolujte systém VAS. Resetujte poruchu na systéme VAS.

**Spúšťacie udalosti**: Kontrola softvéru, ktorá overí, či sú nakonfigurované virtuálne spúšťacie udalosti systému VAS dostupné ako virtuálne vstupy v konfigurácii systému VAS.

- **Nedostupné**: Nie je možné vykonať kontrolu, napríklad z dôvodu prerušeného spojenia.
- **OK**: Všetky virtuálne spúšťacie udalosti systému VAS sú dostupné ako virtuálne vstupy v systéme VAS.
- **Nesúlad**: Virtuálne spúšťacie udalosti systému VAS nezodpovedajú virtuálnym vstupom dostupným v systéme VAS. Overte konfiguráciu.

#### **Certifikát:**

- Jedinečný odtlačok SHA-1 na identifikáciu šifrovacieho certifikátu, ktorý je k dispozícii v požiarnej ústredni.
- Tento reťazec sa musí zhodovať s reťazcom zobrazeným na FSP-5000-RPS a pripojeným systémom VAS.
- Zobrazí sa iba prvých 30 znakov z celkového počtu 40 znakov.
- Viditeľné iba v prípade šifrovaného pripojenia.

**Kompatibilita:** Zobrazuje, či je verzia firmvéru pripojeného systému VAS dostupná na pripojenie k požiarnej ústredni.

- **Nedostupné**: Nie je možné vykonať kontrolu, napríklad z dôvodu prerušeného spojenia.
- **OK**: Systém VAS je vhodný.
- **Varovanie**: Skontrolujte verziu firmvéru systému VAS.

**Služba:** Zobrazuje, či má ústredňa prístup k službe OIP.

- **OK**: Služba OIP na požiarnej ústredni je spustená
- **Odpojené**: Služba OIP nie je spustená. Resetujte požiarnu ústredňu cez používateľské rozhranie.

**Počet porúch:** Zobrazuje počet porúch pripojenia v rozhraní od posledného reštartu požiarnej ústredne.

**IP adresa:** Nakonfigurovaná adresa IP systému VAS.

**Port #:** Číslo nakonfigurovaného portu systému VAS.

- 9401: Číslo portu pre systémy Praesideo a PAVIRO
- 9403: Číslo portu pre systém PRAESENSA

Ak chcete skontrolovať dostupnosť systému VAS, stlačte tlačidlo **Odoslať príkaz Ping**.

# **15 Údržba**

Táto kapitola obsahuje informácie o nasledujúcich témach:

- Revízia: pozrite si časť [Údržba revízia, strana 69](#page-68-0)
- [Zmena jazyka, strana 67](#page-66-0)
- [Aktivácia výstupov, strana 67](#page-66-1)
- [Aktivácia prenosového zariadenia, strana 68](#page-67-0)
- Odstránenie detektora
- Protokol udalostí: pozrite si časť [Údržba protokol udalostí, strana 73](#page-72-0)
- [Odpojenie alebo pripojenie bzučiaka, strana 68](#page-67-1)

# **15.1 Štruktúra ponuky**

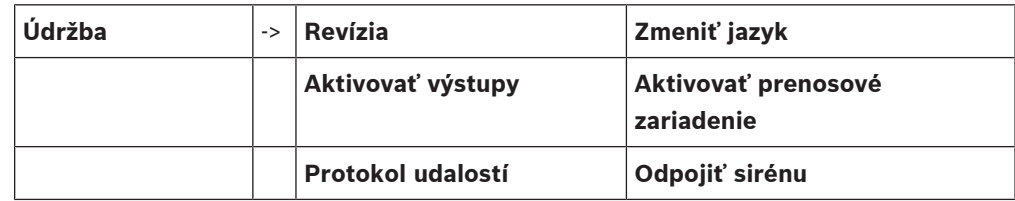

# **15.2 Zmena jazyka**

**i**

# <span id="page-66-0"></span>**Poznámka!**

Jazyk displeja možno najrýchlejšie zmeniť pomocou klávesovej skratky. Pozrite si tiež časť [Zmena jazyka displeja, strana 29](#page-28-0).

Iný jazyk displeja možno vybrať dvomi spôsobmi:

- Pomocou ponuky
- Zadanie klávesovej skratky. Pozrite si časť [Zmena jazyka displeja, strana 29](#page-28-0).

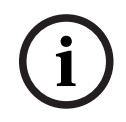

# **Poznámka!**

Po spustení systému nasledujúcom po výpadku napájania alebo zlyhaní batérie sa znova nastaví predvolený jazyk určený v programovacom softvéri FSP-5000-RPS.

# **Výber prostredníctvom ponuky**

- 1. V úvodnej ponuke vyberte položku **Údržba**.
- 2. **Zmeniť jazyk**

Zobrazí sa zoznam jazykov, z ktorých možno vybrať.

3. Vyberte požadovaný jazyk. Informácie na displejoch sa budú zobrazovať v požadovanom jazyku.

# **15.3 Aktivácia výstupov**

- <span id="page-66-1"></span>1. V úvodnej ponuke vyberte položku **Údržba**
- 2. **Aktivovať výstupy**
	- Zobrazia sa rôzne kategórie prvkov.
- 3. Vyberte kategóriu alebo možnosť **Vybrať podľa čísla** a na vyhľadávacej obrazovke zadajte číslo prvku. Pozrite si tiež časť [Vyhľadanie funkcie/prvku, strana 27](#page-26-0).
- 4. Vyberte požadované polia zoznamu. Pole zoznamu sa označí.
- 5. Ak chcete aktivovať vybrané signalizačné zariadenia, vyberte možnosť **Zap.**. Vybrané signalizačné zariadenia sa aktivujú.
- 6. Ak chcete aktivovať všetky signalizačné zariadenia, vyberte možnosť **Všetky**.

7. Aktiváciu vybraných prvkov ukončíte opakovaním rovnakých krokov, ale v kroku 5 vyberte možnosť **Vyp.**.

V kategórii prvkov **Ventilátory** sa tiež zobrazuje pole funkcie **Auto**. Pole tejto funkcie vyberte,

#### **Poznámka!**

**i**

# **15.4 Aktivácia prenosového zariadenia**

<span id="page-67-0"></span>Aktivácia prenosového zariadenia:

1. V úvodnej ponuke vyberte položku **Údržba**.

ak chcete napríklad priradiť automatický režim ventilátora.

2. **Aktivovať prenosové zariadenie**

Zobrazí sa zoznam prvkov. Informácie o pohybe v zozname obsahuje časť [Práca so](#page-24-0) [zoznamami, strana 25](#page-24-0).

- 3. Vyberte požadované polia zoznamu. Polia zoznamu sa označia.
- 4. Vyberte možnosť **Zap.**.

Vybrané prenosové zariadenia sa aktivujú.

Ukončenie aktivácie vybraných prvkov:

- 1. V úvodnej ponuke vyberte položku **Údržba**.
- 2. **Aktivovať prenosové zariadenie**
- 3. Vyberte pole zoznamu aktivovaných prenosových zariadení.
- 4. Vyberte možnosť **Vyp.**. Prenosové zariadenia už nie sú aktivované.

# **15.5 Odpojenie alebo pripojenie bzučiaka**

<span id="page-67-1"></span>Interný bzučiak panela možno natrvalo odpojiť, ak chcete napríklad zabrániť generovaniu výstražného akustického tónu počas vykonávania údržby panela.

Ak chcete odpojiť externý bzučiak, postupne vyberte nasledujúce položky z úvodnej ponuky:

- 1. **Údržba**
- 2. **Odpojiť sirénu**

Bzučiak sa odpojí a text v používateľskom rozhraní sa zmení na **Pripojiť sirénu**. Ak chcete zrušiť odpojenie bzučiaka, vyberte v kroku 2 možnosť **Pripojiť sirénu**.

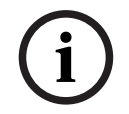

#### **Poznámka!**

Ak natrvalo vypnete interný bzučiak, panel nebude v prípade poplachu alebo poruchy vydávať akustický signál!

<span id="page-68-1"></span><span id="page-68-0"></span>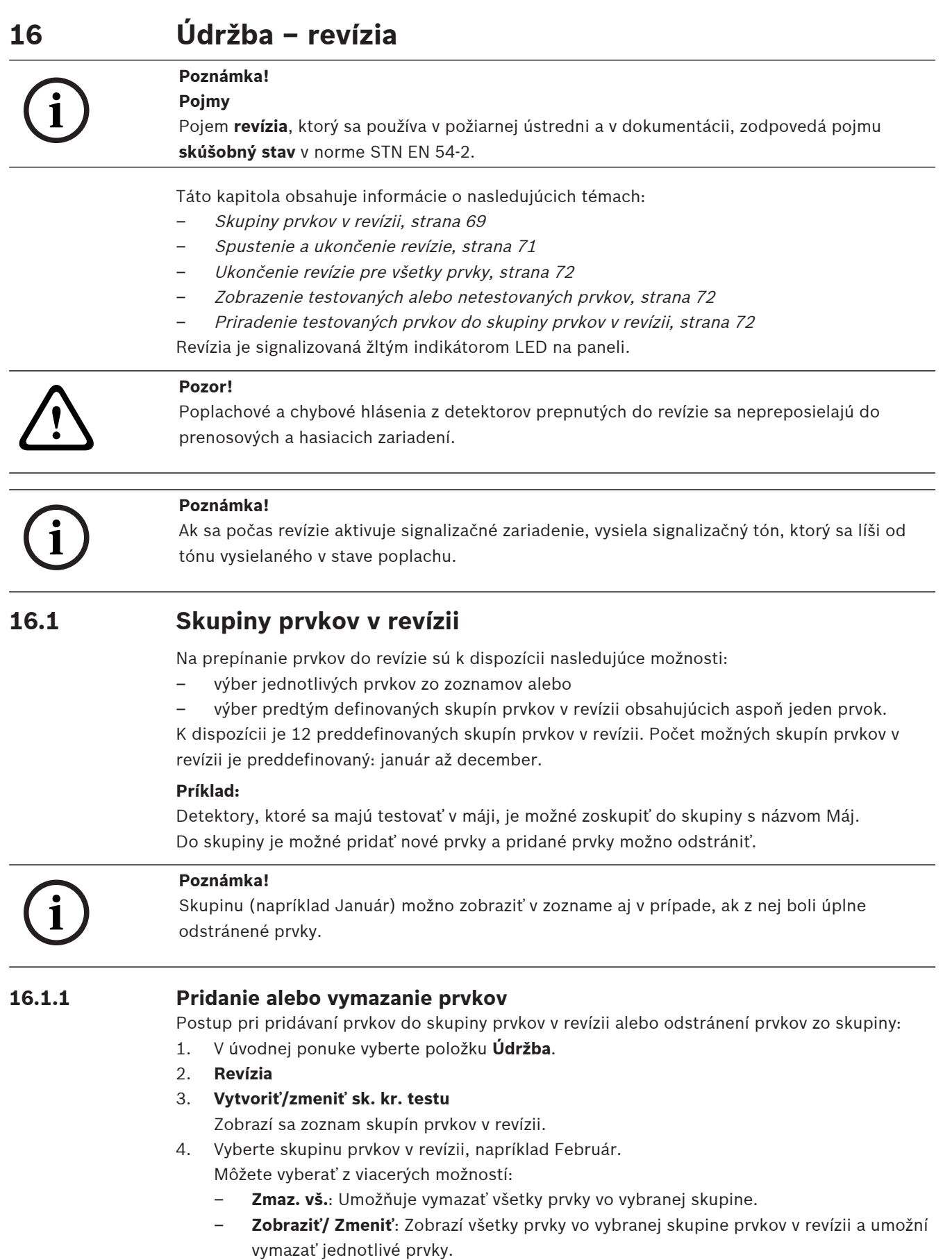

- **Pridať**: Zobrazí všetky prvky, ktoré ešte neboli priradené do skupiny prvkov v revízii, a umožní pridať jednotlivé prvky.
- **Zrušiť**: Zruší operáciu.

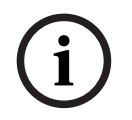

#### **Poznámka!**

Odstránené prvky sa priradia do skupiny **Nepriradené prvky**.

#### **Prepínanie funkcií**

V každej podponuke možno pridávať nové prvky a vymazávať existujúce prvky.

#### **Pridanie**

Po výbere niektorého z polí funkcie sa displej zmení a možno vykonať novú funkciu.

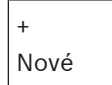

Toto pole funkcie vyberte, ak chcete pridať jeden alebo viacero nových prvkov. Zobrazia sa iba prvky, ktoré ešte neboli priradené do žiadnej skupiny prvkov v revízii. Zobrazia sa rôzne kategórie prvkov.

- 1. Vyberte požadovanú kategóriu. Zobrazí sa zoznam prvkov. Pozrite si tiež časť [Práca so zoznamami, strana 25](#page-24-0).
- 2. Vyberte prvok. Prvok sa označí.
- 3. Vyberte možnosť **Pridať**. Vybraný prvok sa pridá do skupiny.

# **Vymazanie**

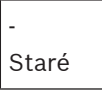

Toto pole funkcie vyberte, ak chcete vymazať jeden alebo viacero prvkov. Zobrazia sa iba prvky z vybranej skupiny prvkov v revízii.

- 1. Vyberte prvok. Prvok sa označí.
- 2. Vyberte možnosť **Vymaz.**. Vybraný prvok sa vymaže zo skupiny.

# **Príklad:**

- 1. Vyberte možnosť **Zobraziť/ Zmeniť**.
- Odstránenie jedného alebo viacerých prvkov z vybranej skupiny:
- 2. Vyberte jedno alebo viacero polí zoznamu.

Pole zoznamu sa označí. Informácie o pohybe v zozname obsahuje časť [Prechádzanie](#page-25-0) [zoznamami, strana 26](#page-25-0).

3. Vyberte možnosť **Vymaz.**.

Prvok sa vymaže z vybranej skupiny. Pole sa už v zozname nezobrazí.

- Pridanie nových prvkov:
- 1. Vyberte možnosť **Nové**. Displej sa zmení. Zobrazia sa rôzne kategórie prvkov obsahujúce prvky, ktoré ešte neboli priradené do žiadnej skupiny prvkov v revízii.
- 2. Vyberte požadovanú kategóriu prvkov.
- 3. Vyberte jedno alebo viaceré polia zoznamu. Polia zoznamu sa označia.

#### 4. Vyberte možnosť **Pridať**.

Vybraný prvok sa pridá do vybranej skupiny prvkov v revízii.

#### **Zmena názvu**

Zmena názvu skupiny vstupov alebo skupiny výstupov:

- 1. Prepíšte názov. Pozrite si časť [Zadávanie čísel a textu, strana 28](#page-27-0).
- 2. Vyberte možnosť **OK**. Nový názov sa potvrdí.

# **16.2 Spustenie a ukončenie revízie**

#### <span id="page-70-0"></span>**Poznámka!**

Informácie o dátume a čase každej revízie sa ukladajú do protokolu udalostí. Tieto informácie môžete vytlačiť na tlačiarni. Pozrite si časť [Údržba – protokol udalostí, strana 73](#page-72-0).

# **16.2.1 Spustenie revízie**

Výber prvkov pre revíziu a ich prepnutie do režimu revízie:

1. V úvodnej ponuke vyberte položku **Údržba**.

- 2. **Revízia**
- 3. **Spustiť/ukončiť krok. test**

Zobrazia sa rôzne kategórie prvkov.

- 4. Vyberte:
	- možnosť **Ďalšie...**, ak chcete zobraziť ďalšie kategórie, alebo
	- jednu zo zobrazených kategórií alebo
	- možnosť **Vybrať podľa čísla** a na vyhľadávacej obrazovke zadajte číslo prvku (pozrite si tiež časť [Vyhľadanie funkcie/prvku, strana 27](#page-26-0)).

# **Poznámka!**

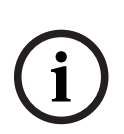

**i**

Ak vyberiete kategóriu prvkov **Kruhové vedenie**, **Logická zóna**, **Hlásič** alebo **Skupina prvkov v revízii**, zobrazí sa výzva na výber typu revízie. Ak chcete postupne kontrolovať jednotlivé senzory (optické, chemické alebo teplotné) testovaných detektorov, vyberte možnosť **Postupná revízia**. Ak chcete testovať kombinované detektory pomocou testovacieho zariadenia obsahujúceho kombinované aktivačné látky na súčasné testovanie viacerých senzorov, vyberte možnosť **Súčasná revízia**.

# **Príklad:**

- 1. Vyberte možnosť **Skupina prvkov v revízii**.
- 2. Vyberte možnosť **Postupná revízia** or **Súčasná revízia** Zobrazí sa zoznam skupín prvkov v revízii. Informácie o pohybe v zozname obsahuje časť [Prechádzanie zoznamami, strana 26](#page-25-0).
- 3. Vyberte požadované pole zoznamu. Pole sa označí.
- 4. Vyberte možnosť **Zap.**. Vybraná skupina prvkov v revízii sa prepne do režimu revízie.

# **16.2.2 Ukončenie revízie**

Revíziu možno pre danú skupinu prvkov v revízii ukončiť takto:

- 1. Označte vybranú skupinu prvkov v revízii.
- 2. Vyberte možnosť **Vyp.**.

# **16.3 Ukončenie revízie pre všetky prvky**

<span id="page-71-0"></span>Ukončenie revízie pre všetky skupiny prvkov v revízii a prvky:

- 1. V stavovom riadku vyberte možnosť **Ukončiť**. Na displeji sa zobrazia rôzne možnosti:
- 2. Výberom možnosti **Áno** možno ukončiť revíziu pre všetky skupiny prvkov v revízii a prvky. Výberom možnosti **Nie** zrušíte operáciu a znova zobrazíte predchádzajúcu obrazovku. Ukončí sa revízia pre všetky skupiny prvkov v revízii.

# **16.4 Zobrazenie testovaných alebo netestovaných prvkov**

<span id="page-71-1"></span>**Poznámka!**

Môžete vybrať zobrazenie prvkov, ktoré sa testujú v aktuálnej revízii, alebo prvkov, ktoré sa v nej netestujú.

Vyberte možnosť **Ukončiť** v stavovom riadku.

Pre aktuálne vykonávanú revíziu sa zobrazia nasledujúce možnosti:

- Výberom možnosti **Neotestované** zobrazíte prvky, ktoré počas testu nevykázali žiadnu reakciu alebo neboli testované.
- <span id="page-71-2"></span>– Výberom možnosti **Otestované** zobrazíte prvky, ktoré boli testované a vykázali reakciu.

# **16.5 Priradenie testovaných prvkov do skupiny prvkov v revízii**

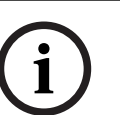

**i**

# **Poznámka!**

Do inej skupiny prvkov v revízii možno priradiť iba prvky v aktuálnej revízii, ktoré boli testované.

Po dokončení revízie je možné testované prvky priradiť do inej skupiny prvkov v revízii (napríklad na budúcu revíziu):

- 1. Vyberte možnosť **Ukončiť** v stavovom riadku. Na displeji sa zobrazia rôzne možnosti: Vyberte možnosť **Priradiť testované prvky do skupiny prvkov v revízii** priradíte testované prvky z aktuálnej revízie do skupiny prvkov v revízii na ďalšiu revíziu: Zobrazí sa zoznam skupín prvkov v revízii.
- 2. Vyberte zo zoznamu skupinu prvkov v revízii. Informácie o pohybe v zozname obsahuje časť [Prechádzanie zoznamami, strana 26](#page-25-0). Na displeji sa zobrazia dve možnosti:
	- Výberom možnosti **Pridať do skupiny prvkov v revízii** priradíte testované prvky z aktuálnej revízie do vybranej skupiny prvkov v revízii.
	- Vyberte možnosť **Prepísať skupinu prvkov v revízii** nahradíte prvky vo vybranej skupine prvkov v revízii testovanými prvkami z aktuálnej revízie.
## **17 Údržba – protokol udalostí**

V denníku histórie sú všetky dáta o určitých udalostiach alebo typoch zariadení uložené podľa dátumu a času. Ak chcete zobraziť iba určité údaje, môžete nastaviť filtre.

Táto kapitola obsahuje okrem prehľadu ponuky aj informácie o nasledujúcich témach:

- [Výber filtrov, strana 73](#page-72-0)
- [Nastavenie filtrov, strana 73](#page-72-1)
- [Zmena filtra, strana 74](#page-73-0)
- [Kombinovanie viacerých filtrov, strana 74](#page-73-1)
- [Funkcie stavového riadka, strana 74](#page-73-2)
- <span id="page-72-0"></span>– [Tlač údajov, strana 74](#page-73-3)

### **17.1 Výber filtrov**

<span id="page-72-2"></span>K dispozícii sú nasledujúce filtre:

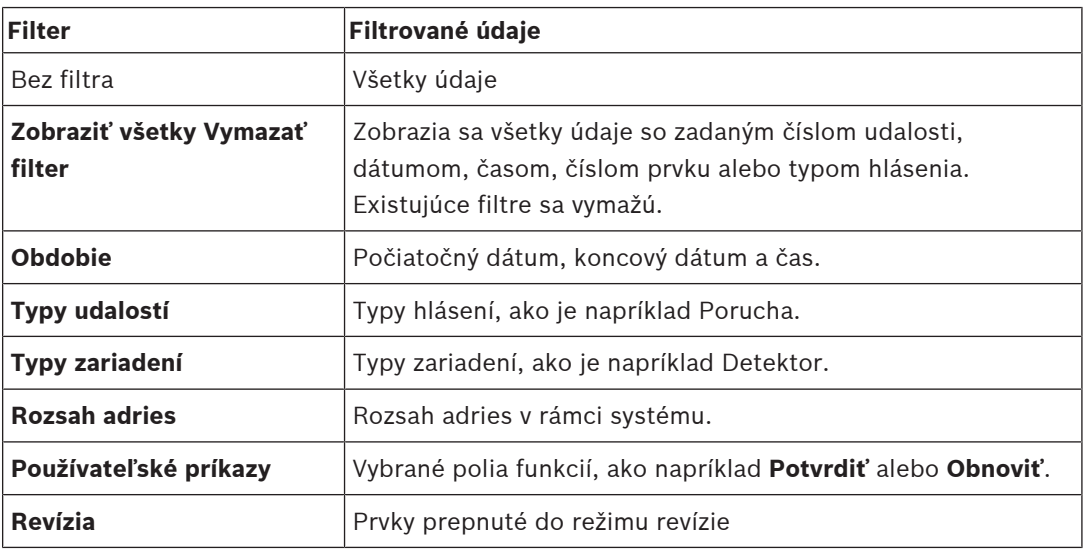

Ak bol nastavený jeden alebo viaceré filtre, pole **Zmeniť filter** v stavovom riadku je zvýraznené tmavou farbou.

### **17.2 Nastavenie filtrov**

<span id="page-72-3"></span><span id="page-72-1"></span>Ak chcete zobraziť iba určité údaje, môžete nastaviť filter.

#### **Príklad:**

Zobrazenie len údajov, ktoré boli uložené v súvislosti s určitou udalosťou, ako je napríklad porucha:

1. V úvodnej ponuke vyberte položku **Údržba**.

- 2. **Protokol udalostí**
- 3. Vyberte filter **Typy udalostí**.

Zobrazí sa zoznam všetkých typov udalostí.

4. Vyberte pole zoznamu, napríklad **Porucha**.

V stavovom riadku má pole **Zmeniť filter** čierne pozadie. Pozrite si tiež časť [Zmena filtra,](#page-73-0) [strana 74](#page-73-0).

5. Vyberte možnosť **Zobraziť v protok. udal.**. Zobrazí sa zoznam všetkých chybových hlásení. Udalosti sú zoradené vo vzostupnom poradí podľa dátumu a času.

Chybové hlásenia sú číslované chronologicky. Úvodná číselná hodnota označuje poradie, v ktorom boli chybové hlásenia prijaté.

## **17.3 Zmena filtra**

<span id="page-73-7"></span><span id="page-73-0"></span>V každej ponuke filtra možno pomocou stavového riadka nastaviť ďalší filter:

- 1. Vyberte možnosť **Zmeniť filter** z nižšie uvedeného výberového riadka. Zobrazia sa rôzne filtre.
- 2. Vyberte jeden zo zobrazených filtrov. Zobrazí sa zoznam s vyfiltrovanými údajmi.

### **17.4 Kombinovanie viacerých filtrov**

<span id="page-73-5"></span><span id="page-73-1"></span>Je možné nastaviť viacero filtrov a zobraziť všetky vyfiltrované údaje v zozname:

- Kombinácia filtra **Typy zariadení** s filtrom **Typy hlásení**:
- 1. V úvodnej ponuke vyberte položku **Údržba**
- 2. **Protokol udalostí**
- 3. Vyberte filter, napríklad **Typy zariadení**.
- 4. Vyberte možnosť **Zmeniť filter** vo výberovom zozname.
- 5. Zo zobrazeného zoznamu vyberte požadované typy zariadení.
- 6. Opakujte kroky 4 a 5, kým nebudú vybrané všetky požadované filtre. Zobrazenie všetkých vyfiltrovaných údajov z kombinovaných filtrov:
- <span id="page-73-2"></span>7. Vyberte možnosť **Zobraziť výsledky filtra**.

### **17.5 Funkcie stavového riadka**

<span id="page-73-4"></span>Zobrazujú sa nasledujúce funkcie:

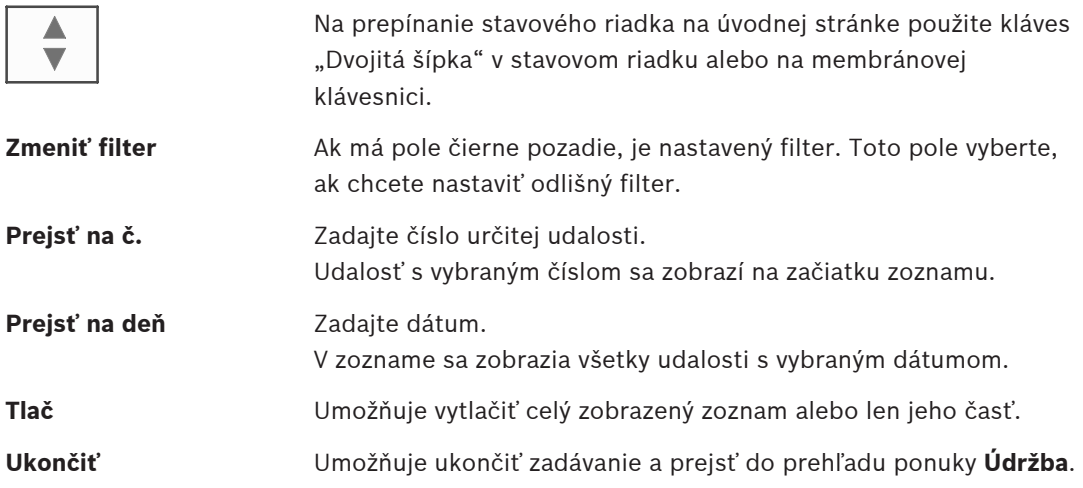

### **17.6 Tlač údajov**

<span id="page-73-6"></span><span id="page-73-3"></span>Vytlačiť možno celý zoznam alebo jeho určitú časť.

Tlač údajov zobrazených v zozname:

- 1. Vyberte možnosť **Tlač** v stavovom riadku.
	- K dispozícii sú dve možnosti:
	- **Celý zoznam**: Vyberie sa celý zoznam.

Ak chcete zoznam vytlačiť, pokračujte krokom 6.

– **Definovať rozsah**: Zadajte určitú oblasť v zozname.

Po zadaní oblasti zoznamu na tlač sú k dispozícii tieto dve možnosti:

- Obmedzenie počtu udalostí s počítaním od najnovšej udalosti.
- Stanovenie určitej oblasti zadaním čísel udalostí.
- 2. Vyberte možnosť **Definovať rozsah**.

Na displeji sa zobrazia dve možnosti.

- 3. Začiarknite políčko pred jednou z týchto dvoch možností:
	- **Počet udalostí na vytlačenie počnúc poslednou udalosťou**: Zadajte určitý počet udalostí, ktoré sa majú vytlačiť. Počet udalostí sa počíta od najnovšej udalosti.

 $\leftarrow$ 

– **Počet udalostí na vytlačenie**:

Zadajte čísla udalostí, ktorá vymedzia určitý rozsah, ktorý chcete vytlačiť. Do výberového poľa sa umiestni symbol začiarknutia.

- 4. Zadajte požadované číselné hodnoty.
- 5. Výberom možnosti **OK** potvrďte zadané údaje. Zobrazí sa zoznam tlačiarní, ktoré možno vybrať.
- 6. Vyberte tlačiareň.
- 7. Vyberte možnosť **Tlač**. Zoznam sa vytlačí.

#### **Čísla udalostí**

<span id="page-74-0"></span>Opätovné zobrazenie čísel udalostí:

- 1. Vyberte možnosť **Zobraziť čísla udalostí**.
- 2. Zobrazenie ukončíte stlačením klávesu .

## **18 Režimy Deň a Noc**

<span id="page-75-0"></span>Táto kapitola obsahuje informácie o nasledujúcich témach:

- Prepínanie medzi režimom Deň a režimom Noc
- Zmena času na prepnutie späť do režimu Noc

Spôsob spracovania prichádzajúceho poplachu závisí od toho, či sa systém nachádza v režime Deň alebo v režime Noc. Pozrite si časť [Požiarny poplach, strana 42](#page-41-0).

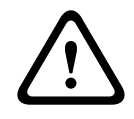

#### **Pozor!**

Režim Noc predstavuje najvyššiu úroveň zabezpečenia, pretože každý prichádzajúci poplach sa preposiela do externých staníc.

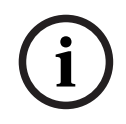

#### **Poznámka!**

V závislosti od konkrétnej úrovne zabezpečenia nemožno všetky detektory prepnúť do denného režimu.

Nasledujúce symboly na stavovom paneli zobrazujú, v akom režime je panel. V prípade panelov pripojených k sieti sa na paneloch v nočnom režime zobrazuje ikona kombinovaného režimu Noc/deň, pokým je aspoň jeden panel v sieti prepnutý do režimu Deň.

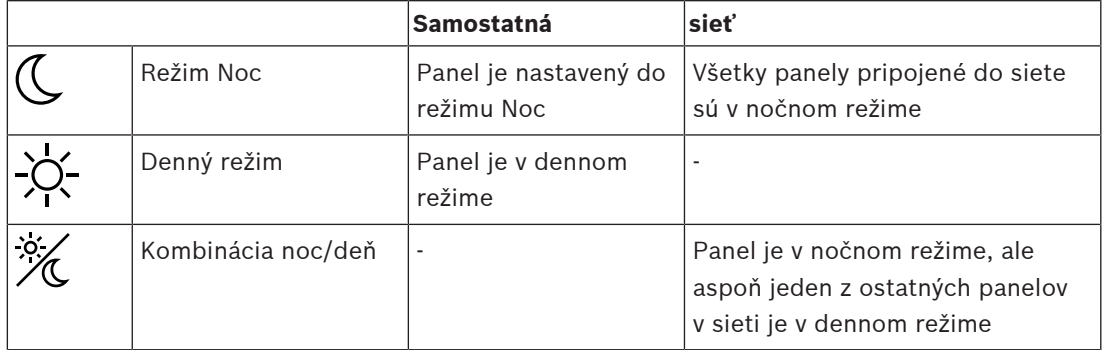

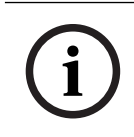

#### **Poznámka!**

Nezabúdajte, že po zlyhaní prenosu môže byť nutné vykonať manuálnu synchronizáciu denného a nočného režimu ostatných ústrední, aby sa správne zobrazoval aktuálny režim.

### **18.1 Prepínanie medzi režimom Deň a režimom Noc**

**i**

#### **Poznámka!**

V závislosti od naprogramovania sa panel v prednastavenom čase automaticky prepína z režimu Deň do režimu Noc.

<span id="page-75-1"></span>K dispozícii sú dva spôsoby prepínania medzi režimami Deň a Noc:

- Prepínanie pomocou ponuky
- Prepínanie pomocou stavového riadka

#### **Prepínanie pomocou ponuky**

V závislosti od režimu, do ktorého je panel prepnutý, sa v úvodnej ponuke zobrazuje možnosť **Prepnúť do rež. Deň** alebo **Prepnúť do rež. Noc**.

1. Panel je nastavený do režimu Noc: Výberom možnosti **Prepnúť do rež. Deň** ho prepnete do režimu Deň.

2. Výber potvrďte pomocou možnosti **Prepnúť do rež. Deň**. Panel sa prepne do režimu Deň.

Ak chcete operáciu zrušiť, vyberte možnosť **Zrušiť**.

Ak je panel nastavený do režimu Deň, do režimu Noc ho prepnete výberom možnosti **Prepnúť do rež. Noc**.

#### **Prepínanie pomocou stavového riadka**

Panel je nastavený do režimu Noc. Prepnutie do režimu Deň:

Stlačte symbol

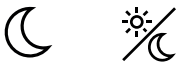

alebo

4 Výberom možnosti **Prepnúť do rež. Deň** potvrďte výzvu alebo výberom možnosti **Zrušiť** zrušte operáciu.

Panel je nastavený do režimu Deň. Prepnutie do režimu Noc:

Stlačte symbol

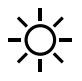

4 Výberom možnosti **Prepnúť do rež. Noc** potvrďte výber alebo výberom možnosti **Zrušiť** zrušte operáciu.

### **18.2 Zobrazenie detailov**

<span id="page-76-0"></span>V režime Deň aj v režime Noc je možné zobraziť zoznam všetkých logických zón na paneli, ktoré sú aktuálne prepnuté do režimu Deň.

Zobrazenie zoznamu všetkých skupín detektorov v režime Deň

- 1. V úvodnej ponuke vyberte položku **Prepnúť do rež. Deň** alebo **Prepnúť do rež. Noc** v závislosti od režimu, v ktorom sa panel práve nachádza, alebo vyberte ikonu "Režim Deň" či "Režim Noc" v stavovom riadku.
- 2. Vyberte možnosť **Zobraziť podrobnosti**. Zobrazí sa zoznam všetkých logických zón prepnutých do režimu Deň.

### **18.3 Zmena času na prepnutie späť do režimu Noc**

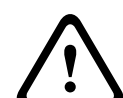

#### **Pozor!**

Po spustení systému nasledujúcom po výpadku napájania alebo zlyhaní batérie sa obnoví predvolená hodnota času na spätné nastavenie vybrané v programovacom softvéri FSP-5000- RPS.

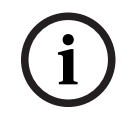

#### **Poznámka!**

V závislosti od konfigurácie možno čas na spätné nastavenie zmeniť. Zmenu možno vykonať iba pre aktuálny deň. Zmenu možno vykonať len vtedy, ak už bol v programovacom softvéri pre aktuálny deň nastavený konkrétny čas.

<span id="page-76-1"></span>Čas spätného nastavenia možno zmeniť v režime Deň alebo v režime Noc. Zmena času spätného nastavenia v režime Noc:

Na stavovom riadku zvoľte symbol

 $\overline{A}$  $\frac{1}{2}$ 

alebo

#### alebo

v úvodnej ponuke zvoľte možnosť **Prepnúť do rež. Deň**.

- 1. Vyberte možnosť **Zmeniť čas**.
- 2. Zadajte požadované číselné hodnoty. Výberom možnosti **OK** potvrďte zadanie alebo výberom možnosti **Zrušiť** zrušte operáciu. Zadané údaje sa potvrdia.

Zmena času spätného nastavenia do režimu Noc v režime Deň:

1. Na stavovom riadku zvoľte symbol

$$
\frac{1}{2} \sum_{i=1}^{n} \frac{1}{i}
$$

2. alebo

v úvodnej ponuke zvoľte možnosť **Prepnúť do rež. Noc**.

- 3. Vyberte možnosť **Zmeniť čas**.
- 4. Zadajte požadované číselné hodnoty. Výberom možnosti **OK** potvrďte zadanie alebo výberom možnosti **Zrušiť** zrušte operáciu.

## **19 Konfigurácia**

Táto kapitola obsahuje informácie o nasledujúcich témach:

- [Adresa fyzického uzla \(PNA/RSN\), strana 79](#page-78-0)
- [Nastavenie skupín, strana 79](#page-78-1)
- [Citlivosť detektora, strana 81](#page-80-0)
- [Obsluha, strana 81](#page-80-1)
- [Premenovanie prvkov, strana 82](#page-81-0)
- [Sieťové služby, strana 83](#page-82-0)
- [Prehľad, strana 84](#page-83-0)

### **19.1 Štruktúra ponuky**

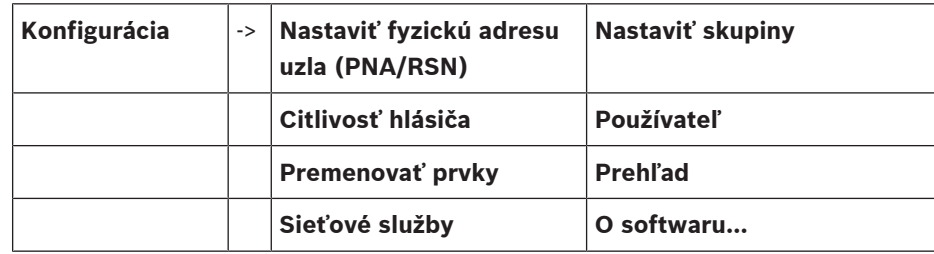

### **19.2 Adresa fyzického uzla (PNA/RSN)**

<span id="page-78-2"></span><span id="page-78-0"></span>Adresa fyzického uzla (RSN) ústredne sa nastaví vo firmvéri ústredne pri jej prvom zapnutí, k dispozícii nie sú žiadne mechanické otočné prepínače. Musí byť totožná s adresou fyzického uzla nakonfigurovanou v programovacom softvéri. Po zmene adresy fyzického uzla (RSN) je nutné ústredňu reštartovať.

Adresu fyzického uzla zmeníte zadaním čísla od 1 do 64. Zmenu potvrdíte výberom položky **OK a reštartovať**.

### **19.3 Nastavenie skupín**

<span id="page-78-3"></span><span id="page-78-1"></span> Pomocou programovacieho softvéru FSP-5000-RPS možno vytvoriť rozličné druhy skupín: skupiny odpojených prvkov, izolovaných prvkov a prvkov v revízii.

Každá skupina sa môže skladať z jedného alebo viacerých prvkov.

Skupiny vstupov sa skladajú z niekoľkých detektorov alebo logických zón. Skupiny výstupov sa skladajú zo signalizačných a prenosových zariadení. Pomocou programovacieho softvéru určite, ktoré skupiny vstupov aktivujú jednotlivé skupiny výstupov.

Ovládač ústredne môžete použiť na vykonanie nasledujúcich operácií:

- Pridanie prvkov do skupiny alebo odstránenie prvkov zo skupiny.
- Premenovanie skupín.

### **19.3.1 Pridanie alebo vymazanie**

<span id="page-78-4"></span>Postup pri pridávaní prvkov do skupiny vstupov alebo odstránení prvkov zo skupiny:

- 1. V úvodnej ponuke vyberte položku **Konfigurácia**.
- 2. **Nastaviť skupiny**
- 3. Vyberte požadovaný typ skupiny. Zobrazia sa dva rôzne zoznamy.
- 4. Vyberte zoznam, napríklad **Podľa popisu**. Zobrazí sa zoznam rôznych skupín vstupov.
- 5. Vyberte požadované pole zoznamu. Pole zoznamu sa označí. Môžete vybrať rôzne možnosti:
- **Zmaz. vš.**: Umožňuje vymazať všetky prvky vo vybranej skupine vstupov.
- **Zobraziť/ Zmeniť**: Zobrazí všetky prvky vo vybranej skupine vstupov a umožní vymazať jednotlivé prvky.
- **Pridať**: Zobrazí všetky prvky, ktoré ešte neboli priradené do skupiny vstupov, a umožní pridať jednotlivé prvky.
- **Zrušiť**: Zruší operáciu. Pokyny na zmenu názvu skupiny vstupov obsahuje časť Zmena názvu.

#### **Skupina prvkov v revízii**

<span id="page-79-0"></span>Pokyny na zobrazenie prvkov v skupine prvkov v revízii a ich odstránenie a pridanie nájdete v časti [Skupiny prvkov v revízii, strana 69](#page-68-0).

#### **Prepínanie funkcií**

V každej podponuke možno pridávať nové prvky a vymazávať existujúce prvky. Po výbere niektorého z polí funkcie sa displej zmení a možno vykonať novú funkciu.

#### **Pridanie**

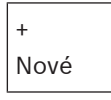

Toto pole funkcie vyberte, ak chcete pridať jeden alebo viacero nových prvkov. Zobrazia sa iba prvky, ktoré ešte neboli priradené do skupiny vstupov.

Zobrazia sa rôzne kategórie prvkov.

- 1. Vyberte požadovanú kategóriu. Zobrazí sa zoznam prvkov.
- 2. Vyberte prvok. Prvok sa označí.
- 3. Vyberte možnosť **Pridať**. Vybraný prvok sa pridá do skupiny.

#### **Vymazanie**

- Staré

Toto pole funkcie vyberte, ak chcete vymazať jeden alebo viacero prvkov. Zobrazia sa iba prvky z vybranej skupiny vstupov.

1. Vyberte prvok.

Prvok sa označí.

2. Vyberte možnosť **Vymaz.**.

Vybraný prvok sa vymaže zo skupiny.

#### **Príklad:**

- 1. Vyberte možnosť **Zobraziť/ Zmeniť**.
	- Odstránenie jedného alebo viacerých prvkov z vybranej skupiny:
- 2. Vyberte jedno alebo viacero polí zoznamu.
	- Pole zoznamu sa označí.
- 3. Vyberte možnosť **Vymaz.**.

Prvok sa vymaže z vybranej skupiny. Pole sa už v zozname nezobrazí.

Pridanie nových prvkov:

#### 1. Vyberte možnosť **Nové**.

Displej sa zmení. Zobrazia sa rôzne kategórie prvkov obsahujúce prvky, ktoré ešte neboli priradené do žiadnej skupiny prvkov v revízii.

2. Vyberte požadovanú kategóriu prvkov.

- 3. Vyberte jedno alebo viaceré polia zoznamu. Polia zoznamu sa označia.
- 4. Vyberte možnosť **Pridať**. Vybraný prvok sa pridá do vybranej skupiny prvkov v revízii.

#### **Pozrite si**

[Prechádzanie zoznamami, strana 26](#page-25-0)

#### **19.3.2 Zmena názvu**

<span id="page-80-4"></span>Zmena názvu skupiny vstupov alebo skupiny výstupov:

- 1. Prepíšte názov.
- 2. Vyberte možnosť **OK**. Nový názov sa potvrdí.

### **19.4 Citlivosť detektora**

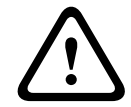

#### <span id="page-80-0"></span>**Pozor!**

K automatickému obnoveniu predvolených nastavení citlivosti detektora dochádza: pri obnovení predvoleného nastavenia celého panela alebo jednotlivých detektorov alebo logických zón,

pri výmene detektora.

<span id="page-80-2"></span>Detektorom a logickým zónam možno v programovacom softvéri FSP-5000-RPS priradiť dve rôzne citlivosti – predvolené alebo alternatívne nastavenie.

Medzi predvoleným a alternatívnym nastavením možno prepínať pomocou ovládacieho panela. Zmena nastavenia:

- 1. V úvodnej ponuke vyberte položku **Konfigurácia**.
- 2. **Citlivosť hlásiča**

Zobrazia sa rôzne zoznamy. Vyberte jeden zo zobrazených zoznamov detektorov alebo logických zón.

Zobrazí sa zoznam prvkov. V závislosti od vybraného zoznamu na vyhľadávacej obrazovke zadajte číslo alebo názov prvku.

- 3. Vyberte požadované pole zoznamu (v tomto prípade logickú zónu). Zobrazia sa dve nastavenia. Výberové pole pred aktívnym nastavením obsahuje symbol začiarknutia.
- 4. Vyberte požadované výberové polia pre citlivosť detektora. V poli sa zobrazí symbol začiarknutia.
- 5. Výberom možnosti **OK** potvrďte výber alebo výberom možnosti **Zrušiť** zrušte operáciu. Vybraná citlivosť pre príslušný detektor sa potvrdí.

### **19.5 Obsluha**

<span id="page-80-3"></span><span id="page-80-1"></span>V závislosti od toho, či sa pre každú úroveň prístupu používa rovnaké heslo alebo či má každý užívateľ odlišné heslo, sa zobrazuje jedna z dvoch nasledujúcich možností: Ak sa pre každú úroveň prístupu používa rovnaké heslo:

<span id="page-80-6"></span>– **Zmeniť univerzálne heslo**: Pomocou programovacieho softvéru FSP-5000-RPS je možné pre každú úroveň prístupu nastaviť zhodné heslo. Znamená to, že napríklad všetci používatelia s oprávnením na prístup pre druhú úroveň budú mať rovnaké heslo. Heslo pre úrovne prístupu 2 až 4 je možné zmeniť.

Ak každý používateľ používa odlišné heslo:

<span id="page-80-5"></span>– **Zmeniť údaje používateľa**: Umožňuje zmeniť heslo obsluhy.

<span id="page-81-1"></span>– **Nastaviť predvolené heslo**: Umožňuje obnoviť nastavenie hesla používateľa na nasledujúcu číselnú postupnosť: 000000.

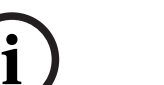

#### **Poznámka!**

Heslo musí obsahovať aspoň tri číslice.

#### **19.5.1 Zmena hesla**

- <span id="page-81-3"></span>1. V úvodnej ponuke vyberte možnosť **Konfigurácia**
- 2. **Používateľ**
- 3. **Zmeniť údaje používateľa**
	- Zobrazí sa zoznam všetkých pracovníkov obsluhy.
- 4. Vyberte požadované pole zoznamu.
- 5. Zadajte nové heslo. Znova zadajte nové heslo do spodného poľa. Každý znak hesla na displeji zastupuje hviezdička, aby heslo nemohla vidieť žiadna iná osoba.
- 6. Výberom možnosti **OK** potvrďte zadanie alebo výberom možnosti **Zrušiť** zrušte operáciu. Zadané údaje sa potvrdia.

### **19.5.2 Zmena univerzálneho hesla**

- <span id="page-81-4"></span>1. V úvodnej ponuke vyberte možnosť **Konfigurácia**
- 2. **Používateľ**
- 3. **Zmeniť univerzálne heslo**
- 4. Vyberte požadované polia zoznamu v závislosti od úrovne prístupu, pre ktorú chcete zmeniť heslo.
- 5. Zadajte nové heslo a znova ho zadajte do spodného poľa. Každý znak hesla na displeji zastupuje hviezdička, aby heslo nemohla vidieť žiadna iná osoba.
- 6. Výberom možnosti **OK** potvrďte zadanie alebo výberom možnosti **Zrušiť** zrušte operáciu. Zadané údaje sa potvrdia.

#### **19.5.3 Nastavenie predvoleného hesla**

- 1. V úvodnej ponuke vyberte možnosť **Konfigurácia**
- 2. **Používateľ**
- 3. **Nastaviť predvolené heslo**

Zobrazí sa zoznam všetkých pracovníkov obsluhy.

- 4. Vyberte požadované pole zoznamu.
	- Pole zoznamu sa označí.

5. Vyberte možnosť **Obnoviť**. Obnoví sa predchádzajúce heslo pracovníka obsluhy.

### **19.6 Premenovanie prvkov**

<span id="page-81-2"></span><span id="page-81-0"></span>Zmena názvu prvku:

1. V úvodnej ponuke vyberte položku **Konfigurácia**.

#### 2. **Premenovať prvky**

Zobrazí sa zoznam všetkých prvkov.

- 3. Vyberte požadované pole zoznamu. Zobrazí sa obrazovka na zadávanie údajov.
- 4. Zadajte nový názov.

<span id="page-82-0"></span>5. Výberom možnosti **OK** potvrďte zadanie alebo výberom možnosti **Zrušiť** zrušte operáciu. Udalosť sa v zozname zobrazí s novým názvom.

### **19.7 Sieťové služby**

#### **19.7.1 Ethernet**

Po výbere možností **Konfigurácia** – **Sieť** môžete zmeniť a aktivovať sieťové nastavenia (nastavenia IP, redundancia pre sieť Ethernet) panelov a vzdialených ovládacích panelov, ktoré sú pripojené do siete prostredníctvom pripojenia Ethernet. Ďalšie informácie obsahuje časť [Pripojenie k sieti cez rozhranie Ethernet, strana 31](#page-30-0).

#### **19.7.2 Zmena dátumu a času**

<span id="page-82-1"></span>Pri prvom spustení panela zadajte aktuálny čas a dátum. Nastavenie správneho dátumu je nevyhnutným predpokladom na pripojenie ústredne k serveru RemotePortal. Podrobnosti nájdete v časti [Zmena dátumu a času, strana 85](#page-84-0).

#### **19.7.3 Vzdialené služby**

Služby Remote Services Remote Connect, Remote Alert a Remote Maintenance ponúkajú bezpečné vzdialené internetové pripojenie z ústredne AVENAR panel 8000/2000 k portálu RemotePortal. Tieto služby vyžadujú zabezpečenú sieťovú bránu pre služby Remote Services. Podrobné pokyny na nastavenie pripojenia k portálu RemotePortal nájdete v príručke pripojenia do siete.

Ak chcete nakonfigurovať pripojenie k portálu Remote Portal spoločnosti Bosch a povoliť služby Remote Services, vykonajte nasledujúce kroky:

- 1. Pripojte zabezpečenú sieťovú bránu pre služby Remote Services k panelu a k prístupovému bodu na internet.
- 2. Prejdite na možnosti **Konfigurácia Sieťové služby Ethernet Nastavenia IP**: Zadajte adresu IP panela. Začiarknite políčko **Použiť ethernetové nastavenia**. Podrobnosti nájdete v časti [Nastavenia IP, strana 31](#page-30-1).
- 3. Reštartujte panel odpojením napájania alebo pomocou tlačidla na obnovenie predvoleného nastavenia.
- 4. Prejdite na možnosti **Konfigurácia Sieťové služby Zmeniť dátum/čas**. Zadajte aktuálny dátum. Podrobnosti nájdete v časti [Zmena dátumu a času, strana 83](#page-82-1).
- 5. Prejdite na možnosti **Konfigurácia Sieťové služby Remote Services Remote ID:**. Zadajte Remote ID (10 číslic) pomocou klávesov na alfanumerickej klávesnici. Ak chcete zadané Remote ID vymazať, vyberte možnosť **Vymazať**. Potvrďte zadanie tlačidlom **OK** a vráťte sa na obrazovku **Sieťové služby**. Ak chcete obrazovku opustiť bez uloženia zmien, vyberte možnosť **Zrušiť**.
- 6. **System ID:** priraďuje ústredni portál Remote Portal. Za normálnych okolností ho nie je potrebné meniť. Ak ho potrebujete zmeniť, vyberte možnosť **Zmeniť System ID**. Pomocou klávesov na alfanumerickej klávesnici zadajte **System ID:**.
- 7. Potvrďte zadanie tlačidlom **OK** a vráťte sa na obrazovku **Remote Services**. Ak chcete obrazovku opustiť bez uloženia zmien, vyberte možnosť **Zrušiť**.

#### **Poznámka!**

**System ID:** zmeňte iba v prípade, ak chcete znova použiť už existujúce **System ID:**.

**i**

### **19.8 Prehľad**

<span id="page-83-0"></span>Zobrazenie dôležitých informácií o platnej konfigurácii systému:

- 1. V úvodnej ponuke vyberte položku **Konfigurácia**.
- 2. **Prehľad**

<span id="page-83-4"></span>Zobrazia sa nasledujúce informácie:

- Konfigurácia a ďalšie informácie o nej
- **Dátum**
- <span id="page-83-6"></span>– Verzia konfigurácie (**Verzia konfig.**)
- **Číslo**
- **Názov**
- <span id="page-83-1"></span>– **IP adresa**
- <span id="page-83-5"></span><span id="page-83-3"></span>– **Rozsah**
- **Krajina**
- <span id="page-83-2"></span>– **Časová zóna**
- **Názov ponuky**

## **20 Ďalšie funkcie**

Táto kapitola obsahuje informácie o nasledujúcich témach:

- [Zmena dátumu a času, strana 85](#page-84-0)
- [Hlavné heslo, strana 85](#page-84-1)
- [Remote Services, strana 86](#page-85-0)
- [Zmena hesla, strana 87](#page-86-0)
- [Vykonanie testu všetkých výstupov pre prípad požiaru, strana 87](#page-86-1)
- [Počítadlá poplachov, strana 88](#page-87-0)

### **20.1 Štruktúra ponuky**

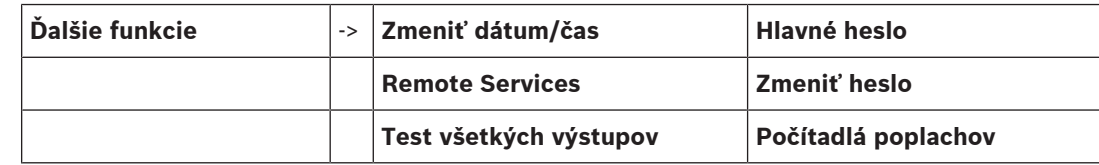

### **20.2 Zmena dátumu a času**

<span id="page-84-5"></span><span id="page-84-0"></span>Postup pri zmene dátumu a času:

- 1. V úvodnej ponuke vyberte položku **Ďalšie funkcie**.
- 2. **Zmeniť dátum/čas**
- 3. Dotknite sa požadovaného poľa a zadajte novú hodnotu.
- 4. Výberom možnosti **OK** potvrďte zadanie alebo výberom možnosti **Zrušiť** zrušte operáciu. Nové hodnoty dátumu a času sa uložia do systému.

### **20.3 Hlavné heslo**

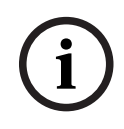

#### <span id="page-84-1"></span>**Poznámka!**

Pomocou hlavného hesla možno obsluhovať všetky funkcie a meniť heslá a mená.

<span id="page-84-2"></span>Zobrazuje sa jedna z dvoch nasledujúcich možností:

- Zadanie hlavného hesla, ktoré nemá obmedzenú platnosť. Toto heslo sa nedá zmeniť a na požiadanie ho poskytne príslušná pobočka spoločnosti Bosch.
- Zadanie hlavného hesla, ktoré je platné určenú dobu. Toto heslo je platné len 24 hodín. Ovládač panela môže na požiadanie vystaviť číslo. Toto číslo je potrebné odovzdať oddeleniu podpory. Oddelenie podpory potom môže vystaviť heslo s platnosťou 24 hodín.

Po zadaní hesla sa zobrazia rôzne možnosti.

### **20.3.1 Zadanie hlavného hesla s neobmedzenou platnosťou**

- <span id="page-84-3"></span>1. V úvodnej ponuke vyberte položku **Ďalšie funkcie**
- 2. **Hlavné heslo**
- 3. Zadajte hlavné heslo.
- 4. Výberom možnosti **OK** potvrďte zadanie alebo výberom možnosti **Zrušiť** zrušte operáciu. Hlavné heslo sa prijme a obsluha sa prihlási.
	- Teraz je možné meniť heslá používateľov:
	- Vyberte možnosť Zmeniť heslo.
	- Môžu sa zobraziť ďalšie možnosti.

### **20.3.2 Zadanie hlavného hesla s platnosťou 24 hodín**

<span id="page-84-4"></span>Hlavné heslo s platnosťou 24 hodín možno získať nasledujúcim postupom:

Ovládač ústredne vygeneruje na požiadanie číslo. Toto číslo telefonicky alebo e-mailom odovzdajte oddeleniu popredajnej podpory. Dostanete heslo, ktoré bude platné len 24 hodín.

- 1. V úvodnej ponuke vyberte položku **Ďalšie funkcie**.
- 2. **Hlavné heslo**
- 3. **Vytvoriť číslo**
- 4. **Požiadať o heslo**

Zobrazí sa číslo.

- 5. Číslo vystavené systémom poskytnite oddeleniu podpory.
- 6. Keď od oddelenia podpory získate heslo s platnosťou 24 hodín, vyberte možnosť **Zadajte heslo!**.
- 7. Zadajte heslo. Hlavné heslo s platnosťou 24 hodín sa prijme a používateľ sa prihlási.

#### **Zmena hesla**

Ak chcete zmeniť heslá, vyberte možnosť **Zmeniť heslo**. Môžu sa zobrazovať ďalšie možnosti.

### **20.4 Remote Services**

#### <span id="page-85-0"></span>**Vzdialené pripojenie**

**Poznámka!**

Ak sa vyvolá iná ponuka, zatiaľ čo je stále aktívne vzdialené pripojenie, zobrazí sa nasledujúci text: **Teleservis Aktívne**. Text odstránite dotykom na obrazovku. Text sa bude znova zobrazovať každých 30 sekúnd, kým zostane vzdialené pripojenie aktívne.

Postup vytvorenia vzdialeného pripojenia cez telefón:

- V úvodnej ponuke vyberte položku **Ďalšie funkcie**.
- **Hotelová izba / fajčiarska miestnosť**
- **Povoliť hovor**

Systém teraz možno volať na diaľku. Potom sa pripojenie odpojí.

– Po vytvorení pripojenia sa zobrazí hlásenie **Aktívne**. Ak chcete pripojenie odpojiť, vyberte možnosť **Zas. Remote Connect**.

#### **Vzdialená údržba**

Zastavenie prenosu údajov služby Remote Maintenance:

- V úvodnej ponuke vyberte položku **Ďalšie funkcie**.
- Remote Services
- Vyberte možnosť **Blokovať Hotelová izba / fajčiarska miestnosť**. Prenos údajov do portálu Remote Portal sa zastaví až do nasledujúceho reštartovania ovládača panela.
- Ak chcete službu odblokovať, vyberte možnosť **Odblokovať Hotelová izba / fajčiarska miestnosť**.

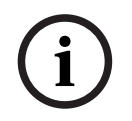

**i**

#### **Poznámka!**

Zablokovanie/odblokovanie služby Remote Maintenance sa vykonáva pre všetky panely v sieti. Túto službu nemôžete zablokovať/odblokovať pre jeden panel.

#### **Vzdialená výstraha**

Zastavenie prenosu hlásení služby Remote Alert:

- V úvodnej ponuke vyberte položku **Ďalšie funkcie**.
- Remote Services
	- Vyberte možnosť **Blokovať Hotelová izba / fajčiarska miestnosť**.

Prenos hlásení do portálu Remote Portal sa zastaví až do nasledujúceho reštartovania ovládača panela.

– Ak chcete službu odblokovať, vyberte možnosť **Odblokovať Hotelová izba / fajčiarska miestnosť**.

**Poznámka!**

Zablokovanie/odblokovanie služby Remote Alert sa vykonáva pre všetky panely v sieti. Túto službu nemôžete zablokovať/odblokovať pre jeden panel.

### **20.5 Zmena hesla**

**i**

**i**

#### <span id="page-86-0"></span>**Poznámka!**

Ak majú všetci pracovníci obsluhy s rovnakým oprávnením na prístup zhodné heslo, nemožno túto funkciu použiť.

- <span id="page-86-3"></span>1. V úvodnej ponuke vyberte možnosť **Ďalšie funkcie**
- 2. **Zmeniť heslo** Zobrazí sa zoznam všetkých pracovníkov obsluhy.
- 3. Vyberte požadované pole zoznamu.
- 4. Zadajte heslo. Každý znak hesla na displeji zastupuje hviezdička, aby heslo nemohla vidieť žiadna iná osoba.
- 5. Zadajte nové heslo a znova ho zadajte do spodného poľa.
- <span id="page-86-1"></span>6. Výberom možnosti **OK** potvrďte zadanie alebo výberom možnosti **Zrušiť** zrušte operáciu.

### **20.6 Vykonanie testu všetkých výstupov pre prípad požiaru**

<span id="page-86-2"></span>Počas testu všetkých výstupov sa aktivujú všetky signalizačné zariadenia.

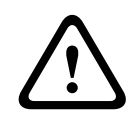

#### **Pozor!**

Ak sa počas testu oznámi skutočný poplach, test sa ukončí. Test všetkých výstupov pre prípad požiaru je možné znova spustiť až po ukončení poplachu.

Spustenie testu všetkých výstupov:

- 1. V úvodnej ponuke vyberte položku **Ďalšie funkcie**.
- 2. **Test všetkých výstupov**
- 3. Potvrďte výber možnosti **Spustiť test všetkých výstupov** stlačením tlačidla **OK** Spustí sa test všetkých výstupov.

Test všetkých výstupov ukončíte výberom možnosti **Ukončiť test všetkých výstupov**. Počas testu všetkých výstupov pre prípad požiaru sa signalizujú a zobrazujú požiarne poplachy, chybové hlásenia a poplachy dohľadu.

Na prepínanie medzi zobrazením textu všetkých výstupov pre prípad požiaru a zobrazením príslušných hlásení použite možnosti **Späť na obrazovku správ** a **Späť na obrazovku testu** v stavovom riadku.

Ak sa počas testu všetkých výstupov pre prípad požiaru oznámi požiarny poplach, poplach vyvolaný poruchou alebo poplach dohľadu, ovládač panela reaguje spôsobom popísaným v nižšie uvedenej tabuľke:

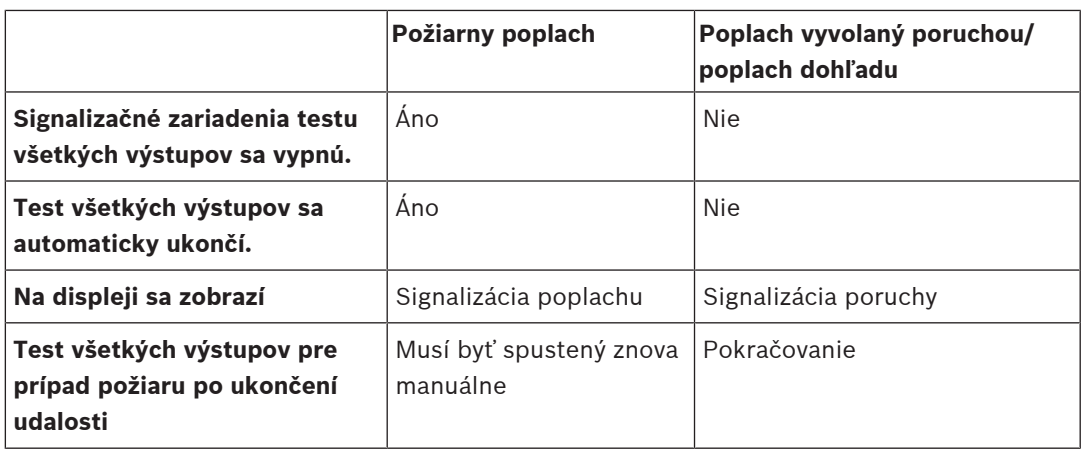

Novú funkciu nie je možné vybrať, kým sa nedokončí poplach vyvolaný poruchou alebo poplach dohľadu a test všetkých výstupov pre prípad požiaru.

### **20.7 Počítadlá poplachov**

#### <span id="page-87-0"></span>**Zobrazenie životnosti počítadiel udalostí**

<span id="page-87-1"></span>Počas životnosti ústredne sa počítajú nasledujúce požiarne poplachy a hlásenia, a to lokálne (**Miestny**) a za všetky ústredne v celej sieti alebo skupine sietí v závislosti od konfigurácie (**Rozsah**):

- Externý poplach: stavy všetkých požiarnych poplachov panelov spustených externým zariadením
- Interný poplach: stavy všetkých požiarnych poplachov panelov, ktoré nespustilo externé zariadenie (t. j. ak k poplachu došlo v dennom režime)
- Poplach v stave údržby: všetky poplašné hlásenia z detektorov prepnutých do režimu revízie.

Zobrazenie počtu doposiaľ napočítaných poplašných stavov a hlásení:

1. V úvodnej ponuke vyberte položku **Ďalšie funkcie**.

2. **Počítadlá poplachov**

Číslo za typom hlásenia znamená počet doposiaľ spočítaných stavov a hlásení za danú ústredňu (**Miestny**) a súhrnne za všetky ústredne v celej sieti alebo skupine sietí v závislosti od konfigurácie (**Rozsah**):

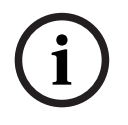

#### **Poznámka!**

Rozsah počítadiel závisí od konfigurácie položky **Rozsah** uzla v programovacom softvéri FSP-5000-RPS. Ak je nastavená možnosť **Skupina**, počítajú sa stavy a poplachy za všetky ústredne v rámci konkrétnej skupiny sietí v závislosti od adresy logického uzla. Ak je nastavená možnosť **Sieť**, počítajú sa stavy a poplachy za všetky ústredne v rámci celej siete.

#### **Vynulovanie počítadiel**

<span id="page-87-2"></span>Počítadlá poplachov pre jednotlivé typy poplachov možno vynulovať. Vynulovanie počítadiel poplachov

- 1. V úvodnej ponuke vyberte položku **Ďalšie funkcie**.
- 2. **Počítadlá poplachov**
- 3. Označte požadované počítadlo poplachov (napríklad pre externé poplachy).
- 4. Vyberte možnosť **Obnoviť**.
- 5. Výberom možnosti **OK** potvrďte hlásenie "**Pozor: počítadlo sa vynuluje**" a vynulujte počítadlo poplachov alebo výberom možnosti **Zrušiť** operáciu zrušte.
- 6. Reštartujte panel, aby sa zobrazili hodnoty obnovenia.

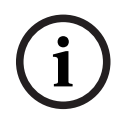

#### **Poznámka!**

Bosch Sicherheitssysteme GmbH Používateľská príručka príručka 2023-08 | 8.0 | F.0<br>Bosch Sicherheits-systeme GmbH<br>Používateľská príručka 2023-08 | 8.0 | F.01U.378.877<br>Používateľská príručka 2023-08 | 8.0 | F.01U.378.877 Na vynulovanie počítadiel poplachov potrebujete úroveň oprávnenia 4.

**i**

## **21 Vynulovanie**

<span id="page-89-1"></span>Táto kapitola obsahuje informácie o nastavení prvkov späť do predvoleného stavu. Pri obnovení predvoleného stavu sa znova nastaví počiatočný stav vybraných prvkov.

- <span id="page-89-4"></span>– **Typ udalosti**: Umožňuje zobraziť zoznam všetkých typov hlásení. Predvolený stav typov hlásení možno obnoviť pre celý rozsah (možnosť **Rozsah**).
- <span id="page-89-2"></span>– **Rozsah**: V závislosti od nastavenia položky **Rozsah** vybranej v programovacom softvéri FSP-5000-RPS sa obnoví predvolený stav aktuálneho panela, všetkých panelov v skupine alebo všetkých panelov v celej sieti.
- **Logická zóna**
- <span id="page-89-5"></span><span id="page-89-0"></span>– **Hlásič**
- <span id="page-89-3"></span>– **Táto ústredňa**: Späť do predvoleného stavu sa nastavia všetky prvky panela, ktoré nie sú v pohotovostnom režime.

#### **Poznámka!**

Ak nastavenie možnosti **Rozsah** zodpovedá jednému panelu, majú polia zoznamu **Táto ústredňa** a **Rozsah** rovnakú funkciu.

### **21.1 Štruktúra ponuky**

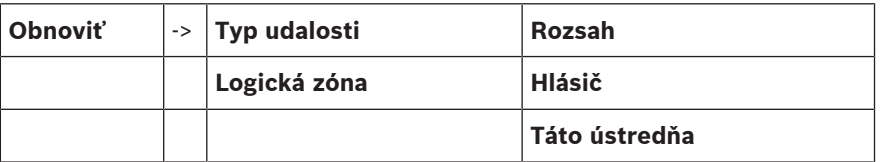

### **21.2 Obnovenie predvoleného stavu prvkov**

Príklad nastavenia detektora alebo logickej zóny späť do predvoleného stavu:

- 1. V úvodnej ponuke vyberte položku **Obnoviť**.
- 2. Vyberte požadovaný prvok.
- 3. Vyberte detektor alebo zónu.
- 4. Vyberte požadované polia zoznamu. Polia zoznamu sa označia. Zobrazí sa zoznam detektorov alebo zón.
- 5. Vyberte možnosť **Obnoviť**. Vybrané prvky sa nastavia späť do predvoleného stavu.

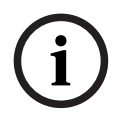

#### **Poznámka!**

Kým sa nedokončí proces obnovenia predvoleného stavu prvkov, nebude možné zadávať žiadne hodnoty.

Ak je pole zoznamu označené písmenom R, obnovenie predvoleného stavu daného prvku sa ešte nedokončilo:

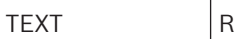

Ak nie je možné prvok spätne nastaviť, bude aj naďalej zobrazený v zozname. Po obnovení predvoleného stavu prvkov sa zobrazí obrazovka pohotovostného režimu. Na obnovenie manuálneho hlásiča požiaru použite obnovovací kľúč alebo vymeňte sklenené okno.

Na obnovenie automatického detektora: ak je v detekčnej komore dym, vetrajte.

## **22 Ovládanie/monitorovanie**

Táto kapitola obsahuje informácie o nasledujúcich témach:

- [Aktivovanie zarážky dverí, ovládacieho prvku alebo systému HVAC, strana 91](#page-90-0)
- [Prechod na prvok, strana 91](#page-90-1)
- [Vyhľadanie funkcie, strana 92](#page-91-0)

### **22.1 Štruktúra ponuky**

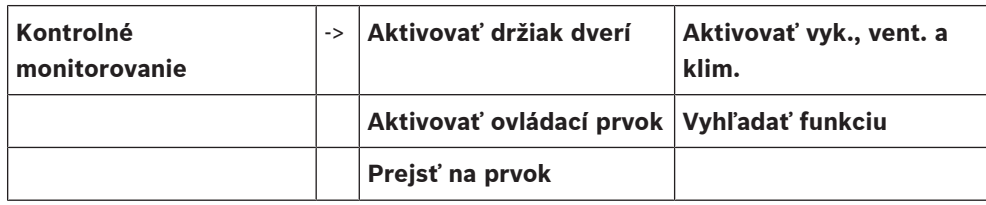

### **22.2 Aktivovanie zarážky dverí, ovládacieho prvku alebo systému HVAC**

<span id="page-90-0"></span>Je možné manuálne aktivovať zarážky dverí, ovládacie prvky alebo klimatizačné systémy.

- 1. Stlačte tlačidlo **Kontrolné monitorovanie**
- 2. Stlačte požadované tlačidlo (**Aktivovať držiak dverí**, **Aktivovať ovládací prvok** alebo **Aktivovať vyk., vent. a klim.**) a otvorí sa zoznam so všetkými dostupnými prvkami požadovanej skupiny.

#### **Poznámka!**

**i**

Individuálne ovládanie jednotlivých skupín je možné len cez ovládače ústrední s prémiovou licenciou.

Stlačením požadovaného prvku ihneď spustíte alebo ukončíte aktiváciu daného prvku. Stlačte tlačidlo **Všetko Zap.**, ak chcete aktivovať všetky prvky, alebo tlačidlo **Všetko Vyp.**, ak chcete

ukončiť aktiváciu všetkých prvkov naraz. Použite tlačidlá  $\Box$  a  $\Box$  na listovanie v zozname. Záznamy prvkov menia farbu pozadia podľa ich aktuálneho stavu. Farby pozadia prvkov majú nasledujúci význam:

- červená: prvky, ktoré sú aktívne kontrolované v prípade poplachu,
- fuksiová: prvky, ktoré sú aktívne kontrolované bez skutočného poplachu, napr. v prípade požiarneho cvičenia,
- zelená: prvky, ktoré nie sú aktívne,
- <span id="page-90-1"></span>žltá: prvky s poruchou alebo vypnuté, žiadna kontrola nie je možná.

## **22.3 Prechod na prvok**

<span id="page-90-2"></span>Vyhľadanie prvku pripojeného do systému:

- 1. V úvodnej ponuke vyberte položku **Vyhľadať funkciu / prvok**
- 2. **Prejsť na prvok**
- Zobrazia sa tri rôzne zoznamy.
- 3. Vyberte zoznam, napríklad **Podľa popisu**. Zobrazí sa zoznam detektorov.
- 4. Vyberte požadované pole zoznamu. Pre vybraný prvok sa môžu zobrazovať rôzne výberové polia (napríklad **OK**, **Odpojiť**). Zobrazené výberové polia závisia od:
	- typov hlásení, ktoré možno priradiť k danému prvku (napríklad chybové, poplachové atď.),

– režimu, v ktorom sa vybraný prvok nachádza (napríklad odpojený, obnovenie predvoleného stavu atď.).

### **22.4 Vyhľadanie funkcie**

<span id="page-91-1"></span><span id="page-91-0"></span>Vyhľadanie funkcie alebo zariadenia:

- 1. V úvodnej ponuke vyberte položku **Kontrolné monitorovanie**
- 2. **Vyhľadať funkciu**
	- Zobrazí sa zoznam všetkých funkcií.
- 3. Vyberte požadované pole zoznamu.

Zobrazí sa podponuka vybranej funkcie.

## **23 Ponuka pri spustení**

Vstup do ponuky pri spustení spustenej ústredne:

- <span id="page-92-1"></span>1. Krátkym stlačením vypínača vypnite ústredňu.
	- Počkajte, kým sa ústredňa úplne vypne.
- 2. Krátkym stlačením vypínača spustite ústredňu.
- 3. Položte prst na ľubovoľné miesto na dotykovej obrazovke a podržte ho tam, kým sa neotvorí ponuka pri spustení.

#### **Poznámka!**

Funkcie prístupné cez ponuku pri spustení sú určené len pre vyškolených odborných pracovníkov.

V ponuke pri spustení nájdete nasledujúce funkcie:

- Start: Pokračovanie v procese spúšťania a opustenie ponuky.
- Start with Default Configuration: Stlačením spustíte ústredňu s pevne nastavenou predvolenou konfiguráciou.
- Reset to Factory Settings: Táto funkcia v súčasnosti nie je zavedená.
- Calibrate TouchscreenAk chcete kalibrovať dotykovú obrazovku, stlačte tlačidlo a postupujte podľa pokynov na obrazovke. Ak je dotyková obrazovka úplne rozkalibrovaná a dotyk tlačidla nefunguje, dotknite sa obrazovky na ľubovoľnom mieste aspoň na 4 sekundy a potom prst uvoľnite. Uvoľnením prsta sa spustí proces kalibrácie.
- <span id="page-92-0"></span>– Update Firmware: Firmvér ústredne sa aktualizuje pomocou súboru na SD karte. Skopírujte súbor SWU poskytnutý cez sieť Extranet na SD kartu a zasuňte ju do otvoru na SD kartu. Potom stlačte tlačidlo Update Firmware.

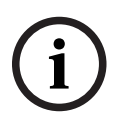

**i**

#### **Poznámka!**

Presvedčte sa, či je na karte k dispozícii len jeden súbor SWU. Nový firmvér uveďte do chodu stlačením tlačidla Toggle Firmware and Reboot.

– Toggle Firmware and Reboot: Stlačením použijete firmvér, ktorý ste nahrali cez SD kartu. Ak sa už používa, pomocou tejto funkcie môžete prepnúť na predchádzajúcu verziu firmvéru ústredne.

# **Register**

**A**

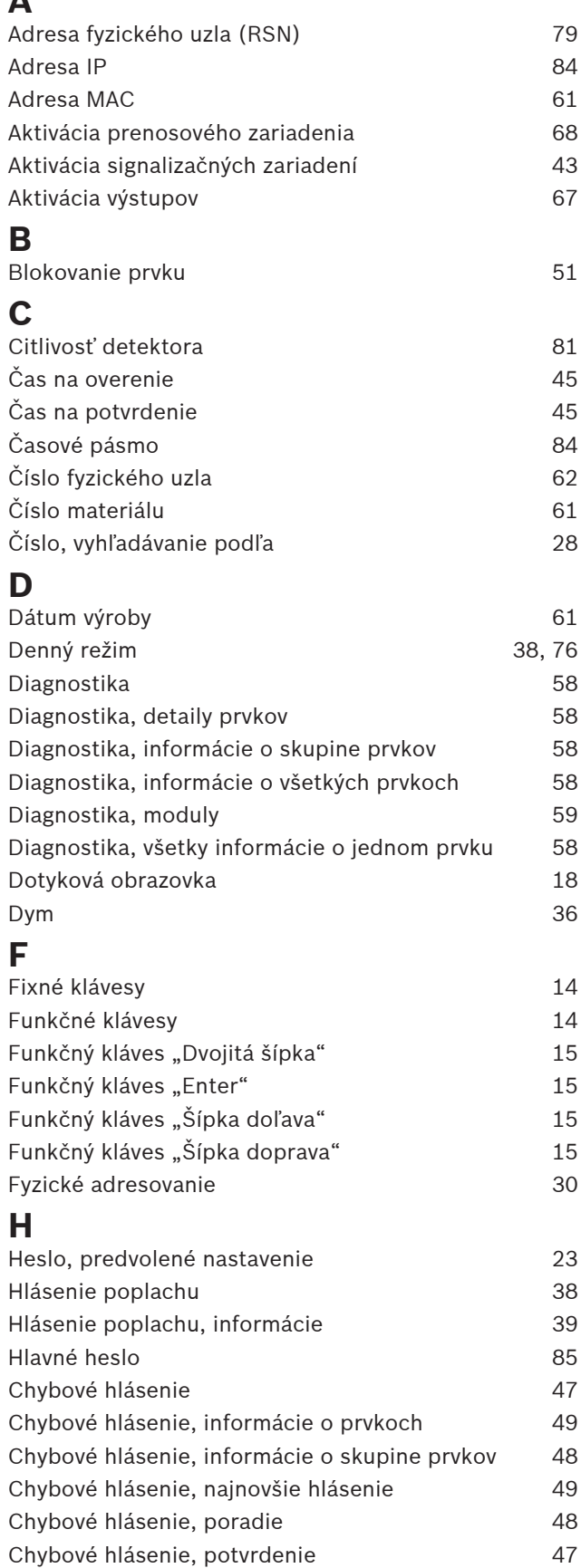

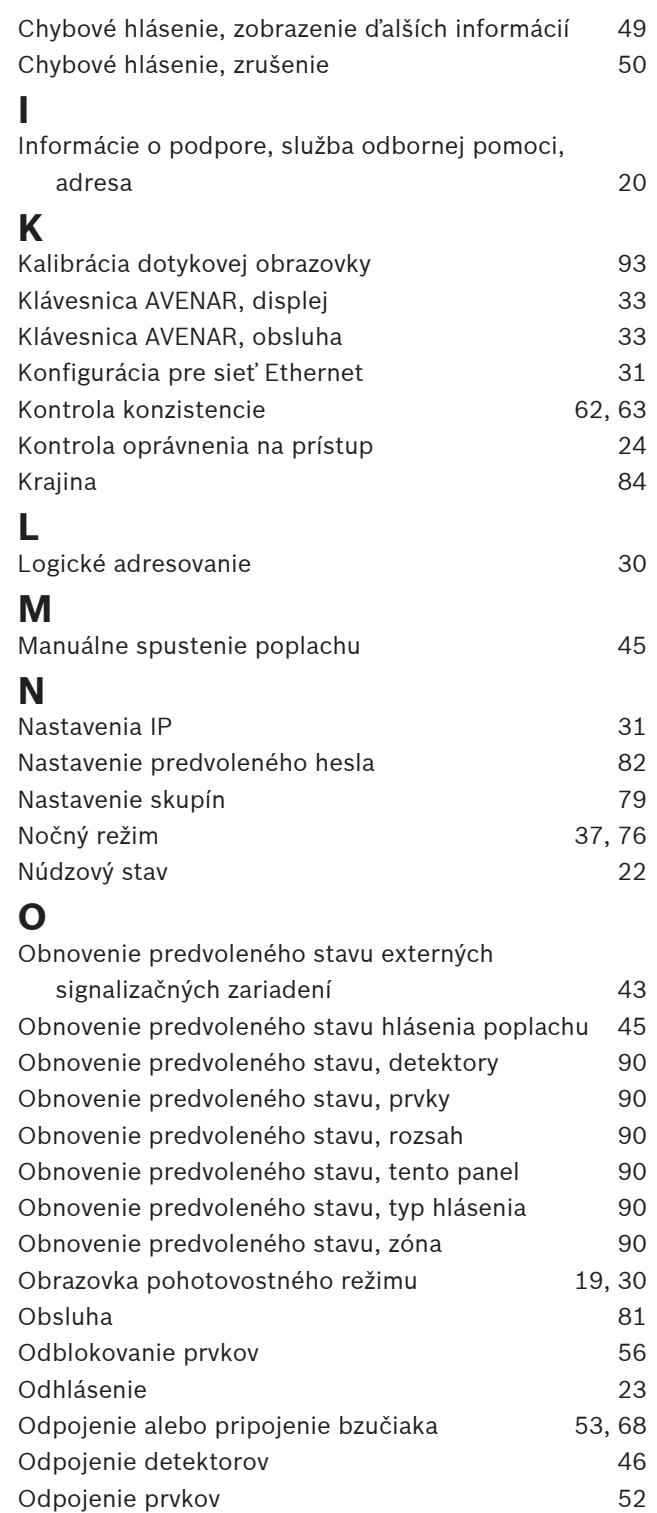

Oneskorenie poplachu [36](#page-35-1) Oprávnenie na prístup [23](#page-22-2) Optické a akustické signalizačné prvky [38](#page-37-2) Overenie poplachu [37](#page-36-1) Overenie požiaru [44](#page-43-0)

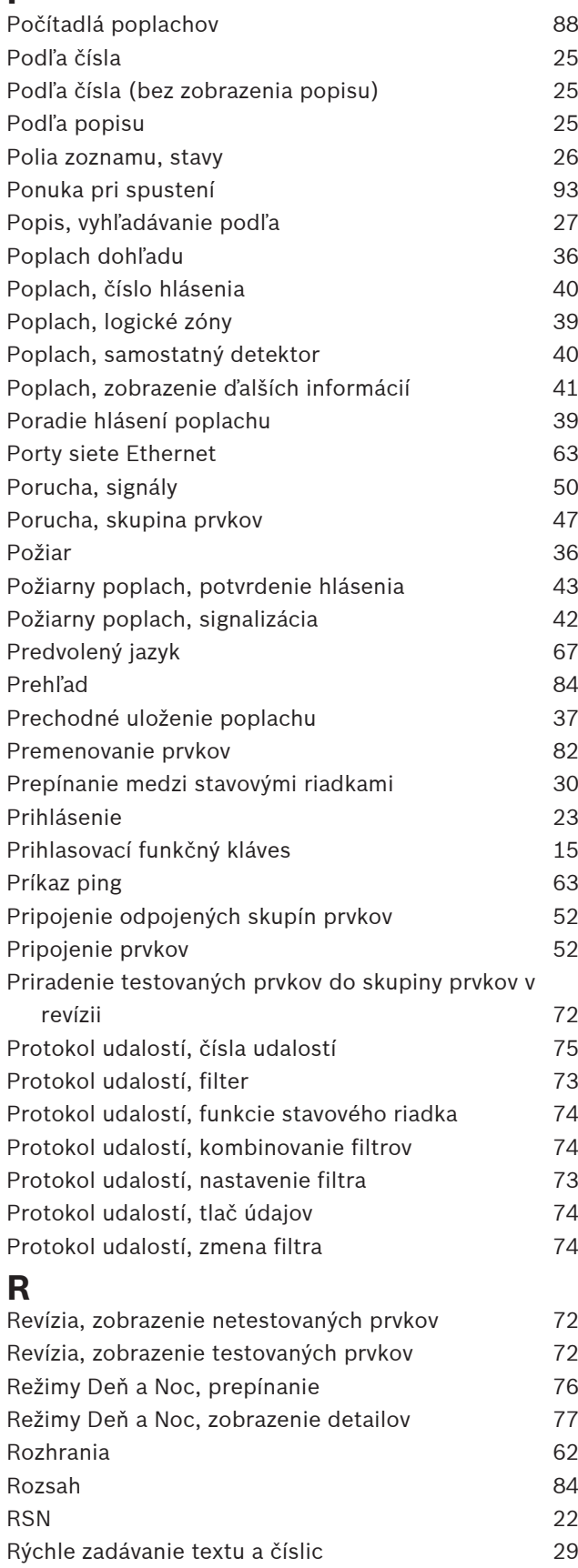

### **S**

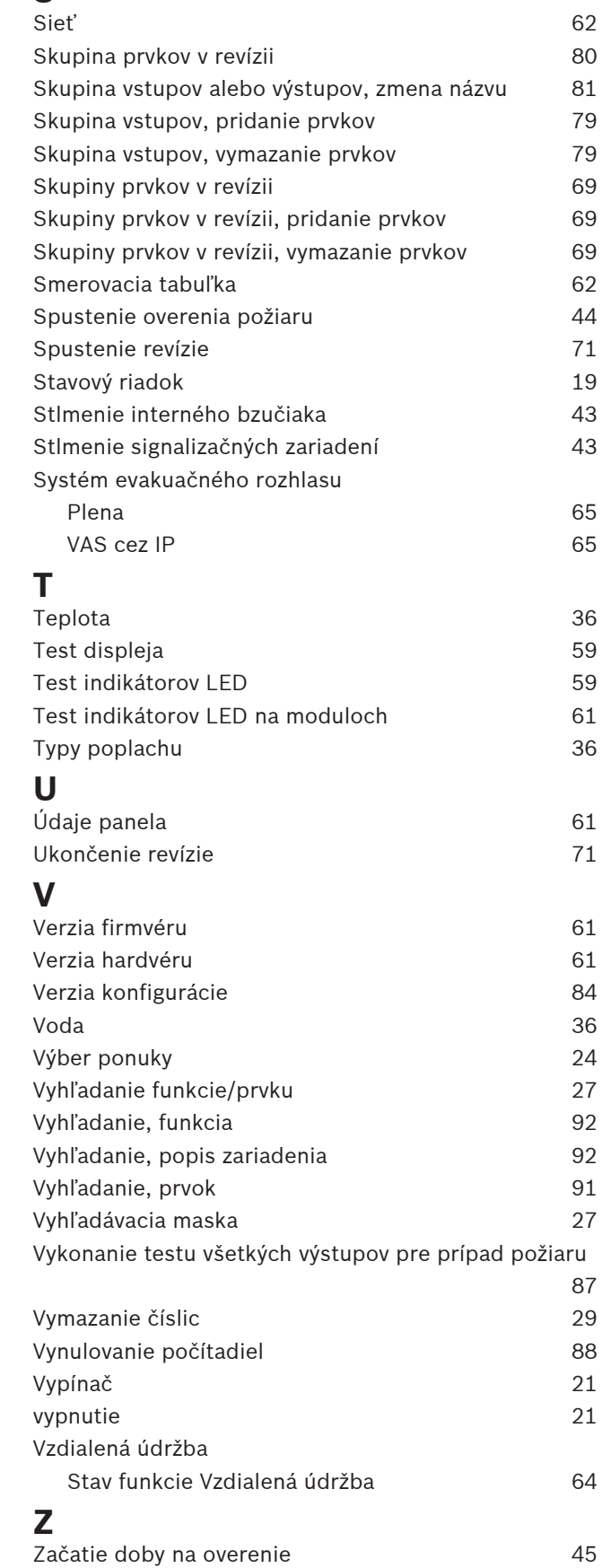

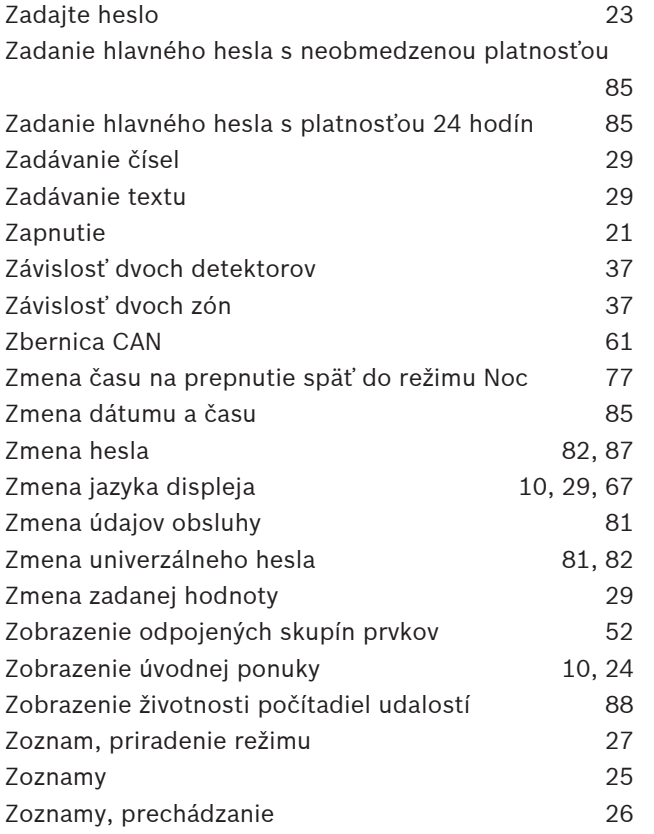

**Bosch Sicherheitssysteme GmbH**

Robert-Bosch-Ring 5 85630 Grasbrunn Germany

© Bosch Sicherheitssysteme GmbH, 2023